## HP

# Storage Essentials 5.0 Installation Guide

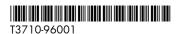

Part number: T3710-96001 First edition: September 2005

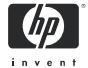

#### Legal and notice information

- © Copyright 2005 ApplQ Inc.
- © Copyright 2005 Hewlett-Packard Development Company, L.P.

Hewlett-Packard Company and ApplQ Inc. makes no warranty of any kind with regard to this material, including, but not limited to, the implied warranties of merchantability and fitness for a particular purpose. Hewlett-Packard and ApplQ shall not be liable for errors contained herein or for incidental or consequential damages in connection with the furnishing, performance, or use of this material.

This document contains proprietary information, which is protected by copyright. No part of this document may be photocopied, reproduced, or translated into another language without the prior written consent of Hewlett-Packard. The information is provided "as is" without warranty of any kind and is subject to change without notice. The only warranties for HP products and services are set forth in the express warranty statements accompanying such products and services. Nothing herein should be construed as constituting an additional warranty. HP and AppIQ shall not be liable for technical or editorial errors or omissions contained herein.

Windows are registered trademarks of Microsoft Corporation. Oracle is a registered trademark of Oracle Corporation. Sun, Solaris, Sun StorEdge, and Java are trademarks or registered trademarks of Sun Microsystems, Inc. in the United States and other countries. AIX and IBM are registered trademarks of International Business Machines Corporation in the United States, other countries or both. SGI and IRIX are registered trademarks of Silicon Graphics, Inc. Netscape is a registered trademark of Netscape Communications Corporation in the United States and other countries. HDS and HiCommand are registered trademarks of Hitachi Data Systems. HP-UX is a registered trademark of Hewlett-Packard Company.

UNIX is a registered trademark in the U.S. and in other countries, exclusively licensed through X/Open Company, Ltd.

Other product and company names mentioned herein may be the trademarks of their respective owners.

Storage Essentials 5.0 Installation Guide

## Contents

| Al | pout this guide                                                                    |     |
|----|------------------------------------------------------------------------------------|-----|
|    | Intended audience                                                                  |     |
|    | Prerequisites                                                                      |     |
|    | Related documentation                                                              |     |
|    | Document conventions and symbols                                                   |     |
|    | HP technical support                                                               |     |
|    | HP-authorized reseller                                                             |     |
|    | Helpful web sites                                                                  | xii |
| 1  | Overview                                                                           | 1   |
| 1  | About this Product                                                                 |     |
|    | Storage Management Terms                                                           |     |
|    | Key Benefits                                                                       |     |
|    | ,                                                                                  |     |
|    | Key Features                                                                       |     |
|    | Web Browser Configuration Requirements                                             |     |
|    | vveb blowser Corniguration Requirements                                            | . J |
| 2  | Installing the Management Server on Microsoft Windows                              | . 7 |
|    | Step 1 - Install the Database for the Management Server                            |     |
|    | Installing the Oracle Patch (Windows)                                              | . 8 |
|    | Step 2 - Install the Management Server                                             |     |
|    | Step 3 - Verify that Services Can Start                                            |     |
|    | Configurations Required for Discovering                                            |     |
|    | EMC CLARiiON Storage Systems                                                       | 11  |
|    | Removing the Management Server                                                     |     |
| 2  |                                                                                    | 1.0 |
| 3  | Installing the Storage Essentials Connector                                        | 13  |
| 4  | Discovering Filers, Tape Libraries, Switches, and Storage Systems                  | 15  |
|    | Step 1 - Discover Switches                                                         |     |
|    | Discovering Brocade Switches                                                       |     |
|    | Verifying Brocade Rapid Program Is Set to 1                                        |     |
|    | Discovering CNT Switches                                                           |     |
|    | Discovering Cisco Switches                                                         |     |
|    | Discovering Sun StorEdge and QLogic Switches                                       |     |
|    | Changing the SNMP Trap Listener Port for Sun StorEdge Switches                     |     |
|    | Discovering McDATA and EMC Connectrix Switches                                     | 20  |
|    | SWAPI Setting Through a Proxy                                                      |     |
|    | Step 1 - (McDATA Switches Only) Install the Bridge Agent                           |     |
|    | Step 2 - Change the Discovery Setting for McDATA and Connectrix Switches to SWAPI. |     |
|    | Step 3 - Discover the Proxy                                                        | 23  |
|    | CIM ERR FAILED When Trying to Activate a Zone Set Using McDATA SWAPI               | 23  |

|   | SNMP Setting Through a Proxy                                            | . 24       |
|---|-------------------------------------------------------------------------|------------|
|   | Step 1 - Verify the Discovery Setting for Switches Is Set to SNMP       | 24         |
|   | Step 2 - Discover the Proxy                                             | 24         |
|   | Step 3 - Make Sure There Are No Port Conflicts for Receiving SNMP Traps | 25         |
|   | Step 4 - Step Up the Proxy to Send Traps to the Correct Port            | 25         |
|   | Contacting a McDATA or Connectrix Switch Directly                       |            |
|   | Make Sure There Are No Port Conflicts for Receiving SNMP Traps          |            |
|   | Configure the SNMP Agent to Send Traps to the Correct Port              |            |
|   | Changing the Discovery Settings                                         |            |
|   | Excluding McDATA and EMC Connectrix Switches from Discovery             |            |
|   | Viewing Log Messages                                                    | 28         |
|   | Duplicate Logs for Brocade Switches in Same Fabric                      |            |
|   | Step 2 - Discover Storage Systems, Filers and Tape Libraries            |            |
|   | Discovering EMC Solutions Enabler 5.1                                   |            |
|   | Excluding EMC Symmetrix Storage Systems from Discovery                  |            |
|   | Discovering EMC CLARiiON Storage Systems                                | 33         |
|   | Discovering HDS Storage Systems                                         | 33         |
|   | Excluding HDS Storage Systems from Discovery                            |            |
|   | Discovering HP StorageWorks Arrays                                      |            |
|   | Discovering Engenio Storage Systems                                     |            |
|   | Discovering NetApp Filers                                               |            |
|   | Discovering Sun StorEdge 3510 Storage Systems                           |            |
|   | Discovering Sun StorEdge 6920 Storage Systems                           | . J/       |
|   | Discovering Sun StorEdge 6920 Storage Systems                           | . აი<br>აი |
|   | Discovering our Storeage of our Storage systems                         | . აი<br>აი |
|   | Discovering IBM Storage Systems                                         | . აი<br>აი |
|   | Discovering IBM Tape Libraries                                          | 20         |
|   | Modifying the Properties of a Discovered Address                        | . 39       |
|   | Deleting Elements from the Management Server                            |            |
|   | Deleting an Element Using System Manager or Chargeback Manager          |            |
|   | Step 3 - Discovery Data Collection                                      |            |
|   | Discovery Data Collection                                               |            |
|   | Stopping the Gathering of Details                                       | 43         |
|   | Excluding EMC Symmetrix Storage Systems                                 | 40         |
|   | from Force Device Manager Refresh                                       |            |
|   | Excluding HDS Storage Systems from Force Device Manager Refresh         | . 44       |
|   | Managing McDATA and EMC Connectrix Switches                             |            |
|   | About Managing McDATA and EMC Connectrix Switches                       |            |
|   | Adding McDATA and EMC Connectrix Switches                               | 46         |
|   | Assigning a File Extension in Netscape 7                                |            |
|   | Updating the Database with Element Changes                              |            |
|   | Filtering Discovery Groups                                              |            |
|   | Moving Elements to Another Discovery Group                              |            |
|   | Placing an Element in Quarantine                                        |            |
|   | Removing an Element from Quarantine                                     | 49         |
| 5 | Installing the CIM Extension for IBM AIX                                | 51         |
| J | About the CIM Extension for IBM AIX                                     |            |

|   | Prerequisites                                          |    |
|---|--------------------------------------------------------|----|
|   | Verifying SNIA HBA API Support                         |    |
|   | Installing the CIM Extension                           |    |
|   | Setting Up Monitoring                                  | 54 |
|   | Starting the CIM Extension Manually                    | 54 |
|   | Changing the Port Number                               | 55 |
|   | Specifying the CIM Extension to Listen on a            |    |
|   | Specific Network Card                                  | 55 |
|   | Finding the Version of a CIM Extension                 | 56 |
|   | Modifying the Boot Time RC Start Script (Optional)     | 57 |
|   | Stopping the CIM Extension                             |    |
|   | How to Determine if the CIM Extension Is Running       | 57 |
|   | Fulfilling the Prerequisites                           | 57 |
|   | Rolling Over the Logs                                  |    |
|   | Removing the CIM Extension from AIX                    |    |
| , |                                                        |    |
| 6 | Installing the CIM Extension for SGI ProPack for Linux |    |
|   | About the CIM Extension for SGI ProPack for Linux      |    |
|   | Prerequisites                                          |    |
|   | Verifying SNIA HBA API Support                         |    |
|   | Installing the CIM Extension                           |    |
|   | Starting the CIM Extension                             |    |
|   | Changing the Port Number                               | 64 |
|   | Specifying the CIM Extension to Listen on a            |    |
|   | Specific Network Card                                  |    |
|   | Stopping the CIM Extension                             |    |
|   | How to Determine if the CIM Extension Is Running       |    |
|   | Removing the CIM Extension from SGI ProPack for Linux  | 66 |
| 7 | Installing the CIM Extension for HP-UX                 | 69 |
|   | About the CIM Extension for HP-UX                      |    |
|   | Prerequisites                                          |    |
|   | HP-UX 11i and 11.0                                     |    |
|   | Software Requirements                                  |    |
|   | HP-UX 11i.                                             |    |
|   | Driver Bundle Version                                  |    |
|   | Driver Patch                                           |    |
|   | HP-UX 11.0                                             |    |
|   | Driver Bundle Versions                                 | 70 |
|   | Driver Patch                                           |    |
|   | Required Disk Space                                    | 70 |
|   | Network Port Must Be Open                              | 70 |
|   | Verifying SNIA HBA API Support                         | 70 |
|   | Installing the CIM Extension                           | 71 |
|   | Starting the CIM Extension Manually                    | 72 |
|   | Restricting the Users Who Can Discover the Host        | 73 |
|   | Changing the Port Number                               |    |

|   | Specific Network Card.  Finding the Version of a CIM Extension Combining Start Commands  Finding the Status of the CIM Extension Modifying the Boot Time RC Start Script (Optional).  Stopping the CIM Extension.  Rolling Over the Logs Fulfilling the Prerequisites.  Removing the CIM Extension from HP-UX. | 75<br>75<br>76<br>76<br>76<br>76<br>77 |
|---|----------------------------------------------------------------------------------------------------|----------------------------------------|
| 8 | Installing the CIM Extension for SGI IRIX  About the CIM Extension for SGI IRIX  Prerequisites  Verifying SNIA HBA API Support  Installing the CIM Extension  Starting the CIM Extension  Changing the Port Number  Specifying the CIM Extension to Listen on a                                                | 79<br>79<br>80<br>80<br>81             |
|   | Specific Network Card.  Starting the CIM Extension by chkconfig Finding the Version of a CIM Extension  Modifying the Boot Time RC Start Script (Optional).  Stopping the CIM Extension.  Rolling Over the Logs  How to Determine if the CIM Extension Is Running  Removing the CIM Extension from SGI IRIX    | 83<br>83<br>84<br>84<br>84<br>85       |
| 9 | Installing the CIM Extension for SUSE and Red Hat Linux  About the CIM Extension for Red Hat Linux Advanced Server and SUSE Linux.  Prerequisites  Verifying SNIA HBA API Support  Driver Information for Verifying SNIA Emulex  Adapters on Red Hat Linux  Driver Information for Verifying QLogic SNIA       | 87<br>87<br>88<br>88                   |
|   | Adapters on Red Hat Linux Driver Information for Verifying QLogic SNIA Adapters on SUSE Linux Installing the CIM Extension Starting the CIM Extension Manually Changing the Port Number Specifying the CIM Extension to Listen on a Specific Network Card                                                      | 89<br>89<br>89<br>90                   |
|   | Finding the Version of a CIM Extension                                                                                                    | 92                                     |

| F      | Stopping the CIM Extension                                                                                                    | 93                                                  |
|--------|----------------------------------------------------------------------------------------------------|-----------------------------------------------------|
| F<br>\ | About the CIM Extension for Sun Solaris Prerequisites Verifying SNIA HBA API Support Driver Information for Verifying SNIA Emulex Adapters Driver Information for QLogic Adapters Driver Information for AMCC/JNI Adapters Driver Information for Sun Leadville branded QLogic or JNI Adapters Installing the CIM Extension Starting the CIM Extension Manually. Restricting the Users Who Can Discover the Host. Changing the Port Number Specifying the CIM Extension to Listen on a Specific Network Card Finding the Version of a CIM Extension | 95<br>96<br>96<br>96<br>97<br>97<br>97<br>98<br>99  |
| S<br>F | Combining Start Commands Finding the Status of the CIM Extension  Modifying the Boot Time RC Start Script (Optional) Stopping the CIM Extension Rolling Over the Logs Removing the CIM Extension from Solaris                                                                                                    | . 101<br>. 102<br>. 102<br>. 102                    |
| F<br>F | Installing the CIM Extension for Microsoft Windows.  About the CIM Extension for Windows.  Finding Applications Dependent on WMI.  How to Determine If WMI Is Running.  Verifying SNIA HBA API Support.  Driver Information for Verifying SNIA  Emulex Adapters.  Driver Information for Verifying IBM Branded  QLogic Adapters.  Driver Information for Verifying QLogic Adapters.                                                                                                    | . 105<br>. 106<br>. 107<br>. 107                    |
| - 1    | Driver Information for Verifying AMCC/JNI Adapters Installation Steps                                                                                                    | . 109<br>. 109<br>. 110                             |
| S      | Discovering Applications and Hosts  Step 1 - Discovering Your Hosts                                                                                                    | <ul><li>. 113</li><li>. 114</li><li>. 114</li></ul> |

| Monitoring Oracle                                              | 110 |
|----------------------------------------------------------------|-----|
| Step A - Create the APPIQ_USER Account for Oracle              | 116 |
| Removing the APPIQ_USER Account for Oracle                     | 117 |
| Step B - Provide the TNS Listener Port                         | 118 |
| Step C - Set up Discovery for Oracle 10g                       | 119 |
| Discovering Oracle Clusters                                    | 120 |
| Monitoring Microsoft SQL Server                                | 121 |
| Switching to Mixed Mode Authentication                         | 121 |
| Step A - Create the APPIQ_USER for the SQL Server              | 121 |
| Removing the APPIQ_USER Account for SQL Server                 | 122 |
| Step B - Provide the Microsoft SQL Server Name and Port Number | 123 |
| Deleting SQL Server Information                                | 123 |
| Monitoring Sybase Adaptive Server Enterprise                   | 123 |
|                                                                |     |
| Step A - Create the APPIQ_USER account for Sybase              | 124 |
| Removing the APPIQ_USER Account for Sybase                     | 125 |
| Step B - Provide the Sybase Server Name and Port Number        | 126 |
| Deleting Sybase Information                                    | 127 |
| Monitoring Microsoft Exchange                                  | 127 |
| Adding Microsoft Exchange Domain Controller Access             | 127 |
| Deleting a Microsoft Exchange Domain Controller                | 128 |
| Step 3 - Discovering Applications                              | 128 |
| Step A - Detect the Applications                               | 129 |
| Step B - Obtain Details                                        | 129 |
| Changing the Oracle TNS Listener Port                          | 130 |
| Adding/Modifying Microsoft Exchange Domain Controller Access   | 130 |
| Deleting a Microsoft Exchange Domain Controller                | 131 |
| Changing the Password for the Managed Database Account         | 132 |
| Obtaining Disk Drive Statistics from Engenio Storage Systems   | 132 |
| Assigning a File Extension in Netscape 7                       | 133 |
| ·                                                              |     |
|                                                                | 135 |
| About the Security for the Management Server                   | 135 |
| About Roles                                                    | 135 |
| About Organizations                                            | 138 |
| Planning Your Hierarchy                                        | 141 |
| Naming Organizations                                           | 141 |
| Managing User Accounts                                         | 142 |
| Adding Users                                                   | 142 |
| Editing a User Account                                         | 143 |
| Deleting Users                                                 | 144 |
| Modifying Your User Profile                                    | 144 |
| Modifying Your User Preferences                                | 145 |
| System Manager and Element Topology Preferences                | 145 |
| Event Monitoring for Storage Essentials Preferences            | 145 |
| Warnings for Slow Systems Operations                           | 146 |
| Viewing the Properties of a Role                               | 146 |
| Viewing the Properties of an Organization                      | 147 |
| riewing the fropetites of all Organization                     | 14/ |

|   | Managing Roles                                                    |       |
|---|-------------------------------------------------------------------|-------|
|   | Adding Roles                                                      | 147   |
|   | Editing Roles                                                     | 148   |
|   | Deleting Roles                                                    | 149   |
|   | Managing Organizations                                            | 149   |
|   | Adding an Organization                                            | 150   |
|   | Viewing Organizations                                             | 151   |
|   | Editing Organizations                                             | 151   |
|   | Deleting an Organization                                          | 152   |
|   | Removing Members from an Organization                             | 153   |
|   | Accessing the Edit Organization Window                            | 153   |
|   | Accessing the Add Elements to Organization Window                 | 153   |
|   | Filtering Organizations                                           | 154   |
|   |                                                                   | 155   |
|   |                                                                   |       |
| 4 | 4Troubleshooting                                                  | 15/   |
|   | "Data is late or an error occurred"                               |       |
|   | Message                                                           | 15/   |
|   | appiq.log Filled with Connection                                  |       |
|   | Exceptions                                                        | 15/   |
|   | Receiving "HTTP ERROR: 503" When                                  |       |
|   | Accessing the Management Server                                   |       |
|   | Errors in the Logs                                                | 159   |
|   | Permanently Changing the Port a                                   | 1.50  |
|   | \ //                                                              | 159   |
|   | Configuring UNIX CIM Extensions                                   | 1/6   |
|   | to Run Behind Firewalls                                           | 160   |
|   | Volume Names from Ambiguous                                       | 1/    |
|   | Automounts Are Not Displayed                                      | 104   |
|   | Installing the Software Security Certificate                      |       |
|   | Installing the Certificate by Using Microsoft Explorer 6.0        | 165   |
|   | Installing the Certificate by Using                               | 1 / / |
|   | Netscape Navigator 7                                              | 100   |
|   | Changing the Security Certificate to Match the                    | 1 / / |
|   | Name of the Server                                                | 100   |
|   | Troubleshooting Discovery and                                     | 147   |
|   | Discovery Data Collection                                         |       |
|   | Configuring E-mail Notification for Discovery Data Collection     | 10/   |
|   | Increasing the Time-out Period and Number of Retries for Switches | 168   |
|   | Retries for Switches                                              | 170   |
|   | DCOM Unable to Communicate with Computer                          | 170   |
|   | Duplicate Listings for Brocade Switches in Same Fabric            | 170   |
|   | Element Logs Authentication Errors During Discovery               | 171   |
|   | EMC Device Masking Database Does Not Appear                       | 1/1   |
|   | in Topology (AIX Only)                                            | 171   |
|   | Microsoft Exchange Drive Shown as a Local Drive                   | 171   |
|   | MICHOSON EXCHANGE DITTE SHOWIT AS A LOCAL DITTE                   | 1 / I |

|          | Nonexistent Oracle Instance Is Displayed                        | 172        |
|----------|-----------------------------------------------------------------|------------|
|          | Manager Query/Reconfiguration                                   | 1/2        |
|          | Not Display Its WWN Properly                                    | 172        |
|          | Unable to Monitor McDATA Switches                               | 172        |
|          |                                                                 | 173        |
|          | J 1 /                                                           | 173        |
|          | Unable to Obtain Information from a CLARiiON Storage System     | 173<br>173 |
|          |                                                                 | 174        |
|          |                                                                 | 175        |
|          | Unable to Discover a UNIX Host Because of DNS or Routing Issues | 176        |
| Tro      | ubleshooting Hardware                                           | 177        |
|          |                                                                 | 177        |
|          | "Fork Function Failed" Message on AIX Hosts                     | 177        |
|          |                                                                 | 178<br>178 |
|          |                                                                 | 181        |
|          |                                                                 | 181        |
| المطامية | ·                                                               | 02         |
| index    |                                                                 | 103        |
| Figure   | es                                                              |            |
| 1        | Starting WMI (Microsoft Windows 2000)                           |            |
| 2        | Parent-Child Hierarchy for Organizations                        |            |
| 3<br>4   | Children in Multiple Organizations                              |            |
| 5        | Accessing the User Preferences Tab                              |            |
| 6        | Viewing Organizations                                           |            |
| 7        | Clicking the Organization Link                                  |            |
| 8        | Active Organization                                             | 155        |
| Table    | s                                                               |            |
|          | Document conventions                                            |            |
| 2        | Roadmap for Installation and Initial Configurations             |            |
| 3        | Discovery Requirements for Switches                             |            |
| 4        | Required Switch Models and InVsn                                |            |
| _        | Versions for Discovery 18                                       |            |
| 5<br>6   | Discovery Settings for McDATA and Connectrix Switches           |            |
| 7        | Default Role Privileges                                         |            |
| 8        | Delian Reie Minegeo                                             |            |
|          | Default Role Privileges with Elements                           |            |
| 9        | Default Role Privileges with Elements                           |            |

| 11 | Time-out Properties | 169 |
|----|---------------------|-----|
| 12 | Retry Properties    | 169 |
| 13 | Known Device Issues | 178 |

## About this guide

This guide provides information about:

- Installing the product
- Discovering elements
- Creating users
- · Changing the admin password
- Installing JReport Designer

#### Intended audience

This guide is intended for:

- Network Engineers
- Administrators
- Any one that needs to monitor and/or manage their file servers

## **Prerequisites**

Prerequisites for using this product include:

- Networking
- Storage Area Networks (SANs)
- The Common Information Model (CIM)

### Related documentation

In addition to this guide, please refer to other documents for this product:

- Online help for HP Storage Essentials 5.0
- HP Storage Essentials 5.0 Integration Guide
- HP Storage Essentials 5.0 User Guide
- HP Storage Essentials 5.0 Application Guide
- HP Storage Essentials 5.0 CLI Guide
- HP Storage Essentials 5.0 for File Servers Guide

These and other HP documents can be found on the HP web site: <a href="http://www.hp.com/support/">http://www.hp.com/support/</a>

# Document conventions and symbols

Table 1 Document conventions

| Convention                                       | Element                                                                                          |  |
|--------------------------------------------------|--------------------------------------------------------------------------------------------------|--|
| Medium blue text: Figure 1                       | Cross-reference links and e-mail addresses                                                       |  |
| Medium blue, underlined text (http://www.hp.com) | Web site addresses                                                                               |  |
| Bold font                                        | Key names                                                                                        |  |
|                                                  | Text typed into a GUI element, such as into a box                                                |  |
|                                                  | GUI elements that are clicked or selected, such as menu and list items, buttons, and check boxes |  |
| Italics font                                     | Text emphasis                                                                                    |  |
| Monospace font                                   | File and directory names                                                                         |  |
|                                                  | System output                                                                                    |  |
|                                                  | • Code                                                                                           |  |
|                                                  | Text typed at the command-line                                                                   |  |
| Monospace, italic font                           | Code variables                                                                                   |  |
|                                                  | Command-line variables                                                                           |  |
| Monospace, bold font                             | Emphasis of file and directory names, system output, code, and text typed at the command line    |  |

| A        | WARNING! Indicates that failure to follow directions could result in bodily harm or death.       |
|----------|--------------------------------------------------------------------------------------------------|
| Δ        | CAUTION: Indicates that failure to follow directions could result in damage to equipment or data |
| <u> </u> | IMPORTANT: Provides clarifying information or specific instructions.                             |
| <b>:</b> | NOTE: Provides additional information.                                                           |

TIP: Provides helpful hints and shortcuts.

## HP technical support

Telephone numbers for worldwide technical support are listed on the HP support web site: <a href="http://www.hp.com/support/">http://www.hp.com/support/</a>.

Collect the following information before calling:

- Technical support registration number (if applicable)
- Product serial numbers
- Product model names and numbers
- Applicable error messages
- Operating system type and revision level
- Detailed, specific questions

For continuous quality improvement, calls may be recorded or monitored.

HP strongly recommends that customers sign up online using the Subscriber's choice web site at <a href="http://www.hp.com/go/e-updates">http://www.hp.com/go/e-updates</a>.

- Subscribing to this service provides you with e-mail updates on the latest product
  enhancements, newest versions of drivers, and firmware documentation updates as well as
  instant access to numerous other product resources.
- After signing up, you can quickly locate your products by selecting Business support and then Storage under Product Category.

#### HP-authorized reseller

For the name of your nearest HP-authorized reseller:

- In the United States, call 1-800-345-1518.
- Elsewhere, visit the HP web site: <a href="http://www.hp.com">http://www.hp.com</a>. Then click **Contact HP** to find locations and telephone numbers.

## Helpful web sites

For third-party product information, see the following HP web sites:

- http://www.hp.com
- http://www.hp.com/go/storage
- http://www.hp.com/support/

## 1 Overview

This chapter describes the following:

- "About this Product" on page 4
- "Software Requirements" on page 5
- "Web Browser Configuration Requirements" on page 5

Storage Essentials integrates tightly with HP Systems Insight Manager. The installation requires you to install Storage Essentials, HP System Insight Manager, and the Storage Essentials Connector. It highly recommended you follow the steps outlined in Table 2 on page 1.

**IMPORTANT:** If you access HP Systems Insight Manager through HTTP over SSL (HTTPS), you must provide the full DNS name for the host to be able to access HP Storage Essentials. For example, you could access HP Systems Insight Manager by using https://mycomputer.domainname.com:50000, but you could not use https://mycomputer:50000. For non-secure connections (HTTP), the full DNS name does not need to be provided.

 Table 2
 Roadmap for Installation and Initial Configurations

| Step | Description | Where to Find                                                          |
|------|-------------|------------------------------------------------------------------------|
| 1    |             | See "Installing the Management Server on Microsoft Windows" on page 7. |

 Table 2
 Roadmap for Installation and Initial Configurations (continued)

| Step | Description                                                                                                    | Where to Find                                                                                                    |
|------|----------------------------------------------------------------------------------------------------|----------------------------------------------------------------------------------------------------|
| 2    | Install HP Systems Insight Manager.  Important: When you install HP Systems Insight Manager, you must do the following:  Select custom installation.  Make sure HP Systems Insight Manager is selected as a component to install. You may also want to select HP Systems Insight manager Installation Information.  When you are asked for the database configuration, select the Oracle option and provide the following information:  Username - SIM_MANAGER  Password - quake Case sensitive for UNIX servers.  Host - Name of the server on which you installed Storage Essentials. Do not use local host.  Database - APPIQ  Port - 1521  Jar File - %ORA_HOME%\jdbc\lib\ojdbc1 4.jar | See the HP Systems Insight Manager Installation and User Guide. Keep in mind you will need to do a custom installation and provide the information mentioned in the previous column. |
| 3    | Install the Storage Essentials Connector.  After you install the Storage Essentials Connector, start AppStorManager, which is the service for StorageEssentials.                                                                                                    | See "Installing the Storage Essentials<br>Connector" on page 13.                                                                                                    |
| 4    | Perform discovery for switches, filers, and storage systems. This step requires the management server to be connected to the network containing the switches, filers, and storage systems you want to manage.                                                                                                    | See "Discovering Filers, Tape Libraries,<br>Switches, and Storage Systems" on page 15.                                                                                               |

 Table 2
 Roadmap for Installation and Initial Configurations (continued)

| Step | Description                                                                                                    | Where to Find                                                                                                    |
|------|----------------------------------------------------------------------------------------------------|----------------------------------------------------------------------------------------------------|
| 5    | Install a CIM Extension on each host (other than the management server) from which you want the management server to be able to obtain information. The CIM Extension gathers information from the operating system and host bus adapters on the host. It then makes the information available to the management server.  Important: CIM Extensions are required on UNIX hosts. If you do not install a CIM Extension on a UNIX host, the management server cannot obtain information from the host. On a Microsoft Windows host without a CIM Extension, the management server can only find information that is gathered from Windows Management Instrumentation. The CIM Extension is required to obtain information from the host bus adapter and manage applications on the Microsoft Windows host. Without the CIM Extension, the management server can determine if Oracle and Microsoft Exchange are on the host, but it cannot obtain further information about the applications. | <ul> <li>IBM AIX - See "Installing the CIM Extension for IBM AIX" on page 51.</li> <li>SGI ProPack for Linux - See "Installing the CIM Extension for SGI ProPack for Linux" on page 61.</li> <li>HP-UX - See "Installing the CIM Extension for HP-UX" on page 69.</li> <li>SGI IRIX - See "Installing the CIM Extension for SGI IRIX" on page 79.</li> <li>SUSE and Red Hat Linux - See "Installing the CIM Extension for SUSE and Red Hat Linux" on page 87.</li> <li>Sun Solaris - See "Installing the CIM Extension for Sun Solaris" on page 95.</li> <li>Microsoft Windows - See "Installing the CIM Extension for Microsoft Windows" on page 105.</li> </ul> |
| 6    | Configure the applications and hosts for monitoring. This step includes discovering applications and hosts.                                                                                                    | See "Discovering Applications and Hosts" on page 113.                                                                                                    |
| 7    | If your license lets you collect disk drive statistics from Engenio storage systems, set up the management server to collect those statistics.  You can determine if you license lets you collect this data, by accessing the feature list, which is accessible from the Documentation Center (Help > Documentation Center in Storage Essentials).                                                                                                    | See "Obtaining Disk Drive Statistics from Engenio Storage Systems" on page 132.                                                                                                    |

 Table 2
 Roadmap for Installation and Initial Configurations (continued)

| Step | Description | Where to Find                                               |
|------|-------------|-------------------------------------------------------------|
| 8    | , ,         | See "Changing the Password of System Accounts" on page 155. |

#### **About this Product**

This product can simplify your complex environment and lower your cost of management with CIM-based integrated storage management. The management software integrates the management of applications, servers, storage networks and storage subsystems in a single, easy to implement and intuitive solution.

The management software integrates the various components in the storage infrastructure into a CIM/WBEM/SMI-S standards based database so you can eliminate any vendor dependencies and view and manage your infrastructure as a whole.

By giving your administrators a single, integrated console to manage tactical activities such as provisioning storage, managing real time events, installing new applications, and migrating servers and storage, as well as strategic activities such as forecasting, planning and cost analysis, the management software's integrated storage management lowers your cost of acquiring and managing a heterogeneous storage environment.

### Storage Management Terms

- CIM A common data model of an implementation-neutral schema for describing overall management information in a network/enterprise environment.
- Web-Based Enterprise Management (WBEM) An initiative based on a set of management and Internet standard technologies developed to unify the management of enterprise computing environments.

See the glossary in the management server User Guide or in the management server help system for additional definitions.

#### **Key Benefits**

- More efficient use of existing assets
- Increased application availability and performance
- Quicker deployment of storage infrastructure and business applications
- Protection of customer flexibility and investments with a standards-based interface

#### **Key Features**

- End-to-end visibility of business applications Provides an interface for you to monitor your business applications, including their associated infrastructure and interdependencies.
- Integrated storage management Lowers cost of acquiring and managing a heterogeneous storage environment using multiple disparate, point solutions.
- Standards-based architecture Protects customer flexibility and investments with a standards-based interface for managing heterogeneous storage environments.

- Storage server, network and subsystem provisioning Reduces manual processes and risk of downtime due to free-space outages with multi-level storage provisioning.
- **Reporting** Offers flexible, in-depth report generation in both predefined and user defined formats, or export data to other management applications.
- Integrated asset management and chargeback Centralizes all aspects of storage inventory for maximum asset utilization. Improves accountability and budgeting with cost accounting based chargeback on user defined utilization characteristics.
- **Web-based global management console** Provides management of heterogeneous storage environments through a web-based user interface.

### Software Requirements

To find the software requirements, refer to the release notes (SupportMatrix.html), which can be found:

- On the CIM Extension CD-ROM.
- On the management server. To access the support matrix on the management server, go to the Documentation Center (**Help** > **Documentation Center** in Storage Essentials).

## Web Browser Configuration Requirements

Before you can use the management server, verify the following are enabled on your Web browser:

- cookies
- JavaScript
- Java

You can verify these settings by doing the following:

- Microsoft Internet Explorer Go to the Internet Options window by selecting Tools > Internet Options.
  - To verify if cookies are enabled Click the Privacy tab.
  - To verify if JavaScript and Java are enabled Click the Advanced tab.
- **Netscape** Go to the Preferences window by selecting **Edit** > **Preferences** in Netscape.
  - To verify if cookies are enabled Expand the Privacy & Security category, and then click Cookies.
  - To verify if Java is enabled Click Advanced.
  - To verify if JavaScript is enabled Expand the Advanced category, and then click Scripts & Plug-ins.

For more information about enabling the items listed above, refer to the online help for your Web browser.

# 2 Installing the Management Server on Microsoft Windows

If you did not receive a computer with the management server installed on it, first complete the steps in this section.

Keep in mind the following:

- All steps must be completed for the management server to work properly.
- For optimal performance, install the management server on a dedicated computer. See the release notes for hardware requirements.
- Installation through a terminal server or using Virtual Network Computing (VNC) software is not supported.

This chapter describes the following:

- "Step 1 Install the Database for the Management Server" on page 7
- "Step 2 Install the Management Server" on page 9
- "Step 3 Verify that Services Can Start" on page 10
- "Configurations Required for Discovering EMC CLARiiON Storage Systems" on page 11
- "Removing the Management Server" on page 11

## Step 1 - Install the Database for the Management Server

**IMPORTANT:** Install the database for the management server on a computer that does not have Oracle.

The management server uses a database to store the data it collects from the hardware it monitors. The management server ships with a three-CD set for the management server database and an additional CD-ROM for Database Patch 9.2.0.6.0. During the installation of the database, you are prompted to change CD-ROMs. After the installation, you must install the database patch from the Database Patch CD-ROM.

Keep in mind the following:

- Once you have started the installation, do not exit out of it. Future installations of the
  management server database may think you have already installed the software if you exit
  several minutes into the installation and orauser has already been created.
- Install the database on the computer you plan to install the management server.
- For double-byte languages, the Oracle installation provides an extra dialog screen, which is for
  the Oracle Net Configuration Assistant. This screen requires the user to select the check box
  and click Next. Once you clicked Next, a command window appears. The command window
  will close itself once the operation running inside the command window completes.

To install the database:

- 1. Insert CD 1 of the database set that shipped with the management server.
- Allow the CD to autorun. If you must run the installation manually, double-click inst.cmd found in the /AppIQ directory instead of setup.exe.
  - The installation is spread over several CD-ROMs. During the installation, you are asked to switch CD-ROMs.
- 3. When you are asked if you want to set the ORA\_HOME environment variable, click **Yes** if it has not been set or you want to change the location.
- 4. Enter the directory and its path that will contain the database, for example: D:\database where D:\database is the directory that will contain the database.

**IMPORTANT:** Do not specify a directory with spaces, such as the Program Files directory or any directories under Program Files.

5. Select **No** when you are asked if you want to create a database.

## Installing the Oracle Patch (Windows)

The steps provided in this section describe how to install Oracle Server Patch 9.2.0.6.0.

**NOTE:** If you are not sure if you have already installed the patch, access the Oracle Universal Installer (**Start** > **Programs** > **Oracle Installation Products** > **Universal Installer**). In the Oracle Universal Installer, click **Installed Products**. Then, expand the OraHome tree. The installed products are displayed. Look for the highest patch level. To exit the Oracle Universal Installer, click **Close**, and then click **Exit**. When asked if you want to exit, click **Yes**.

#### To install the Oracle patch:

- Perform a complete backup and export the existing management server database if you are
  patching an existing management server database.
- 2. Change the service startup type of all Oracle services, AppStorManager and the Distributed Transaction Coordinator service to manual. The AppStorManager service is not available if you are installing the management server for the first time. Oracle services usually start with Oracle, for example:
  - OracleOraHome92Agent
  - OracleOraHome92ClientCache
  - OracleOraHome92SNMPPeerEncapsulator
  - OracleOraHome92SNMPPeerMasterAgent
  - OracleOraHome92TNSListener
  - OracleServiceAPPIQ

**NOTE:** Before you change the service startup types, make note of the services that are set to automatic, as you will need to restore the service startup settings when you are done with installing the patch.

- Reboot the server.
- 4. Insert the Database Patch CD into the CD-ROM drive.
- Open a command prompt window and go to the CD-ROM directory by entering the following:

where d is the drive letter for the CD-ROM drive

6. Enter the following at the command prompt:

d:\>installPatch.cmd

where

d is the drive letter for the CD-ROM drive

If you are asked for the path to the Oracle home, provide the path. The path for the default Oracle installation is c:\oracle\oracle\oracle.

- To accept the default settings in the File Locations dialog, click Next. The patch is installed.
- 8. When you are asked to enter the SYS password, provide the password.
- 9. You receive an error if a database does not exist. Ignore the error.
- 10. Restore the Oracle services, AppStorManager and the Distributed Transaction Coordinator service to automatic so they automatically start the next time the server is rebooted.
- 11. Reboot the server.

## Step 2 - Install the Management Server

Refer to the release notes for operating system requirements.

Keep in mind the following:

- Refer to the release notes for late breaking information.
- Make sure no other programs are running when you install the management server.
- If you are installing the management server in a production environment, you must install the management server on a machine with a static IP address.
- The management server uses the following ports. Make sure these ports are available:
  - 4444 JBoss JRMPInvoker
  - 4445 IBoss PooledInvoker
  - 8009 IBoss EmbeddedTomcatService
  - 8083 IBoss WebService
  - 8093 IBoss UILServerILService
  - 5986 RMI port for JwsMain (see JwsMain.java)
  - 5988 WBEM HTTP

To install the management server:

- 1. (Double-byte operating systems only) Remove the sqlnet.ora file, which can be found in the \oracle\ora92\network\admin directory for a default Oracle installation.
- 2. Insert the Windows Manager CD-ROM and double-click **InstallManager.exe**.
- 3. When you see the introduction screen, click **Next**.
- 4. When you are asked for an installation directory, you can select the default or choose your own. To choose your own directory, click the Choose button. You can always display the default directory by clicking the Restore Default Folder button. When you are done, click Next.
- 5. Read the important notes, such as disabling IIS before running the software. Click **Next**.
- 6. Check the pre-installation summary. You are shown the following:
  - Product Name
  - Installation Folder
  - Disk Space Required
  - Disk Space Available

**NOTE:** Refer to the Support Matrix for information about supported hardware.

- 7. Do one of the following:
  - Click **Install** if you agree with the pre-installation summary.
  - Click **Previous** if you want to modify your selections.

The management server is installed.

**CAUTION:** Do not click the **Cancel** button during the installation. You can always remove an unsatisfactory installation.

- 8. When the installation is complete, you are shown the directory containing the management server and the machine ID, which is used by technical support for licenses.
  - You do not need to write down the machine ID. You can obtain it easily from the management server (**Security** > **Licenses**).
- 9. You must reboot the server.

The AppStorManager service starts automatically after a reboot.

IMPORTANT: If you have any questions about the installation, you can look at the install logs, which are located in the [installation directory] \logs directory.

## Step 3 - Verify that Services Can Start

After you install the management server, verify the service for the management server has started. It may take some time for the service to start depending on the server's hardware. The service must

be running to monitor and manage your elements. Refer to the appropriate section for your operating system.

After you restart the management server, you can verify that the required services have started.

To verify services have started:

- 1. Access the Services window by doing the following:
  - a. Right-click My Computer.
  - **b.** Select **Manage** from the drop-down menu.
  - c. In the left pane of the Computer Management window, select Services and Applications.
  - **d.** In the right pane, double-click **Services**.
- Verify that the following services have been started by looking under the Status column in the Services window.
  - AppStorManager (must be set to automatic)
  - OracleOraHome92TNSListener (must be set to automatic)
  - OracleServiceAPPIQ (must be set to automatic)
- Verify that the following services are disabled or not installed by looking under the Status column in the Services window
  - OracleOraHome92HttpServer
  - IIS (Internet Information Server)

# Configurations Required for Discovering EMC CLARiiON Storage Systems

The EMC Navisphere CLI is required for the management server to communicate with the CLARiiON storage system. At the time this documentation was created. EMC distributed the Navisphere CLI as part of the EMC Navisphere Software Suite. Contact your EMC representative for more information about obtaining the Navisphere CLI. Distribution rights for the Navisphere CLI belong to EMC. For Solaris, you must install the Navisphere Disk Array Management Tool CLI (NAVICLI).

Contact your EMC representative for more information about obtaining the Navisphere CLI. Distribution rights for the Navisphere CLI belong to EMC.

In Navisphere add the following to the privilege user section:

```
SYSTEM@name_of_my_management_server
SYSTEM@IP_of_my_management_server
```

#### where

 name\_of\_my\_management\_server is the DNS name of the computer running the management server software  IP\_of\_my\_management\_server is the IP address of the computer running the management server software

## Removing the Management Server

This section describes how to remove the management server. Refer to the appropriate section for your operating system.

To remove the management server:

- Remove the Storage Essentials Connector by going to Add/Remove programs and selecting SE Connector. Follow the directions for your Windows operating system for more information.
- 2. Stop the service for the management server by doing the following:
  - a. Go to the Services window (Control Panel > Administrative Tools > Services).
  - **b.** Right-click the **AppStorManager** service in the Services window.
  - c. Select Stop from the drop-down menu.
- 3. Open the Add/Remove Programs window, which is accessible from the Control Panel.
- In the Add/Remove Programs window, select AppStorM Management Server and then click Change/Remove button.
- In the InstallShield Wizard window, select the Remove option. Then, click Next.
- When you are asked if you want to completely removed the selected application and all of its features, click OK.
- 7. If files were added or modified after the original installation, the [Installation\_Directory] may still exist. You may need to reboot the management server before you can delete this directory.
- Remove the OracleServiceAPPIQ database instance from Oracle, as described in the following steps:

**NOTE:** You can also use the Oracle Universal Installer to manually remove OracleServiceAPPIQ.

**a.** Enter the following at a command prompt on the management server:

```
oradim -delete -SID APPIQ
```

- **b.** Delete the following directories and their contents on the management server:
  - c:\oracle\oradata\APPIQ
  - c:\oracle\admin\APPIQ
  - %ORA\_HOME%\rman if applicable

The above deletes the database instance.

## 3 Installing the Storage Essentials Connector

This chapter describes how to install the Storage Essentials Connector, which lets you communicate with HP Systems Insight Manager. Install the Storage Essentials Connector on the same server running Storage Essentials.

To install the Storage Essentials Connector:

- Start AppStorManager from the Services window on the server where you installed Storage Essentials.
- Insert the CD-ROM for installing the management server (Storage Essentials).
- Double-click SIMConnectorInstall.exe in the top-level directory.
- 4. Follow the instructions on the screen for completing the installation.
- 5. When you see the HP-SIM Information screen, provide the following information:
  - HP-SIM Hostname Name of the server on which you installed HP Insight Manager. Do
    not use localhost.
  - HP-SIM Administrator Name Provide the Administrator name that is used to access
     System Insight Manager. For Microsoft Windows systems, use domain Administrator name
     format.
  - HP-SIM Administrator Password Provide the password for the Administrator.
- 6. Complete the installation by following the instructions on the screen.
- 7. Start AppStorManager, which is the service for Storage Essentials.
- 8. Change the password for SIM\_MANAGER, as described in the following steps.

The information Storage Essentials and HP Systems Insight Manager share is stored in a database with the user name SIM\_MANAGER and the password quake. It is strongly recommended you change the password for this database.

To change the password:

- **a.** Log onto the server running HP Systems Insight Manager.
- **b.** Enter the following at the command prompt:

C:\> mxpassword -m -x MxDBUserPassword=mynewPass where mynewPass is your new password for the database.

# 4 Discovering Filers, Tape Libraries, Switches, and Storage Systems

Before you can use the management server, you must make the software aware of the elements on your network. An element is anything on the network that can be detected by the management server, such as a switch. This is done through the discovery process. Discovery obtains a list of discovered elements and information about their management interface and dependencies. The management server can discover only elements with a suitable management interface. Refer to the support matrix for supported hardware.

First discover the switches, storage systems, filers, and tape libraries on your network by using the tools in Storage Essentials. Refer to the documentation available from Storage Essentials. Then, run Discovery Data Collection. Discovery Data Collection is required to obtain information from your switches and storage systems. Discovery Data Collection takes some time. You might want to perform this process when the network and the managed elements are not busy. After Discovery Data Collection, install the CIM Extensions. Then, discover your hosts, as described in "Discovering Applications and Hosts" on page 113.

Discovery of switches, storage systems, filers and tape libraries consists of several steps:

- Discover your switches by using HP Systems Insight Manager. See "Step 1 Discover Switches" on page 16.
- 2. Discover your storage systems, filers and tape libraries by using HP Systems Insight Manager. See "Step 2 Discover Storage Systems, Filers and Tape Libraries" on page 28.
- Obtain details about the elements you previously discovered by using the Discovery Data
   Collection feature in Storage Essentials. See "Step 3 Discovery Data Collection" on page 41.

Make sure you have reviewed Table 2 on page 1 to ensure you are at the correct step.

To save time, make sure the user names and passwords are correct. The management server tries each of the default user names and passwords whenever it finds an element.

Keep in mind the following:

- After you discover an EMC Connectrix or McDATA switch, the IP address displayed next to the name of the switch is actually the IP address of the service processor for the switch in the Discovery Data Collection screens. To find the IP address of the switch, click the link for the switch in the Discovery Data Collection screen (Options > Storage Essentials > Discovery > Run Discovery Data Collection) and then click the Properties tab. The Properties tab can also be accessed by double clicking the switch in System Manager. Complete the steps in this chapter before you try to find the IP address of the switch.
- If you are having a problem with discovering an element, see "Troubleshooting" on page 157.
- The IP addresses of excluded elements appear in the Discovery Data Collection lists (Options > Storage Essentials > Discovery > Run Discovery Data Collection). The management server does not display additional information about excluded elements in the user interface.
- To obtain information about the storage area network (SAN), include in the discovery the IP addresses for the following:

- Fibre channel switch The fibre channel switch contains a list of all elements within the
  fabric. The management server obtains a detailed listing of all elements connected to the
  switch fabric.
- A host containing a Host Bus Adapter (HBA) All fibre channel host adapters look for available elements attached to the HBA. This information is gathered by CIM Extensions and sent to the management server. Since you have not installed CIM Extensions yet, the management server obtains limited information on the hosts when you perform discovery this time around.
- A proxy connected to the SAN Include a proxy that has a direct connection or a SAN connection to the management server. An example of a proxy is the EMC Solutions Enabler or Hitachi HiCommand Device Manager. Engenio storage systems do not require a proxy, as they can be accessed directly. Make sure the proxy service has started. On a computer running Windows, this can be determined by looking in the Services window. EMC Solutions Enabler version 5.1 requires additional steps for discovery. See "Discovering EMC Solutions Enabler 5.1" on page 30 for more information.

## Step 1 - Discover Switches

This section describes the following:

- "Discovering Brocade Switches" on page 17
- "Discovering CNT Switches" on page 18
- "Discovering Cisco Switches" on page 19
- "Discovering Sun StorEdge and QLogic Switches" on page 19
- "Changing the SNMP Trap Listener Port for Sun StorEdge Switches" on page 20
- "Discovering McDATA and EMC Connectrix Switches" on page 20
- "Excluding McDATA and EMC Connectrix Switches from Discovery" on page 26

The following table provides an overview of the discovery requirements for switches.

 Table 3
 Discovery Requirements for Switches

| Element          | Discovery Requirements                                                                                                    | Additional Information                            |
|------------------|----------------------------------------------------------------------------------------------------|---------------------------------------------------|
| Brocade switches | Enter the IP address/DNS name, user name and password of the Brocade switch to discover it. The user name (default admin) and password must be the Admin Account. | See "Discovering Brocade<br>Switches" on page 17. |
| CNT Switches     | Enter the IP address followed by<br>the port number for the InVsn<br>Software that manages the switch.                                                            | See "Discovering CNT Switches" on page 18.        |

Table 3 Discovery Requirements for Switches (continued)

| Element                               | Discovery Requirements                                                                                                    | Additional Information                                               |
|---------------------------------------|----------------------------------------------------------------------------------------------------|----------------------------------------------------------------------|
| Cisco Switches                        | Enter the IP address/DNS name of<br>the Cisco switch. You do not need<br>to enter a password.                             | See "Discovering Cisco Switches" on page 19.                         |
| Sun StorEdge and<br>QLogic switches   | Enter the IP address/DNS name of<br>the Sun StorEdge or QLogic switch.<br>You do not need to enter a<br>password.         | See "Discovering Sun StorEdge<br>and QLogic Switches" on<br>page 19. |
| McDATA and EMC<br>Connectrix switches | Additional steps are required for discovering these switches, and the steps vary according to your network configuration. | See "Discovering McDATA and EMC Connectrix Switches" on page 20.     |

**IMPORTANT:** Make sure you do not have pop-up blocking software enabled. If your Web browser has an option for blocking pop-ups, disable it. The management server uses pop-ups for dialog boxes.

## Discovering Brocade Switches

**IMPORTANT:** Verify that the Rapid program on the switch is set to 1. Rapid must be set to 1 so that the management server can communicate with the switch. See "Verifying Brocade Rapid Program Is Set to 1" on page 17 for more information.

To discover Brocade switches, provide the following information in HP Insight Manager:

- IP address or DNS name of the Brocade switch you want to discover.
- User Name for the switch
- Password for the switch

#### Verifying Brocade Rapid Program Is Set to 1

If you are discovering Brocade switches, verify that the Rapid program on the switch is set to 1.

- 1. (Optional) Set the command prompt window so that it displays many rows.
  While completing the following steps, the command prompt window displays a large amount of data. You might want to expand the size and buffer of the command prompt window. To do this in Microsoft Windows 2000, click the upper-right corner of the command prompt window, click the Layout tab, and then modify the options under Screen Buffer Size and Window Size.
- 2. Access the Brocade switch by using the telnet option. For example,

```
telnet open 10.1.213.228
```

where 10.1.213.228 is the IP address of the switch.

- 3. When prompted for the user name and password, supply them.
- 4. Type the following to see what is supported on the switch:

supportshow

A large amount of output is displayed.

- 5. Select all of the output.
- 6. Paste the output in a text editor, for example Notepad. Use the Find command to search for rpc.rapid.
- 7. Verify Rapid is set to one, as displayed below:

rpc.rapid:

1

## Discovering CNT Switches

The management server uses the CNT SMI-S provider to discover CNT switches. A provider is a a small software program that is used by the management server to communicate with a device, such as a switch.

This provider communicates with CNT InVsn Enterprise Manager to obtain information about the switch. The provider requires a certain version of InVsn depending on the switch model. See the following table for more information.

 Table 4
 Required Switch Models and InVsn

 Versions for Discovery

| Switch Model | InVsn Software Version |
|--------------|------------------------|
| FC/9000      | 9.0 or later           |
| UMD          | 9.5 or later           |

Keep in mind the following for CNT switches:

- SNMP is not supported for CNT switches.
- CNT InVsn Enterprise Manager must be running for the management server to discover it.
- The management server does not support provisioning for CNT switches. Only the active zone set and its zone members are reported.
- No ports are reported for uninstalled blades or GBICs.

To discover CNT switches:

- Before you can discover a CNT switch, you must do the following in the CNT InVsn Enterprise Manager software:
  - **a.** Open the file ProductInfo.ini in a text editor, such as Notepad. If the software was installed in the default directory, this file should be in the following directory:

\Program Files\CNT\inVSN\_EM

**b.** Change the following entry in the file:

cimomenabled=TRUE

- **c.** Save the file, then restart the InVsn software.
- 2. In the **IP Address/DNS Name** field in HP Insight Manager, type the primary IP address of the host running the InVsn software you want to discover followed by its port number. For example, if the InVsn software is running at 192.168.10.76 on port 5989, you would specify the IP Address and port number as follows:

192.168.10.76:5989

- 3. In the **User Name** field, type the user name for the login to the InVsn software.
- 4. In the **Password** field type the password for the login to the InVsn software.
- 5. In the **Verify Password** field type the password you provided previously.
- 6. Start discovery.

## Discovering Cisco Switches

The management server discovers Cisco switches through an SNMP connection. When you discover a Cisco switch, you do not need to provide a password.

Keep in mind the following for Cisco switches:

- You can view zones, zone sets and zone aliases on a Cisco switch; however, you cannot use the management server to create, modify or remove them from a Cisco switch.
- The management server gathers information about the Cisco inactive database during Discovery Data Collection. You can change the amount of information that is collected by modifying a property. See the User Guide for more information.
- The management server groups active zone sets in all Virtual SANs (VSANs) in a fabric into a zone set called "ACTIVE", and the "ACTIVE" zone set is shown associated with the physical fabric. The members of the "ACTIVE" zone set (zones, zone sets, zone aliases) have the name of the VSAN prefixed to their name. For example, an active zone named "ZONE1" from a VSAN named "VSAN1" is displayed as a zone on the physical fabric with name "VSAN1:ZONE1".

To discover a Cisco switch in HP Insight Manager, you must provide the following:

- DNS name or primary IP address of the Cisco switch you want to discover
- User name for the switch. The password can be left blank.

## Discovering Sun StorEdge and QLogic Switches

The management server discovers Sun StorEdge and QLogic switches through an SNMP connection. When you discover a Sun StorEdge or QLogic switch, you do not need to provide a password.

Keep in mind the following:

- The management server does not support provisioning for Sun StorEdge and QLogic switches.
   Only the active zone set and its zone members are reported.
- To manage a fabric of Sun StorEdge and/or QLogic switches, every switch in the fabric must be included in the discovery list. If a switch is not included in the discovery list, it may show up as a generic host system.
- No ports are reported for uninstalled blades or GBICs.

- The default SNMP trap listener port for all Sun StorEdge switches is 162. To change this port, see "Changing the SNMP Trap Listener Port for Sun StorEdge Switches" on page 20.
- To receive events from Sun StorEdge switches, verify the SNMP trap community string is set to
  public in SANbox Manager or via telnet. Also, make sure the SNMP traps are configured to be
  sent to the management server.

To discover a Sun StorEdge or QLogic switch in HP Insight Manager, provide the following:

- IP Address or DNS name of the Sun StorEdge or QLogic switch you want to discover.
- The user name for the switch. This is the public community SNMP string (read community
  password) for the switch. This field can be left blank if the element's user name and password
  are one of the default user names and passwords. You do not need to provide a password.

### Changing the SNMP Trap Listener Port for Sun StorEdge Switches

The default SNMP trap listener port for all Sun StorEdge switches is 162. To change this port for all switches that are discovered through SNMP, modify the cimom.snmpTrapListenerPort property as described in the following steps:

- Select Options > Storage Essentials > Manage Product Health. Then, click Advanced in the Disk Space tree.
- Click Show Default Properties at the bottom of the page.
- 3. Copy the cimom.snmpTrapListenerPort property. How you copy the text depends on your Web browser. If you are using Microsoft Explorer or Netscape Navigator, select the text and then right-click the selected text. Then, select Copy.
- 4. Return to the Advanced page (Options > Storage Essentials > Manage Product Health. Then, click Advanced in the Disk Space tree).
- Paste the copied text into the Custom Properties field. How you paste the text depends on your Web browser. If you are using Microsoft Explorer or Netscape Navigator, right-click the field and select Paste.
- **6.** Make your changes in the **Custom Properties** field. Make sure the property is not commented out by removing the hash (#) symbol in front of the property.
- 7. Set the cimom.snmpTrapListenerPort property to the port you want, as shown in the following example:
  - cimom.snmpTrapListenerPort=162
- 8. When you are done, click **Save**.
- 9. Restart the service for the management server for your changes to take effect.
  While AppStorManager is restarting, users are not able to access the management server. The AppStorManager service must be running for the management server to monitor elements.

## Discovering McDATA and EMC Connectrix Switches

McDATA and EMC Connectrix switches use the Fibre Channel Switch Application Programming Interface (SWAPI) to communicate with devices on the network. The management server can discover multiple instances of Enterprise Fabric Connectivity Manager.

Use one of the following techniques to discover McDATA and Connectrix switches:

Table 5 Discovery Settings for McDATA and Connectrix Switches

| Discovery                   | SWAPI setting through a Proxy                                                                                                    | SNMP setting Through a Proxy                                                                                                    | Contacting the switch directly                                                                                                    |
|-----------------------------|----------------------------------------------------------------------------------------------------|----------------------------------------------------------------------------------------------------|----------------------------------------------------------------------------------------------------|
| Description                 | Use this option if you have Enterprise Fabric Connectivity (EFC) Manager.  You will need to connect through the proxy instead of the switch. See "SWAPI Setting Through a Proxy" on page 22 for more information. | Contact the switch through a proxy. You can use this option with EMC Connectrix™ Manager and Enterprise Fabric Connectivity (EFC) Manager to contact the switch. See "SNMP Setting Through a Proxy" on page 24 for more information. | Contact the switch by its IP address or DNS name. This connection uses SNMP. See "Contacting a McDATA or Connectrix Switch Directly" on page 25.       |
| Provisioning<br>Limitations | The SWAPI setting lets you activate a zone set, in addition to creating, editing, and deleting zones and zone sets. You cannot manage or view information about zone aliases.                                     | This SNMP setting through a proxy does not let you manage or access information about zones, zone sets or zone aliases.                                                                                                    | This SNMP setting provides view only access to the active zone set and its members. You cannot create, modify, and/or delete zone sets or its members. |

## Keep in mind the following:

- If you change a discovery configuration from SNMP to SWAPI or vice versa, the user ID and password will no longer work. For this reason, it is recommended that you set this property before discovering any McDATA switches. If you must change the configuration, see "Changing the Discovery Settings" on page 26.
- After you discover a McDATA or Connectrix switch through a proxy, the IP address displayed
  next to the name of the switch is actually the IP address of the proxy for the switch in the
  Discovery, and Discovery Data Collection screens. To find the IP address of the switch, click the
  link for the switch in the Discovery Data Collection screen (Discovery > Details) and then click
  the Properties tab. The Properties tab can also be accessed by double clicking the switch in
  System Manager.
- If you want to add, remove, or replace McDATA or Connectrix switches after you have discovered the service processor, you must perform additional steps, see "About Managing McDATA and EMC Connectrix Switches" on page 45.

- If you have problems obtaining information from McDATA or Connectrix switches during discovery and/or Discovery Data Collection, see "Step 2 - Discover Storage Systems, Filers and Tape Libraries" on page 28.
- All McDATA switches in a fabric must be managed by the same EFC Manager. Do not have
  more than one EFC Manager to a fabric for McDATA switches. If you do use more than one
  EFC Manager in a fabric, you must use the same EFC Manager for your zoning. Do not use the
  other EFC Managers for zoning, as this will create zoning database problems.
- All Connectrix switches in a fabric must be managed by the same Connectrix Manager. Do not
  have more than one Connectrix Manager to a fabric for Connectrix switches. If you do use
  more than one Connectrix Manager in a fabric, you must use the same Connectrix Manager for
  your zoning. Do not use the other Connectrix Managers for zoning, as this will create zoning
  database problems.
- If you want the management server to receive SNMP events from Connectrix or McDATA switches, do one of the following:
  - If you discovered Connectrix Manager or EFC Manager, only enable SNMP trap forwarding to the management server on the Connectrix Manager or EFC Manager, not on the individual switches. Connectrix Manager or EFC Manager should be configured to forward SNMP traps to the IP address of the management server, and the community string should match the user ID you used to discover Connectrix Manager or EFC Manager.
  - If you discovered Connectrix or McDATA switches directly, enable SNMP trap forwarding
    on the switches, not on any other management software. The switches should be configured
    to forward SNMP traps to the IP address of the management server, and the community
    string should match the user ID you used to discover the Connectrix or McDATA switches.

## SWAPI Setting Through a Proxy

With the SWAPI setting, the management server contacts a proxy to obtain information about the switches connected to it. Use Enterprise Fabric Connectivity (EFC) Manager for this option. If you do not have EFC Manager, see "SNMP Setting Through a Proxy" on page 24. EFC Manager versions 7.0 and later can communicate with the management server and the switch. EFC Manager accesses the switch through a SWAPI connection. This configuration lets multiple instances of the management server or other clients contact EFC Manager, which in turn provides information about the switch.

IMPORTANT: This option only supports McDATA switches. If you want to discover EMC Connectrix switches, you must discover them through the SNMP provider, either directly or through a proxy. See "SNMP Setting Through a Proxy" on page 24 for more information about using the SNMP provider to discover switches through a proxy. See "Contacting a McDATA or Connectrix Switch Directly" on page 25 for more information discovering switches by their IP address.

## Step 1 - (McDATA Switches Only) Install the Bridge Agent

To communicate with EFC Manager, the management server requires the Bridge Agent. Refer to your McDATA representative for more information about the Bridge Agent.

## Step 2 - Change the Discovery Setting for McDATA and Connectrix Switches to SWAPI

To change the discovery settings to SWAPI:

- Click Options > Storage Essentials > Manage Product Health. Then, click Advanced in the Disk Space tree.
- Click Show Default Properties at the bottom of the page.
- 3. Copy the following property. How you copy the text depends on your Web browser. If you are using Microsoft Explorer or Netscape Navigator, select the text and then right-click the selected text. Then, select **Copy**.
  - cimom.useSnmpMcDataProvider=FALSE
- Return to the Advanced page (Options > Storage Essentials > Manage Product Health. Then, click Advanced in the Disk Space tree).
- Paste the copied text into the Custom Properties field. How you paste the text depends on your Web browser. If you are using Microsoft Explorer or Netscape Navigator, right-click the field and select Paste.
- 6. Uncomment the cimom.useSnmpMcDataProvider property by removing the number sign (#) in front of cimom.useSnmpMcDataProvider.
- 7. Verify the cimom.useSnmpMcDataProvider property is set to false. cimom.useSnmpMcDataProvider=FALSE
- 8. When you are done, click Save.
- 9. Restart the service for the management server for your changes to take effect.
  While AppStorManager is restarting, users are not able to access the management server. The AppStorManager service must be running for the management server to monitor elements.

## Step 3 - Discover the Proxy

To discover the proxy, you must provide the following information to HP Insight Manager:

- IP address or DNS name of the EFC Manager/Connectrix Manager you want to discover
- User name Type the user name for EFC Manager/Connectrix Manager.
   This field can be left blank if one or more of the following conditions are fulfilled:
  - The element's user name and password are one of the default user names and passwords.
  - The element does not require authentication.
- Password Type the corresponding password for EFC Manager/Connectrix Manager.
   This field can be left blank if one or more of the following conditions are fulfilled:
  - The element's user name and password are one of the default user names and passwords.
  - The element does not require authentication.

## CIM\_ERR\_FAILED When Trying to Activate a Zone Set Using McDATA SWAPI

When the user tries to activate a zone set using McDATA SWAPI, the operation may return CIM\_ERR\_FAILED with one of the following detailed messages:

```
Cannot activate zone set. SWAPI Handle is not valid for fabric Cannot activate zone set. Active zone set information is out of date for fabric
```

```
There is no active SWAPI connection for fabric Fabric is not in the cache
```

These error messages indicate that the SWAPI connection to the EFCM managing the fabric is no longer valid, or the active zone information was changed on the fabric without using the management server. The management server does not activate a zone set under these conditions.

To fix this problem, re-discover the EFCM to re-establish the SWAPI connection.

Once the connection is working, the provisioning operation should succeed. If it continues to fail because the active zone set information is out of date, do a Discovery Data Collection for this element to update the zoning information.

## SNMP Setting Through a Proxy

This SNMP setting through a proxy does not let you manage or access information about zones, zone sets or zone aliases.

This option is required if you want to discover McDATA or Connectrix switches through a proxy using the SNMP provider. You can use this option with EMC Connectrix™ Manager and Enterprise Fabric Connectivity (EFC) Manager to contact the switch.

### Step 1 - Verify the Discovery Setting for Switches Is Set to SNMP

By default the discovery settings for McDATA and Connectrix switches is set to SNMP. If you believe it has been changed to SWAPI, you can perform the following steps to change it back to SNMP.

- Click Options > Storage Essentials > Manage Product Health. Then, click Advanced in the Disk Space tree.
- 2. Click the **Edit** button at the bottom of the page.
- 3. Comment out the cimom.useSnmpMcDataProvider property by placing the number sign (#) in front of cimom.useSnmpMcDataProvider.

#cimom.useSnmpMcDataProvider=false

- 4. Restart the service for the management server.
- 5. Verify the following on the proxy and the switches accessible from the proxy:
  - The SNMP agent is enabled.
  - The read-only community string is configured.

## Step 2 - Discover the Proxy

To discover the proxy, you must provide the following information to HP Insight Manager:

- IP address or DNS name of the EFC Manager/Connectrix Manager you want to discover
- User name The default user name, which is "public" (the read-only community string). This is the user name of the proxy.

**IMPORTANT:** To access a Windows-based device, prepend the user name with the Windows domain name, as shown in the following example.

```
domain_name\user_name
```

### where

- domain name is the domain name of the machine
- user name is the name of your network account
- Password You can leave the password field blank, where it is being accessed through SNMP.

## Step 3 - Make Sure There Are No Port Conflicts for Receiving SNMP Traps

When the management server is configured to contact the proxy by SNMP, the management server receives events from the proxy in the form of SNMP traps. By default, the management server uses port 162 to receive SNMP traps. If another software package is using that port, the management server is unable to receive the traps. To change the port the management server uses:

- Select Options > Storage Essentials > Manage Product Health. Then, click Advanced in the Disk Space tree.
- 2. Click the **Edit** button at the bottom of the screen.
- 3. Set the cimom.snmpTrapListenerPort to another port, as shown in the following example:

```
cimom.snmpTrapListenerPort=1234
where 1234 is the new port
```

- 4. When you are done making your changes, click the **OK** button.
- 5. Restart the service for the management server for your changes to take effect.
  While AppStorManager is restarting, users are not able to access the management server. The AppStorManager service must be running for the management server to monitor elements.

### Step 4 - Step Up the Proxy to Send Traps to the Correct Port

When you are using the SNMP setting to discover a proxy, you must configure the SNMP agent on the proxy manager to send traps to the management server using the port you selected. This configuration sends traps from all switches managed by that proxy. Refer to your documentation for your proxy for more information.

## Contacting a McDATA or Connectrix Switch Directly

To discover a McDATA or Connectrix switch directly, provide the following to HP Insight Manager:

- The IP address or DNS name of the switch you want to discover.
- The user name for accessing the switch. The default user name is "public" (the read-only community string).
- No password. The password does not matter since the management server is not doing any configurations through SNMP.

## Make Sure There Are No Port Conflicts for Receiving SNMP Traps

When the management server is configured to contact a switch by SNMP, the management server receives events from the switch in the form of SNMP traps. By default, the management server uses port 162 to receive SNMP traps. If another software package is using that port, the management server is unable to receive the traps. To change the port the management server uses:

- Select Options > Storage Essentials > Manage Product Health. Then, click Advanced in the Disk Space tree.
- Click the Edit button at the bottom of the screen.
- 3. Set the cimom.snmpTrapListenerPort to another port, as shown in the following example:

cimom.snmpTrapListenerPort=1234
where 1234 is the new port

- 4. When you are done making your changes, click the **OK** button.
- 5. Restart the service for the management server for your changes to take effect.
  While AppStorManager is restarting, users are not able to access the management server. The AppStorManager service must be running for the management server to monitor elements.

## Configure the SNMP Agent to Send Traps to the Correct Port

When you are using the SNMP setting to discover a switch, you must configure the SNMP agent on the switch to send traps to the management server using the port you selected. Refer to your documentation for your switch for more information.

## Changing the Discovery Settings

To change the discovery settings from SWAPI to SNMP or vice versa:

- 1. Delete all McDATA and Connectrix switches in the application.
- 2. Click Options > Storage Essentials > Manage Product Health. Then, click Advanced in the Disk Space tree.
- 3. Click the **Edit** button at the bottom of the page.
- 4. Change the cimom.useSnmpMcDataProvider property as follows:
  - SNMP setting Comment out the cimom.useSnmpMcDataProvider property by placing a number sign (#) in front of the cimom.useSnmpMcDataProvider property as follows: #cimom.useSnmpMcDataProvider=false
  - **SWAPI setting** Remove the number sign (#) in front of the cimom.useSnmpMcDataProvider property.
- 5. Restart the service for the management server.
- 6. Add new elements in the Discovery screen.
  - SWAPI connection Enter the IP address, user name and password for the proxy.
  - SNMP connection Enter the IP address of the proxy. The default user name is "public" (the read-only community string). The password does not matter since the management server is not doing any configurations through SNMP.
- 7. Verify the following on the proxy and the switches accessible from the proxy:
  - The SNMP agent is enabled.
  - The read-only community string is configured.
- 8. Start discovery in HP Insight Manager.
- Perform Discovery Data Collection.

# Excluding McDATA and EMC Connectrix Switches from Discovery

Specific McDATA and Connectrix switches can be excluded from discovery by using system properties.

To exclude one or more switches from discovery, you must modify the <code>cimom.mcdata.exclude</code> property. Set the property <code>cimom.mcdata.exclude</code> to a comma separated list of Worldwide Names of the McDATA and Connectrix switches you want excluded, as shown in the following example:

cimom.mcdata.exclude=1000080088A07024,1000080088A0D0B6

The management server excludes the switches with one of the following Worldwide Names: 1000080088A07024 and 1000080088A0D0B6

If the cimom.mcdata.exclude property is not modified, the management server discovers and obtains details from all McDATA and Connectrix switches.

**IMPORTANT:** The IP addresses of excluded elements appear in the Discovery Data Collection lists. The management server does not display additional information about excluded elements in the user interface.

To modify the cimom.mcdata.exclude property:

- Select Options > Storage Essentials > Manage Product Health. Then, click Advanced in the Disk Space tree.
- 2. Click **Show Default Properties** at the bottom of the page.
- 3. Copy the cimom.mcdata.exclude property. How you copy the text depends on your Web browser. If you are using Microsoft Explorer or Netscape Navigator, select the text and then right-click the selected text. Then, select Copy.
- 4. Return to the Advanced page (Options > Storage Essentials > Manage Product Health. Then, click Advanced in the Disk Space tree).
- Paste the copied text into the Custom Properties field. How you paste the text depends on your Web browser. If you are using Microsoft Explorer or Netscape Navigator, right-click the field and select Paste.
- 6. Make your changes in the **Custom Properties** field. Make sure the property is not commented out by removing the hash (#) symbol in front of the property.
- 7. Add the Worldwide Names corresponding to the switches you want to exclude from discovery. Separate additional Worldwide Names with a comma, as shown by the following example: cimom.mcdata.exclude=1000080088A07024,1000080088A0D0B6
  - where 1000080088A07024 and 1000080088A0D0B6 are the Worldwide Names for McDATA and Connectrix switches.
- 8. When you are done, click **Save**.

  While AppStorManager is restarting, users are not able to access the management server. The AppStorManager service must be running for the management server to monitor elements.

# Viewing Log Messages

Use the **View Logs** tab to obtain the status of the following:

Discovery Data Collection

During these operations, the management server displays its status at regular intervals.

To view logs for these operations:

- 1. Click the Tasks & Logs > View Storage Essentials Log.
- 2. To obtain the latest status, click the **Get Latest Messages** button.

If the software is unable to discover or obtain information about a device, the log messages might provide some information as to where the problem occurred.

For example, if a host was not discovered, the log messages might indicate the provider configuration for that device was never created. This could mean the software was given the wrong user name and/or password for that host. As a result, the software logged onto the host with a guest account, which does not have enough permissions to start WMI.

**IMPORTANT:** Look at Event Monitoring for Storage Essentials for additional information. See "About Event Manager" on page 532 for more information.

## Duplicate Logs for Brocade Switches in Same Fabric

If you discover more than one Brocade switch in the same fabric, the discovery log displays duplicate listings for the Brocade switches. Each Brocade switch is listed multiple times with the IP address of the other switches and its own.

For example, assume you are discovering Brocade switches QBrocade2 and QBrocade5 in the same fabric, two duplicate entries are displayed in the log. QBrocade2 is listed twice, once with its own IP address, the other time with the IP address of QBrocade5, as shown below.

```
[Nov 27, 2002 8:45:05 AM] Discovered Switch: QBrocade2 at 192.168.10.22 [Nov 27, 2002 8:45:09 AM] Discovered Switch: QBrocade5 at 192.168.10.22 [Nov 27, 2002 8:45:09 AM] Enabling provider configuration: APPIQ_BrocadeElementManagerConfig [...]
[Nov 27, 2002 8:45:37 AM] Discovered Switch: QBrocade2 at 192.168.10.25 [Nov 27, 2002 8:45:42 AM] Discovered Switch: QBrocade5 at 192.168.10.25 [Nov 27, 2002 8:45:42 AM] Enabling provider configuration: APPIQ_BrocadeElementManagerConfig 192.168.10.25 Switch QBrocade2, QBrocade5 admin 192.168.10.25 Switch OBrocade2, OBrocade5 admin
```

# Step 2 - Discover Storage Systems, Filers and Tape Libraries

- "Discovering EMC Solutions Enabler 5.1" on page 30
- "Excluding EMC Symmetrix Storage Systems from Discovery" on page 31
- "Discovering EMC CLARiiON Storage Systems" on page 32

- "Discovering HDS Storage Systems" on page 33
- "Excluding HDS Storage Systems from Discovery" on page 34
- "Discovering HP StorageWorks Arrays" on page 35
- "Discovering Engenio Storage Systems" on page 35
- "Discovering NetApp Filers" on page 36
- "Discovering Sun StorEdge 3510 Storage Systems" on page 37
- "Discovering Sun StorEdge 6920 Storage Systems" on page 38
- "Discovering Sun StorEdge 6130 Storage Systems" on page 38
- "Discovering IBM Storage Systems" on page 38
- "Discovering IBM Tape Libraries" on page 39

 Table 6
 Discovery Requirements for Storage Systems and NAS Filers

| Element                                                                                | Discovery Requirements                                                                                        | Additional Information                                                             |
|----------------------------------------------------------------------------------------|----------------------------------------------------------------------------------------------------|------------------------------------------------------------------------------------|
| EMC CLARiiON<br>storage systems                                                        | The EMC Navisphere CLI is required for the management server to communicate with the CLARiiON storage system. | See "Discovering EMC CLARIION Storage Systems" on page 32 for more information.    |
| EMC Symmetrix<br>storage system<br>(Including EMC<br>Symmetrix DMX<br>storage systems) | Discover the server running the EMC Solutions Enabler.                                                        | See "Discovering EMC Solutions<br>Enabler 5.1" on page 30 for<br>more information. |
| HDS storage<br>systems                                                                 | Discover the server running<br>HiCommand Device Manager.                                                      | See "Discovering HDS Storage<br>Systems" on page 33 for more<br>information.       |
| HP storage systems                                                                     | Discover the server running the HP CIMOM.                                                                     | See "Discovering HP<br>StorageWorks Arrays" on<br>page 35.                         |

 Table 6
 Discovery Requirements for Storage Systems and NAS Filers (continued)

| Element                    | Discovery Requirements                                                                                                    | Additional Information                                                |
|----------------------------|----------------------------------------------------------------------------------------------------|-----------------------------------------------------------------------|
| Engenio storage<br>systems | <ul> <li>Can be discovered two ways:</li> <li>Entering the IP address/DNS name, user name and password of a controller for an Engenio storage system. Discovers only the corresponding IP address of the controller.</li> <li>Entering the IP address/DNS name, user name and password of a proxy that is used to manage an Engenio storage system. Discovers all controllers known to the proxy.</li> </ul> | See "Discovering Engenio<br>Storage Systems" on page 35.              |
| NetApp Filer               | Discover the filer directly.                                                                                                    | See "Discovering NetApp Filers" on page 36.                           |
| Sun StorEdge 3510          | Discovered through proxy software called Sun StorEdge™ Configuration Service. On the discovery page the user should enter the hostname or IP address of the computer running the Sun StorEdge 3510 SMI-S provider.                                                                                                    | See "Discovering Sun StorEdge 3510 Storage Systems" on page 37.       |
| Sun StorEdge 6920          | Discover the storage system directly.                                                                                                    | See "Discovering Sun StorEdge<br>6920 Storage Systems" on<br>page 38. |
| Sun StorEdge 6130          | Discover the storage system directly. The username does not matter. The password matters only for provisioning.                                                                                                    | See "Discovering Sun StorEdge 6130 Storage Systems" on page 38.       |
| IBM Storage<br>Systems     | Discover the CIMOM that talks to the IBM storage systems you want to monitor.                                                                                                    | See "Discovering IBM Storage<br>Systems" on page 38.                  |
| IBM Tape Libraries         | Provide the IP address,<br>namespace, user name and<br>password for the tape library.                                                                                                    | See "Discovering IBM Tape<br>Libraries" on page 39                    |

# Discovering EMC Solutions Enabler 5.1

EMC Solutions Enabler restricts access to itself through the nethost file. If present, the nethost file is located in the same directory as the netcnfg file. If you are using a nethost file, edit it to allow the management server to discover the Solutions Enabler and the Symmetrix storage systems that it manages.

**IMPORTANT:** Use a nethost file unless you are running a version of the Solutions Enabler earlier than the 5.1 version. You must have the license installed for the Solutions Enabler. The nethost file provides access to the Solutions Enabler API.

Sometimes you can access an EMC Symmetrix storage system through several Solutions Enabler servers. In this case if you do not have access to a particular Solutions Enabler, you may still be able to access the Symmetrix storage system through another Solutions Enabler.

If you do not have a nethost file, you may need to create one. For example, assume you are running Solutions Enabler on a Solaris server, you would create a nethost file as described in the following steps. Refer to the documentation for Solutions Enabler for other operating systems.

- 1. Create a file called "nethost" in the <code>/opt/emc/API/symapi/config</code> directory.
- 2. Add the following lines to the nethost file:

```
<management server name> SYSTEM
<management server IP> SYSTEM
where
```

- <management server name> is the DNS name of the management server
- <management server name> is the IP address of the management server
- 3. Add the following line to the /opt/emc/API/symapi/config/netcnfg file:

```
SYMAPI SERVER - TCPIP <IP of SymAPI server> 2707
```

**4.** Use the following command to start the daemon:

```
/opt/emc/SYMCLI/V5.5.0/bin/symapisrv -service SYMAPI_SERVER start
-background
```

5. Use the following command to stop the daemon:

```
/opt/emc/SYMCLI/V5.5.0/bin/symapisrv stop
```

6. You may need to discover the Symmetrix arrays the SymAPI server can see by running the following command:

```
/opt/emc/SYMCLI/V5.5.0/bin/symcfg discover
```

**IMPORTANT:** If error 214 is present in the discovery log and/or cimom.log during discovery, this means the SymAPI server is not licensed for remote connections. The end-user will have to acquire and install the license before discovery can occur.

### **Required Licenses**

If you want to use all of the features of the management server, such as provisioning, with an EMC Symmetrix storage system, you must have licenses for the following products:

- BASE
- DeltaMark
- SERVER
- DevMasking
- Config Manager
- Mapping (SOLUTION\_4)

# Excluding EMC Symmetrix Storage Systems from Discovery

When multiple EMC Symmetrix storage systems are managed through a single Solutions Enabler, specific storage systems may be excluded from discovery by using system properties.

To exclude one or more Symmetrix storage systems from discovery, you must modify the cimom.symmetrix.exclude property. Set the property cimom.symmetrix.exclude to a comma separated list of serial numbers of the storage systems you want excluded, as shown in the following example:

cimom.symmetrix.exclude=000183500570,000183610580

The management server excludes the storage systems with one of the following serial numbers: 000183500570 and 000183610580.

If the cimom.symmetrix.exclude property, the management server discovers and obtains details from all EMC Symmetrix Storage Systems managed by discovered Solutions Enablers.

**IMPORTANT:** The IP addresses of excluded elements appear in the Discovery Data Collection lists (**Discovery** > **Details**). The management server does not display additional information about excluded elements in the user interface. The management server, however, does mention in the logs (**Discovery** > **View Logs**) that a provider instance has been created for an excluded element. You can ignore this message that appears in the logs.

To modify the cimom.symmetrix.exclude property:

- Select Options > Storage Essentials > Manage Product Health. Then, click Advanced in the Disk Space tree.
- 2. Click Show Default Properties at the bottom of the page.
- Copy the following command. How you copy the text depends on your Web browser. If you are using Microsoft Explorer or Netscape Navigator, select the text and then right-click the selected text. Then, select Copy.

#cimom.symmetrix.exclude=000183500570,000183500575

- 4. Return to the Advanced page.
- Paste the copied text into the Custom Properties field. How you paste the text depends on your Web browser. If you are using Microsoft Explorer or Netscape Navigator, right-click the field and select Paste.
- 6. Make sure the property is not commented out by removing the hash (#) symbol in front of the property. Add the serial numbers corresponding to the Symmetrix storage systems you want to

exclude from discovery. Separate additional serial numbers with a comma, as shown by the following example:

 $\label{limiting:cimom.symmetrix.exclude=000183500570,000183500575} \\ \text{where } 000183500570 \text{ and } 000183500575 \text{ are serial numbers for Symmetrix storage systems.} \\$ 

- 7. When you are done, click Save.
- 8. Restart the service for the management server for your changes to take effect.

  While AppStorManager is restarting, users are not able to access the management server. The AppStorManager service must be running for the management server to monitor elements.

# Discovering EMC CLARiiON Storage Systems

The EMC Navisphere® CLI must be installed on the management server for the management server to communicate with the CLARiiON® storage system. At the time this documentation was created, EMC distributed the Navisphere CLI as part of the EMC Navisphere Software Suite. Contact your EMC representative for more information about obtaining the Navisphere CLI. Distribution rights for the Navisphere CLI belong to EMC. For Solaris, you must install the Navisphere Disk Array Management Tool CLI (NAVICLI).

Contact your EMC representative for more information about obtaining the Navisphere CLI. Distribution rights for the Navisphere CLI belong to EMC.

IMPORTANT: Before you discover your CLARiiON storage systems, you must have already installed all required software components for your CLARiiON storage system, such as the Navisphere Host Agent. Refer to the documentation for your storage system for more information.

In Navisphere Manager add one of the following to the privilege user section:

```
SYSTEM@name_of_my_management_server
SYSTEM@IP of my management server
```

### where

- name\_of\_my\_management\_server is the DNS name of the computer running the management server software
- IP\_of\_my\_management\_server is the IP address of the computer running the management server software

When you use the management server to discover the CLARiiON storage system, provide the IP address for the CLARiiON storage system and the user name and password used to log into Navisphere.

# Discovering HDS Storage Systems

HiCommand Device Manager is required for the management server to communicate with an HDS storage system. To discover an HDS storage system, enter the IP address, user name and password

for the server running HiCommand Device Manager. Do not point to the disk array for the storage system.

To obtain information about HDS storage systems, the management server must be able to access the port HiCommand Device Manager uses to listen. By default, HiCommand Device Manager listens on port 2001, and the management server assumes this configuration at discovery time. If HiCommand Device Manager uses a different port, specify this other port when you discover HiCommand Device Manager.

### Keep in mind the following:

- You cannot scan an IP range to discover an instance of HiCommand Device Manager that listens on a port other than 2001. The management server does not allow port numbers in the scanning of IP ranges, and thus, you are not able to specify the port.
- The management server communicates with HiCommand Device Manager through a nonsecure connection. If you want the management server to communicate with HiCommand Device Manager through a secure sockets layer (SSL) connection, you must modify an internal property or use HTTPS when you discover HiCommand Device Manager. See "Communicating with HiCommand Device Manager Over SSL" on page 175.

To discover an HDS storage system that listens on a port other than 2001, you must provide the following information to HP Insight Manager:

• The name of the server and the port HiCommand Device Manager uses to listen separated by a colon, as shown in the following example:

```
proxy2:1234 where
```

- proxy2 is the name of the server running HiCommand Device Manager
- 1234 is the port HiCommand Device Manager uses to listen
- User name for HiCommand Device Manager.
- Password for HiCommand Device Manager.

# Excluding HDS Storage Systems from Discovery

When multiple HDS storage systems are managed through a single HiCommand Device Manager, specific storage systems may be excluded from discovery by using system properties.

To exclude one or more HDS storage systems from discovery, you must modify the cimom.hds.exclude property. Set the property cimom.hds.exclude to a comma separated list of serial numbers of the storage systems you want excluded, as shown in the following example:

```
cimom.hds.exclude=61038,61037
```

The management server excludes the storage systems with one of the following serial numbers: 61038 and 61037.

It the cimom.hds.exclude property is not specified, the management server discovers and obtains details from all HDS storage systems managed by the discovered HiCommand Device Manager.

The IP addresses of excluded elements appear in the Discovery Data Collection lists (**Discovery** > **Details**). The management server does not display additional information about excluded elements in the user interface. To modify the cimom.hds.exclude property:

- Select Options > Storage Essentials > Manage Product Health. Then, click Advanced in the Disk Space tree.
- 2. Click **Show Default Properties** at the bottom of the page.
- Copy the following command. How you copy the text depends on your Web browser. If you are using Microsoft Explorer or Netscape Navigator, select the text and then right-click the selected text. Then, select Copy.

#cimom.hds.exclude=61038,61037

- Return to the Advanced page.
- Paste the copied text into the Custom Properties field. How you paste the text depends on your Web browser. If you are using Microsoft Explorer or Netscape Navigator, right-click the field and select Paste.
- 6. Make sure the property is not commented out by removing the hash (#) symbol in front of the property. Add the serial numbers corresponding to the HDS storage systems you want to exclude form discovery. Separate additional serial numbers with a comma, as shown by the following example:

cimom.hds.exclude=61038,61037 where 61038 and 61037 are serial numbers for HDS storage systems.

- 7. When you are done, click Save.
- 8. Restart the service for the management server for your changes to take effect.

  While AppStorManager is restarting, users are not able to access the management server. The AppStorManager service must be running for the management server to monitor elements.

# Discovering HP StorageWorks Arrays

HP CIMOM is required to discover HP StorageWorks XP Arrays, Enterprise Virtual Arrays (EVA) and Modular Smart Arrays (MSA). To discover an HP XP, EVA, or MSA storage system, you must enter the following information for the instance of the HP CIMOM used to manage the storage system. For XP storage systems, HP CIMOM is used to communicate with Command View.

- user name and password used for accessing the HP CIMOM
- IP address of the server containing the HP CIMOM

The following should be installed on a server before you discover an HP storage system:

- HP Storage Management Appliance software
- HP OpenView Storage Operations Manager
- HP StorageWorks Command View EVA, XP or MSA
- One of the following providers:
  - XP Arrays HP StorageWorks SMI-S XP
  - EVA Arrays HP StorageWorks SMI-S EVA
  - MSA Arrays HP StorageWorks SMI-S MSA

Provisioning is supported for HP XP storage systems, but not completely for HP MSA and EVA storage systems. See Table 10-3 on page 437 and Table 10-4 on page 438.

To discover HP storage systems, provide the following information in HP Insight Manager:

- IP address or DNS name of the HP CIMOM you want to discover.
- User name for accessing the HP CIMOM
- Password for accessing HP CIMOM.

(XP arrays only) If you have Command View version 2.0 or later, the default password is administrator. If you have Command View earlier than version 2.0, refer to the documentation that shipped with Command View for the default password.

# Discovering Engenio Storage Systems

Keep in mind the following when discovering an Engenio storage system:

- Discover all controllers on an Engenio storage system by entering the IP address of each controller.
- The management server must have the User Name field populated to discover the Engenio storage system. If your Engenio storage system does not have a user name set, you must enter something in the **User Name** field, even though the storage system has no user name.
- Discover both controllers for the Engenio storage system. Each controller has its own IP address.
   In Step 1 of discovery, specify all the IP addresses for all the controllers (usually two). The management server discovers these controllers as one single storage system.
- To obtain drive-related statistics, install a proxy host. Ensure the proxy host has at least one LUN rendered by each controller of the array. See the topic, "Obtaining Disk Drive Statistics from Engenio Storage Systems" on page 132 for more information.
- A license key is required for each storage system and that the key is obtained from the Web site specified on the Activation Card that shipped with your storage system.
- Engenio storage systems do not require a password for Discovery Data Collection. If you want
  do not want to use the management server for provisioning on Engenio storage systems, you
  can leave the password field blank and select the **Do Not Authenticate** option. The
  management server will still monitor the Engenio storage system; however, you will not be able
  to do provisioning tasks.

To discover Engenio storage systems, provide the following information in HP Insight Manager:

- IP address or DNS name of the controller or proxy you want to discover.
- User name for the storage system. If your Engenio storage system does not have a user name, you must enter something in the **User Name** field, even though the storage system has no user name.
- Password for the controller or proxy.

# Discovering NetApp Filers

Keep in mind the following:

• SMNP must be enabled on the NetApp Filer before it can be discovered.

- If you want the management server to be able to receive events from a NetApp Filer, you must add the IP address of the management server to the NetApp configuration. The management server runs on the same computer running the management server by default.
- You must provide a privileged login, which is one of the following:
  - the root user
  - a user belonging to the "Administrators" group. This is a predefined group by NetApp.
  - a user belonging to a group that has the following roles: api-\*, cli-\*, login-http-admin, and at least one of the following: login-console, login-telnet, login-rsh, or login-ssh
- Administrative HTTP access to the device can be restricted through the httpd.access and httpd.admin.access options. If that is the case, then the management server needs to be registered with the device. This is done by adding the IP addresses of the management server to the httpd.admin.access option. More information related to this option is available in the NetApp documentation.

To discover a NetApp Filer, provide the following information in HP Insight Manager:

- IP address or DNS name of the NetApp Filer you want to discover.
- User name of the NetApp Filer. You must provide a privileged login.
- Password used to access the NetApp Filer.

# Discovering Sun StorEdge 3510 Storage Systems

Before you can discover a Sun StorEdge 3510 storage system, you must set up a Sun StorEdge 3510 SMI-S provider and a Sun StorEdge™ Configuration Service. The provider cannot be installed on the same computer as the management server due to a port conflict.

The Sun StorEdge™ Configuration Service can be installed in one of the following locations:

- on the same computer as the Sun StorEdge 3510 SMI-S provider
- on the management server
- on a separate computer

To install the Sun StorEdge™ Configuration Service you must install the following packages:

- Sun StorEdge™ Configuration Service Console (SUNWscsu)
- Sun StorEdge<sup>™</sup> Configuration Service Agent (SUNWscsd)
- Sun StorEdge™ Diagnostic Reporter Agent (SUNWscsa)

You must also install the following packages. Contact Sun technical support for information on how to obtain and configure these packages.

- WBEM Solutions J WBEM Server 1.0
- Sun StorEdge™ CIM/WBEM Provider SDK (SUNWagsdk package) A readme file is installed as part of SUNWagsdk package. Follow the instructions in that readme file.
- Sun StorEdge™ 3510 SMI-S Provider (SUNW3x10a package) A readme file is installed as part of SUNW3x10a package. Follow the instructions in that readme file.

To discover Sun StorEdge 3510 storage systems, you must discover the Sun StorEdge 3510 SMI-S provider. To discover a Sun StorEdge 3510 storage system, you must enter the following information for the instance of the Sun StorEdge 3510 SMI-S provider.

- user name and password used for the system running Sun StorEdge 3510 SMI-S provider
- IP address of the system running Sun StorEdge 3510 SMI-S provider

**IMPORTANT:** The management server is unable to display logical volumes configured on Sun StorEdge 3510 storage systems. Any logical volumes as well as the logical drives that comprise them will not appear in the UI. There will be no indication that this happened.

To discover Sun StorEdge 3510 storage systems, provide the following information in HP Insight Manager:

- IP address or DNS name of the system running the Sun StorEdge 3510 SMI-S provider you want to discover.
- User Name of the system running the Sun StorEdge 3510 SMI-S provider.
- Password of the Sun StorEdge 3510 SMI-S provider.

# Discovering Sun StorEdge 6920 Storage Systems

To discover Sun StorEdge 6920 storage systems, provide the following information in HP Insight Manger:

- IP address or DNS name of the Sun StorEdge 6920 you want to discover.
- User name of the Sun StorEdge 6920 you want to discover.
- Password of the Sun StorEdge 6920 you want to discover.

# Discovering Sun StorEdge 6130 Storage Systems

To discover Sun StorEdge 6130 storage systems, provide the following information in HP Insight Manager:

- IP address or DNS name of the controller or proxy you want to discover.
- The user name can be left blank.
- Password for the controller or proxy.

# Discovering IBM Storage Systems

Before you can discover an IBM storage system, you must install:

- The IBM CIMOM, which is used to communicate with IBM storage systems. The IBM CIMOM
  can be installed on any host that has access to the IBM storage system. Obtain the IBM CIMOM
  from IBM.
- The IBM CIM Agent on a host and configured to manage one or more Enterprise Storage Server (ESS) devices. Do not install the IBM CIM Agent on the management server. Refer to the CIM Agent for the ESS - Installation and Configuration Guide for details on configuring the CIM Agent. In short, this procedure entails:

- a. Installing the software. The installation checks for the existence of the ESSCLI. If the ESSCLI is not installed, installation of the CIM Agent cannot proceed. The ESSCLI is typically pre-installed on the ESS management server that was configured by the IBM field technician.
- **b.** Configuring of protocol and ports used to communicate with the CIM Agent. You can change the CIM Agent port value, protocol (HTTP/HTTPS), and enable or disable the debug option.
- **c.** Using the setuser command to configure a user to access the CIM Agent. The user credentials specified here are used to access the CIMOM and are specified in the Discovery Step 1. The credentials are not necessarily the same as those used to login to the ESS Specialist management utility.
- **d.** Using the setdevice command to configure the ESS devices that are managed through the CIM Agent. The setdevice command requires a valid user that has the necessary privileges to access and configure the ESS storage system.
- **e.** Verifying that the CIM Agent is able to communicate with the ESS devices.

**NOTE:** Elements that were discovered through the IBM CIMOM cannot be moved to another discovery group.

To discover an IBM storage system, provide the following information in HP Insight Manager:

- In the IP Address/DNS Name field, enter one of the following for the system running the IBM CIMOM you want to discover.
  - <host> CIM Agent has been configured to use the HTTP protocol
  - https://<host>:5989 CIM Agent has been configured to use the HTTPs protocol
- Provide the interop namespace as described in the online help for HP Systems Insight Manager.
   The namespace for an IBM storage system is usually /root/ibm.
- User name of the system running the IBM CIMOM.
- Password of the system running the IBM CIMOM.

## Discovering IBM Tape Libraries

To discover a tape library, provide the following information in HP Systems Insight Manager:

- In the IP Address/DNS Name field, enter the IP address or DNS Name for the tape library.
- Provide the interop namespace as described in the online help for HP Systems Insight Manager. The namespace for an IBM tape library is usually /root/ibm.
- User name of the tape library.
- Password of the tape library.

# Modifying the Properties of a Discovered Address

You can modify the following properties for discovering an device:

 User name and password - You can change the user name and password the management server uses to access a device. Whenever a user name and/or password has changed on a device the management server monitors, the management server must be made aware of the

- change. For example, assume the password for a host was changed. You would need to updated the management server database with the new password.
- **Discovery group** All elements are initially placed in the Default discovery group. You can then move elements from the Default discovery group to other discovery groups. You can use discovery groups to break up Discovery Data Collection. For example, you could specify that the management server gets Discovery Data Collection for only the elements in Discovery Group 1, thus, saving you time. This feature is sometimes referred to as segmented replication because you can specify getting Discovery Data Collection for a segment of the discovered elements.

### Keep in mind the following:

- You can use this window to change the user name and password stored in the management server's database. It does not change the device's user name and password.
- Discovery groups cannot be renamed or created. You must use the existing discovery groups.
- You can also use the Move to Discovery Group button to move multiple elements to another discovery group. See "Moving Elements to Another Discovery Group" on page 47 for more information.

To change the discovery properties of an element:

- 1. Click Options > Storage Essentials > Discovery > Run Discovery Data Collection.
- 2. Click the 🗗 button corresponding with the element you want to modify.
- 3. To change the user name, type the new user name in the **User Name** field.
- To move an element to another discovery group, select its new discovery group from the Discovery Group drop-down menu.
- 5. To change the password:
  - a. Click Change Password.
  - **b.** Type the new password in the **New Password** field.
  - c. Type the password again in the Verify Password field.
  - **d.** Click **OK** in the Change Password window.
- 6. Click **OK** in the Edit Discovered Element window.

# Deleting Elements from the Management Server

When you delete an element, all of its information is removed from the management server. This includes asset information, zoning, events, statistics, and fabrics assigned to switches.

To completely delete an element from the management server you must remove the elements, such as a switch or proxy that were used to discover the element. If you do not delete all switches and proxies that were used to discover the element, the element may reappear the next time you Discovery Data Collection.

For example, assume you want to delete Switch\_A. Switch\_B and Switch\_C were used to discover Switch\_A. If you delete only Switch\_B and Switch\_A, Switch\_A will most likely reappear when you Discovery Data Collection because it is still accessible by Switch\_C.

## Deleting an Element Using System Manager or Chargeback Manager

To delete an element using System Manager or Chargeback Manager:

- 1. Do one of the following:
  - In System Manager Right-click an element and select Delete Element from the drop-down menu. Right-click an element and select Delete Element from the drop-down menu.

If you are blocking pop-ups and you use the right-click menu to delete an element from System Manager, the Delete window is blocked and you are unable to delete the element. You must disable the popup blocker before you can delete the element.

- In Chargeback Manager Click the 🗓 button for the element you want to delete.
- 2. If the element has multiple access points, you are asked which want to delete. Do one of the following:
  - Delete the element and its access points. This option lists not only the switch you want to delete, but also the other elements that use the same switches and proxies as the element you want to delete. For example, assume you want to delete Switch\_A. Switch\_B was used to discover Switch\_A. Let's assume Switch\_B is also the only path to Switch\_D. If you delete Switch\_B, you will no longer have access to Switch\_D. This option would list Switch\_D as one of the other elements that need to be deleted.
    - An access point is the intersection of the IP address and the provider that discovered the IP address. A provider is software that is used to gather information about an element.
  - **Delete the element.** The element may reappear the next time you obtain element details. This is because not all switches and proxies connected to the element have not been removed. For example, assume you want to delete Switch\_A. Switch\_B is connected to Switch\_A. If you do not delete Switch\_B, the next time you obtain element details Switch\_B will most likely find Switch\_A again.
- 3. Click OK.

# Step 3 - Discovery Data Collection

This section describes the following:

- "Discovery Data Collection" on page 41
- "Stopping the Gathering of Details" on page 42
- "Excluding EMC Symmetrix Storage Systems from Force Device Manager Refresh" on page 43
- "Excluding HDS Storage Systems from Force Device Manager Refresh" on page 44

# **Discovery Data Collection**

Discovery Data Collection is required to obtained detailed information from discovered elements. Discovery Data Collection must be performed before you can do provisioning and/or obtain provisioning information, such as data about zone sets and LUN numbers.

Keep in mind the following:

- Discovery Data Collection takes some time. You might want to perform this process when the network and the managed elements are not busy.
- If you have problems obtaining information from Connectrix and McDATA switches during
  Discovery Data Collection, see the topic, "Step 2 Discover Storage Systems, Filers and Tape
  Libraries" on page 28.
- You can use discovery groups to break up getting Discovery Data Collection. For example, instead of Discovery Data Collection for all of the elements, you could specify that the management server Discovery Data Collection for only the elements in Discovery Group 1, thus, saving you time. You add an element to a discovery group by modifying the properties used to discover the element. See "Moving Elements to Another Discovery Group" on page 47 for information on how to move one or more multiple elements to a discovery group. You can also move an element to another discovery group when you modify its discovery properties. See "Modifying the Properties of a Discovered Address" on page 39.
- When an element in a given discovery group is updated, its dependent elements are also updated. For example, assume Host\_A is the only element in Discovery Group 1. Host\_A is connected through a switch and storage system. When you Discovery Data Collection for Discovery Group 1, you also obtain details from the switch and storage system.
- You can quarantine elements to exclude them from Discovery Data Collection. See "Placing an
  Element in Quarantine" on page 48 for more information. Let us assume you want to discover
  all the elements in a discovery group, except for one. Perhaps the element you want to
  quarantine is being taken off the network for maintenance. You can use the quarantine feature
  to exclude one or more elements from discovery.
- If you want to receive status reports about Discovery Data Collection, see "Configuring E-mail Notification for Discovery Data Collection" on page 167 for information about how to configure this option.
- If the management server unable to obtain information from a UNIX host during Discovery Data Collection as a result of a CIM Extension hanging, the management server places the access point where the CIM Extension is located in quarantine. The management server then moves onto getting details for the next element in the Discovery Data Collection table. These UNIX hosts appear as missing until they are removed from quarantine. See "Removing an Element from Quarantine" on page 48 for information on how to remove an element from quarantine.

To obtain details about the devices on the network:

- 1. Click Options > Storage Essentials > Discovery > Run Discovery Data Collection.
- 2. Select Include infrastructure details, which gathers information about SAN details.
- 3. The management server obtains most of the information from HDS and EMC Symmetrix storage systems from their device managers. Select Force Device Manager Refresh if you want the management server to tell the device managers for HDS and EMC storage systems to obtain the latest information. See the following topics for more information: "Excluding EMC Symmetrix Storage Systems from Force Device Manager Refresh" on page 43 and "Excluding HDS Storage Systems from Force Device Manager Refresh" on page 44.

**NOTE:** If you plan to have File SRM scan a host, make sure you have 220 to 230 MB for each set of 1 million files.

- 4. Select the discovery group from which you want to obtain Discovery Data Collection. If you are obtaining Discovery Data Collection for the first time, make sure All Discovery Groups is selected.
- Click the Get Details button.
  - While getting element details, the software changes its status light from green to red. You can view the progress of gathering details by clicking **Discovery** > **View Logs**.
  - When the software completes getting all elements details, it displays "GETTING ALL DETAILS COMPLETED" on the **View Logs** page.
- See the User Guide for information about automating the gathering of all element details.
- To add more IP addresses, IP Ranges or application information for discovery before
  completing the following step, click the **Discovery** > **Setup** link displayed below the logs
  screen.

Once you add more elements to be discovered, obtain Discovery Data Collection.

# Stopping the Gathering of Details

Obtaining details takes some time. If the network and managed elements are busy, you might need to stop the gathering of details and reschedule it for another time.

**IMPORTANT:** If you stop the gathering of details, you should reschedule it. This type of collection obtains detailed information of devices in the network.

To stop the gathering of details:

- 1. Click Options > Storage Essentials > Discovery > Run Discovery Data Collection.
- 2. On the **View Logs** tab, click the "Click here" portion of the following message:
  - Click here if you wish to stop getting details.
- When you are asked if you are sure you want to stop Discovery Data Collection, click OK. The management server stops gathering details.
- 4. Schedule a time to resume getting details.

# Excluding EMC Symmetrix Storage Systems from Force Device Manager Refresh

The management server obtains most of its information about Symmetrix storage systems from the EMC Solutions Enabler (proxy server) it discovered. If the EMC Solutions Enabler does not have the latest information, the management server also displays the outdated information.

To make the management server aware of any changes, make sure the Solutions Enabler it discovered has the latest information. This can be done by forcing the Solutions Enabler to refresh its data. The management server is then made aware of these changes.

When the **Force Device Manager Refresh** option is selected, the management server refreshes discovered EMC Solutions Enabler (proxy server), unless specified. If you do not want an EMC Solutions Enabler to be refreshed, you must assign the Symmetrix storage systems that use the Solutions Enabler to the cimom.emc.skipRefresh property, as described in the steps in this section.

To exclude EMC Symmetrix storage systems from a forced refresh:

- 1. Select Options >Storage Essentials > Manage Product Health > Advanced.
- 2. Click **Show Default Properties** at the bottom of the page.
- Copy the following command. How you copy the text depends on your Web browser. If you are using Microsoft Explorer or Netscape Navigator, select the text and then right-click the selected text. Then, select Copy.

#cimom.emc.skipRefresh=000183500570,000183500575

- Return to the Advanced page (Options >Storage Essentials > Manage Product Health >
  Advanced).
- Paste the copied text into the Custom Properties field. How you paste the text depends on your Web browser. If you are using Microsoft Explorer or Netscape Navigator, right-click the field and select Paste.
- 6. Make sure the property is not commented out by removing the hash (#) symbol in front of the property. Add the serial numbers corresponding to the Symmetrix storage systems you want the refresh to skip. Separate additional serial numbers with a comma, as shown by the following example:

cimom.emc.skipRefresh=000183500570,000183500575 where 000183500570 and 000183500575 are serial numbers for Symmetrix storage systems. One of the ways to find the serial number is to double-click the storage system in System Manager. Then, click the **Properties** tab.

- 7. When you are done, click Save.
- 8. Restart the service for the management server for your changes to take effect:
  - **a.** Go to the Services window on the management server.
  - **b.** Right-click **AppStorManager**.
  - **c.** Select **Restart** from the drop-down menu.

While AppStorManager is restarting, users are not able to access the management server. The AppStorManager service must be running for the management server to monitor elements.

 To perform the forced refresh, select the Force Device Manager Refresh option on the Discovery Data Collection page (Discovery > Details).

10. Click Get Details.

# Excluding HDS Storage Systems from Force Device Manager Refresh

The management server obtains most of its information about the HDS storage systems from the HiCommand Device Manager (proxy server) it discovered. If HiCommand Device Manager, does not have the latest information, the management server also displays the outdated information.

To make the management server aware of any changes, make sure the HiCommand Device Manager it discovered has the latest information. This can be done by forcing the HiCommand Device Manager to refresh its data. The management server is then made aware of these changes.

When the **Force Device Manager Refresh** option is selected, the management server refreshes discovered HiCommand Device Manager (proxy server), unless specified. If you do not want a HiCommand Device Manager to be refreshed, you must assign the HDS storage systems that use HiCommand Device Manager to the cimom. HdsSkipRefresh property, as described in the steps in this section.

**IMPORTANT:** Before performing any provisioning operations, you should perform a forced refresh.

To exclude HDS storage systems from a forced refresh:

- 1. Select Options >Storage Essentials > Manage Product Health > Advanced.
- 2. Click **Show Default Properties** at the bottom of the page.
- Copy the following command. How you copy the text depends on your Web browser. If you are using Microsoft Explorer or Netscape Navigator, select the text and then right-click the selected text. Then, select Copy.
  - # cimom.HdsSkipRefresh=61038,61037
- Return to the Advanced page (Options >Storage Essentials > Manage Product Health >
  Advanced).
- Paste the copied text into the Custom Properties field. How you paste the text depends on your Web browser. If you are using Microsoft Explorer or Netscape Navigator, right-click the field and select Paste.
- 6. Make sure the property is not commented out by removing the hash (#) symbol in front of the property. Add the serial numbers corresponding to the HDS storage systems you want the refresh to skip. Separate additional serial numbers with a comma, as shown by the following example:

```
cimom.HdsSkipRefresh=61038,61037
```

where 61038 and 61037 are serial numbers for HDS storage systems. One of the ways to find the serial number is to double-click the storage system in System Manager. Then, click the **Properties** tab.

- 7. When you are done, click Save.
- 8. Restart the service for the management server for your changes to take effect:
  - a. Go to the Services window on the management server.
  - b. Right-click AppStorManager.
  - c. Select **Restart** from the drop-down menu.

While AppStorManager is restarting, users are not able to access the management server. The AppStorManager service must be running for the management server to monitor elements.

 To perform the forced refresh, select the Force Device Manager Refresh option on the Discovery Data Collection page (Discovery > Details).

### 10. Click Get Details.

# Managing McDATA and EMC Connectrix Switches

This section describes the following:

- "About Managing McDATA and EMC Connectrix Switches" on page 45
- "Adding McDATA and EMC Connectrix Switches" on page 45

# About Managing McDATA and EMC Connectrix Switches

Whenever you add, McDATA or EMC Connectrix switches in an already discovered service processor, you must make the management server aware of those changes. After you add these switches to the service processor, you must perform "Discovery Data Collection" in the management server. The management server obtains information about the new switches from the service processor. See the topic, "Adding McDATA and EMC Connectrix Switches" on page 45 for more information about adding switches.

# Adding McDATA and EMC Connectrix Switches

After you add switches to an existing service processor, you must perform Discovery Data Collection, as described in the following steps. If you are adding switches to a service processor that has not been discovered yet, see the topic, "Discovering McDATA and EMC Connectrix Switches" on page 20.

**IMPORTANT:** Obtaining details takes some time. You might want to perform this process when the network and the managed elements are not busy.

To Discovery Data Collection:

- 1. Click Options > Storage Essentials > Discovery > Run Discovery Data Collection.
- 2. Click the **Get Details** button.

While getting element details, the software changes its status light from green to red.

# Assigning a File Extension in Netscape 7

Netscape 7 automatically assigns unknown files an HTML extension. To make Netscape 7 recognize the type of file, you must assign a file extension.

To assign a MIME type:

- 1. Click the download file link or button in the software.
- Click the Advanced button in the lower-left corner.
- 3. In the **Description of type** field, delete the existing text and type a description of the file.
- 4. In the **File extension** field, delete the existing text and type the file extension.
- 5. Click OK.

The next time Netscape 7 sees the associated MIME type, it will assign the extension you typed in the **File Extension** field.

For example, in the following figure, the zip extension was assigned to a MIME type of application/unknown. The next time Netscape sees that MIME type, it will automatically assign the zip extension to the file.

### 6. Click OK.

# Updating the Database with Element Changes

After you have initially discovered the elements, information about them might change. To update database with these changes, perform the steps described in this section.

Keep in mind the following:

- If you change the password of a host after you discover it, you must change the password for the host in the discovery list. Then, you must stop and restart the CIM Extension running on that host.
- If you are adding McDATA or Connectrix switches, you must perform different steps. See the topic, "Adding McDATA and EMC Connectrix Switches" on page 45.

To update the database:

- 1. Click Options > Storage Essentials > Discovery > Run Discovery Data Collection.
- 2. Make sure the File Server SRM option is selected.
- 3. Select Include infrastructure details, which gathers information about SAN details.
- 4. The management server obtains most of the information from HDS and EMC Symmetrix storage systems from their device managers. Select Force Device Manager Refresh if you want the management server to tell the device managers for HDS and EMC storage systems to obtain the latest information. See the following topics for more information: "Excluding EMC Symmetrix Storage Systems from Force Device Manager Refresh" on page 43 and "Excluding EMC Symmetrix Storage Systems from Force Device Manager Refresh" on page 43.
- 5. Click the **Get Details** button on the Discovery Data Collection page.
- **6.** View the status of the gathering of element details by looking in the **View Logs** tab. See the topic, "Viewing Log Messages" on page 27 for more information about the messages viewed in this tab.
- 7. Verify the topology is displayed correctly by accessing System Manager. To access System Manager, click the **System Manager** button in the left pane.

# Filtering Discovery Groups

You can determine which discovery groups are displayed on the Discovery Data Collection (**Options** > **Storage Essentials** > **Discovery** > **Run Discovery Data Collection**) page by modify the discovery filter, as described in the following steps:

- Access the Discovery Data Collection page (Options > Storage Essentials > Discovery > Run Discovery Data Collection).
- Click the Custom button.
- 3. Select the discovery groups you want to include in Discovery Data Collection. Deselect the discovery groups you do not want to be included in Discovery Data Collection.
- 4. Click OK.

Elements in the selected discovery groups are selected on the Discovery Data Collection page. The management server obtains information from the selected elements during Discovery Data Collection. To learn how to add an element to a different discovery group, see "Modifying the Properties of a Discovered Address" on page 39.

# Moving Elements to Another Discovery Group

All elements are initially placed in the Default discovery group. You can then move elements from the Default discovery group to other discovery groups. You can use discovery groups to break up getting Discovery Data Collection. For example, you could specify that the management server gets Discovery Data Collection for only the elements in Discovery Group 1, thus, saving you time. This feature is sometimes referred to as segmented replication because you can specify getting Discovery Data Collection for a segment of the discovered elements.

### Keep in mind the following:

- Discovery groups cannot be renamed or created. You must use the existing discovery groups.
- You can also use move an element to another discovery group when you modify its discovery properties. See "Modifying the Properties of a Discovered Address" on page 39 for more information.

To move an element to another discovery group:

- Select the check boxes for the elements you want to move in the Discovery Data Collection page.
- 2. Click the Move to Discovery Group button.
- 3. In the Select Discovery Group window, select the new discovery group for the selected elements.
- 4. Click OK.

The elements are moved to the new discovery group.

# Placing an Element in Quarantine

When you click the **Get Details** button on the Discovery Data Collection page, the management server automatically obtains details for the elements in the selected discovery group. Let us assume you want to discover all the elements in a discovery group, except for one. Perhaps the element you want to quarantine is being taken off the network for maintenance. You can use the quarantine feature to exclude one or more elements from discovery.

**NOTE:** After you perform Discovery Data Collection for the discovery group containing the quarantined elements, the quarantined elements appear as missing throughout the product. The management server marks the quarantined elements as missing because it cannot obtain details from the quarantined element.

### To quarantine an element:

 Select the check boxes for the elements you want to quarantine on the Discovery Data Collection page.

- Click the Set Quarantine button.
- 3. When you are asked if you want to quarantine the selected elements, click **OK**.

The elements you quarantine appear with a flag ( ) in the Quarantined column on the Discovery Data Collection page.

The elements are excluded from discovery until you clear them from quarantine.

# Removing an Element from Quarantine

To remove an element from quarantine:

- 1. Select the check boxes for the elements you want to remove from quarantine on the Discovery Data Collection page.
  - Quarantined elements appear with a flag ( ) in the Quarantined column on the Discovery Data Collection page.
- Click the Clear Quarantine button.
- 3. When you are asked if you want to remove the selected elements from quarantine, click OK. The next time you perform Discovery Data Collection for the element, the management server gathers data from the element.

# 5 Installing the CIM Extension for IBM AIX

This chapter describes the following:

- "About the CIM Extension for IBM AIX" on page 51
- "Prerequisites" on page 51
- "Verifying SNIA HBA API Support" on page 52
- "Installing the CIM Extension" on page 53
- "Setting Up Monitoring" on page 54
- "Starting the CIM Extension Manually" on page 54
- "Modifying the Boot Time RC Start Script (Optional)" on page 57
- "Stopping the CIM Extension" on page 57
- "How to Determine if the CIM Extension Is Running" on page 57
- "Fulfilling the Prerequisites" on page 57
- "Rolling Over the Logs" on page 58
- "Removing the CIM Extension from AIX" on page 59

Make sure you have reviewed Table 2 on page 1 to ensure you are at the correct step.

## About the CIM Extension for IBM AIX

The CIM Extension for IBM AIX gathers information from the operating system and host bus adapters. It then makes the information available to the management server.

Install the CIM Extension on each host you want the management server to manage.

The CIM Extension communicates with an HBA by using the Host Bus Adapter Application Programming Interface (HBAAPI) created by the Storage Network Industry Association (SNIA). The management server only supports communication with HBAs that are compliant with the HBAAPI. For more information about the HBAAPI, see the following Web page at the SNIA Web Site: http://www.snia.org/tech\_activities/hba\_api/

The installation creates the following directories in the <code>/opt/APPQcime</code> directory:

- jre The Java run time necessary to run the CIM Extension
- lib The executables for the CIM Extension
- tools The files to stop, start and show the status of the CIM Extension

# **Prerequisites**

The installation checks for the following. If the installation fails, see "Fulfilling the Prerequisites" on page 57.

### **AIX 5.1**

- Maintenance level 03 or later
- bos.rte.libc.5.1.0.36 or later

### Both AIX 5.1 and 5.2

xlC.rte.5.0.2.1 or later

### **AIX 5.3**

- bos.rte.libc 5.3.0.0
- xlC.rte 6.0.0.0

### **Required Disk Space**

The CIM Extension for AIX requires 40 MB.

### **Network Port Must Be Open**

The CIM Extension uses port 4673 by default to communicate with the management server. Verify the network port is open. Refer to the documentation accompanying your AIX host for more information. If you need to use a different port, see "Permanently Changing the Port a CIM Extension Uses (UNIX Only)" on page 159.

### bos.perf.libperfstat Required for Performance Data

The file bos.perf.libperfstat is required for the management server to obtained performance data. Without bos.perf.libperfstat, the following occurs:

- 32-bit kernel You do not receive information about the amount of virtual memory used.
- 64-bit kernel
  - You are shown zero on the navigation page for "Total Physical Memory."
  - You are shown the following error message in the log:

bos.perf.libperfstat not installed - required for 64-bit Kernel to get disk or cpu statistics.

- You do not obtain information for the following in Performance Manager:
  - statistics on the operating system
  - disk (disk utilization, disk read, disk write)
  - CPU (processor utilization)

# Verifying SNIA HBA API Support

The management server can only talk to host bus adapters (HBAs) that support the SNIA HBA API. You can run the hbatest program, which is accessible from the CIM Extension CD-ROM. The program, hbatest, lists the name and number for all HBA's that support the SNIA HBA API. In some instances hbatest may report it cannot find an HBA driver even though an HBA driver is installed. Try installing a different version of the HBA driver that is SNIA compliant.

### To run hbatest:

- 1. Go to the AIX/tools directory on the CIM Extension CD-ROM.
- Enter the following at the command prompt: ./hbatestThe program runs its diagnostics.

IBM Adapters FCXXXX SNIA comes from the package devices.common.IBM.fc.hba-api. To find its library, enter the following at the command prompt:

```
# more /etc/hba.conf
```

### The following is displayed:

```
com.ibm.df1000f7 /usr/lib/libHBAAPI.a
com.ibm.df1000f9 /usr/lib/libHBAAPI.a
```

# Installing the CIM Extension

**IMPORTANT:** The following steps assume you know how to use smit. If you are unfamiliar with smit, refer to the documentation that accompanies the AIX host.

To install the CIM Extension for AIX:

- 1. Insert the CIM Extensions CD-ROM into the CD-ROM drive.
- 2. Mount the CD-ROM drive by entering the following at the command prompt:

```
\# mount -rv cdrfs /dev/cd0 /cdrom where /dev/cd0 is the name of the CD-ROM drive.
```

If necessary, create a /cdrom directory first.

3. Enter the following at the command prompt:

```
# smit -C
```

- 4. Select Software Installation and Maintenance.
- 5. Select Install and Update Software.
- Select Install Software.
- 7. For INPUT device/directory for software, enter the following:

```
cdrom/Aix
```

where  $\mbox{\tt cdrom}$  is the directory where you mounted the CD-ROM.

8. To install the software, activate the list command (F4) and select the following:

```
APPOcime CIM Extensions
```

- Press ENTER to install.
- **10.**If you see error messages when you install the CIM Extension for AIX, see "Fulfilling the Prerequisites" on page 57.
- 11. Unmount the CD-ROM by entering the following at the command prompt:

```
# umount /cdrom
```

where /cdrom is the name of the directory where you mounted the CD-ROM

- 12. Complete the following:
  - Turn on Monitoring. See "Setting Up Monitoring" on page 54.
  - Start the CIM Extension. See "Starting the CIM Extension Manually" on page 54.

• (Optional)On some versions of AIX, the CIM Extension cannot start automatically after the host is rebooted. To see if your version of AIX supports the automatic startup, see "Fulfilling the Prerequisites" on page 57.

# Setting Up Monitoring

If you want the management server to be able to monitor the AIX host, iostat must be set to true. When iostat is set to true, disk activity history is retained for all disks. The retention of disk activity is required for the management server to accurately monitor the AIX host.

To verify if disk activity history is being retained:

1. Enter the iostat command in the command prompt:

```
# iostat
```

2. If you see the message "Disk history since boot not available", enter the following at the command prompt to enable the retention of disk activity history:

```
# chdev -l sys0 -a iostat=true
```

# Starting the CIM Extension Manually

The management server can only obtain information from this host when the CIM Extension is running. To start the CIM Extension, type the following in the <code>/opt/APPQcime/tools</code> directory:

```
# ./start
```

Keep in mind the following:

- You must have root privileges to run the CIM Extension. The CIM Extension only provides the
  information within the privileges of the user account that started the CIM Extension. Only root
  has enough privileges to provide the information the management server needs. If you do not
  start the CIM Extension with root privileges, the management server will display messages
  resembling the following: Data is late or an error occurred.
- To configure UNIX CIM Extensions to run behind a firewall, see "Configuring UNIX CIM Extensions to Run Behind Firewalls" on page 160.
- If you see a "Fork Function Failed" message when you start the CIM Extension, the AIX host is running low on physical or virtual memory. See ""Fork Function Failed" Message on AIX Hosts" on page 177.

The following is displayed:

```
Starting CIM Extension for AIX .....
```

The CIM Extension is ready to be contacted by the management server when it displays a message resembling the following:

```
Thu Sep 22 10:23:15 EDT xxxx CXWS x.x.x.x on /192.168.1.5 now accepting connections
```

### where

- xxxx is the year.
- x.x.x.x is the version of CIM Extension

192.168.1.5 is the IP address of the host

NOTE: Depending on your terminal type and processor speed, the message, "CXWS  $\times.\times.\times.\times$  on /192.168.1.5 now accepting connections," may not display all the network interface IPs on the host. Use the

/opt/APPQcime/tools/cxws.out file to view the output from the CIM Extension.

# Changing the Port Number

The CIM Extension uses port 4673 by default. If the port is already used, use the ./start -port port\_number command to change the port the CIM Extension will access. For example, if you are running a J2EE server, such as BEA WebLogic or IBM WebSphere, the J2EE server might already be using port 4673.

**IMPORTANT:** The steps provided in the section provide information about temporarily changing the port of the CIM Extension. If you want to permanently change the port the CIM Extension uses, see "Permanently Changing the Port a CIM Extension Uses (UNIX Only)" on page 159.

To change the port, enter the following:

```
./start -port 1234
```

where 1234 is the port the CIM Extension will listen on for all available network cards

You can tell the port is in use by entering the following at the command prompt:

```
netstat -a | grep 1234
```

The management server assumes the CIM Extension is running on port 4673. If you change the port number, you must make the management server aware of the new port number. In the IP Address/DNS Name field, type a colon and then the port number after the IP address or DNS name, as shown in the following example:

192.168.1.2:1234

### where

- 192.168.1.2 is the IP address of the host.
- 1234 is the new port number

If you have already added the host to the discovery list on the management server, you must remove it and then re-add it. You cannot have more than one listing of the host with different ports.

# Specifying the CIM Extension to Listen on a Specific Network Card

You can specify the CIM Extension to listen on only on a specific network interface card (NIC) by using the "-on" command line option in the start command, for example:

```
./start -on 192.168.2.2
```

The CIM Extension listens only on the NIC that has the IP address 192.168.99.37.

The "-on" command line option may be repeated as often as desired to direct the CIM Extension to listen on multiple NICs, for example:

```
./start -on 192.168.2.2 -on 192.168.1.1
```

The CIM Extension listens only on the NICs that have the IP address 192.168.2.2 or 192.168.1.1.

The "-on" command line option may include a port specification. In that case, the CIM Extension listens on the indicated port of the indicated NIC, rather than the default port, for example:

```
./start -on 192.168.2.2:3456
```

The CIM Extension listens only on the NIC that has the IP address 192.168.2.2 on port 3456.

The "-port" command line option may be used in conjunction with the "-on" option. Any "-on" arguments that do not specify an explicit port number use the "-port" option argument as the port number, for example:

```
./start -on 192.168.1.1:3456 -on 192.168.2.2 -port 1170
```

This command tells the CIM Extension to listen on the following ports:

- Port 3456 on the NIC with the IP address 192.168.1.1
- Port 1170 on the NIC with the IP address 192.168.2.2

The management server assumes the CIM Extension is running on port 4673. If you change the port number, you must make the management server aware of the new port number. In the IP Address/DNS Name field, type a colon and then the port number after the IP address or DNS name, as shown in the following example:

192.168.1.2:1234

#### where

- 192.168.1.2 is the IP address of the NIC
- 1234 is the new port number

If you have already added the NIC to the discovery list on the management server, you must remove it and then re-add it. You cannot have more than one listing of the NIC with different ports.

## Finding the Version of a CIM Extension

You can find the version number of a CIM Extension:

- 1. Go to the /opt/APPQcime/tools directory.
- 2. Type the following at the command prompt:

```
# ./start -version
```

You are shown the version number of the CIM Extension and the date it was built, as shown in the following example:

```
CXWS for mof/cxws/cxws-aix.mof
CXWS version xxxx, built on Fri xx-March-xxxx 12:29:49 by dmaltz
```

# Modifying the Boot Time RC Start Script (Optional)

When you install the CIM Extension, its start script is put in the /etc/rc.d/rc2.d directory with the file name S99appqcime. The CIM Extension uses this script to start at boot time. You can modify this script if you want to add parameters. Any parameter you can add when you manually start the CIM Extension, such as -port, can be added to the start script.

To modify the file:

- 1. Open S99appqcime in a text editor.
- 2. Find the following line of code:

```
${APPIQ_HOME}/tools/start
```

3. Add the parameter after /start. For example, assume you want to change the port for the CIM Extension to port 1234. You would add -port 1234 after /start, as shown in the following example:

```
${APPIQ_HOME}/tools/start -port 1234
```

4. Save the file.

The changes take effect the next time the script executed when the host reboots.

## Stopping the CIM Extension

To stop the background process for the CIM Extension, enter the following at the command prompt in the /opt/APPQcime/tools directory:

```
# ./stop
```

Keep in mind the following:

- You must have root privileges to stop the CIM Extension.
- When you stop the CIM Extension, the management server is unable to gather information about this host.

# How to Determine if the CIM Extension Is Running

You can determine if the CIM Extension is running by entering the following command at the command prompt:

```
# ./status
```

The process for the CIM Extension is displayed.

The CIM Extension is running when the following message is displayed:

```
CIM Extension Running: Process ID: 93
```

where 93 is the process ID running the CIM Extension

# Fulfilling the Prerequisites

If your installation failed, you may be missing the following prerequisites. Refer to the information below on the required maintenance level and file sets.

IMPORTANT: Installation of the devices.common.IBM.fc.hba-api.5.1.0.0 file set is optional. If you do not install this file set, you will be able to discover the AIX host, but you will not see any information about your host bus adapters or any information they provide. For example, the Navigation page for the host will not show results for host bus adapters, HBA ports, or bindings. Also if you do not install the

devices.common.IBM.fc.hba-api.5.1.0.0 file set, the host is displayed in the topology, but devices attached to the host are not displayed, such as switches. This information also applies to the devices.common.IBM.fc.hba-api.5.3.0.0 file set for AIX 5.3.

#### **AIX 5.1**

Maintenance level 03 or later - This is required for the HBAAPI. The operating system level
can be found by entering the following command at the command prompt:

```
oslevel -r
```

 bos.rte.libc.5.1.0.36 or later - This is required for Java 1.4 support. The file can be downloaded from the IBM Technical Support Web site at the following URL: https://techsupport.services.ibm.com

#### Both AIX 5.1 and 5.2

**xIC.rte.5.0.2.1 or later** - The C++ runtime. To obtain the C++ runtime, go to the IBM Technical Support Web site at the following URL:

https://techsupport.services.ibm.com

#### **AIX 5.3**

- **bos.rte.libc 5.3.0.0**\* This is required for Java 1.4 support.
- xIC.rte 6.0.0.0\* The C++ runtime.

\*Go to the IBM Technical Support Web site at the following URL to obtain information about obtaining these file:

https://techsupport.services.ibm.com

On the Web page do the following:

- Under the Refine Your Search Section select Tools/Utilities from the Limit by Type drop-down menu.
- 2. Select AIX from the Limit by Platform or Operating System drop-down menu.
- 3. Select 5.0 from the Limit by Version drop-down menu.
- 4. In the Limit by Adding Search terms field, type the following:

  Download the VisualAge C++ for AIX V5 Runtime libraries
- 5. Install the xlc.rte file set, not the .rte file for AIX 4.x.

# Rolling Over the Logs

The logging information for the CIM Extension is contained primarily in the cxws.log file. The cxws.log files roll over once the files become more than 30 MB. The information in cxws.log is

moved to cxws.log.1. If cxws.log.1, already exists, cxws.log.2 is created. The numbering for the files continues sequentially, for example, cxws.log.3, cxws.log.4, etc.

The cxws.out file contains some logging information, such as the CIM Extension starting, which is recorded in case something unexpected happens with the Java Virtual Machine. The cxws.out file is rewritten each time the CIM Extension restarts.

## Removing the CIM Extension from AIX

Make sure "preview" is set to "No". Refer to your documentation for AIX for more information.

To remove the CIM Extension for AIX:

- 1. Stop the CIM Extension as mentioned in "Stopping the CIM Extension" on page 57.
- 2. Type the following at the command prompt:

```
# smit -C
```

- 3. Select Software Installation and Maintenance.
- 4. Select Software Maintenance and Utilities.
- 5. Select Remove Installed Software.
- **6.** In the SOFTWARE name, press F4 and select:

```
APPQcime CIM Extensions
```

- 7. On the same page you selected APPQcime CIM Extensions, select "No" for Preview by pressing the tab key.
- 8. Press ENTER to remove the software.

# 6 Installing the CIM Extension for SGI ProPack for Linux

This chapter describes the following:

- "About the CIM Extension for SGI ProPack for Linux" on page 61
- "Prerequisites" on page 61
- "Verifying SNIA HBA API Support" on page 62
- "Installing the CIM Extension" on page 62
- "Starting the CIM Extension" on page 63
- "Stopping the CIM Extension" on page 66
- "How to Determine if the CIM Extension Is Running" on page 66
- "Removing the CIM Extension from SGI ProPack for Linux" on page 66

Make sure you have reviewed Table 2 on page 1 to ensure you are at the correct step.

## About the CIM Extension for SGI ProPack for Linux

The CIM Extension for SGI ProPack for Linux gathers information from the operating system and host bus adapters on an Altix host. It then makes the information available to the management server.

**IMPORTANT:** Install the CIM Extension on each host you want the management server to manage.

The CIM Extension communicates with an HBA by using the Host Bus Adapter Application Programming Interface (HBAAPI) created by the Storage Network Industry Association (SNIA). The management server only supports communication with HBAs that are compliant with the HBAAPI. For more information about the HBAAPI, see the following Web page at the SNIA Web Site: http://www.snia.org/tech\_activities/hba\_api/

## **Prerequisites**

SGI ProPack 3.0 for Linux

The system must also be PCP (Performance Co-Pilot) enabled to be able to collect information about it.

The CIM Extension requires at least one of the following configurations for authentication:

- Shadow passwords encrypted using the Data Encryption Standard (DES). This configuration is the default for Altix systems.
- Shadow passwords using MD5. The CIM Extension does not support pure MD5 passwords, which are missing the /etc/shadow file.
- /etc/passwd

#### **Network Port Must Be Open**

The CIM Extension uses port 4673 by default to communicate with the management server. Verify the network port is open. Refer to the documentation accompanying your Altix host for more information. If you need to use a different port, see "Permanently Changing the Port a CIM Extension Uses (UNIX Only)" on page 159.

# Verifying SNIA HBA API Support

The management server can only talk to host bus adapters (HBAs) that support the SNIA HBA API. You can run the hbatest program, which is accessible from the CIM Extension CD-ROM. The program, hbatest, lists the name and number for all HBA's that support the SNIA HBA API. In some instances hbatest may report it cannot find an HBA driver even though an HBA driver is installed. Try installing a different version of the HBA driver that is SNIA compliant.

- 1. Go to the Irix/tools directory on the CIM Extension CD-ROM.
- Enter the following at the command prompt: ./hbatestThe program runs its diagnostics.

The SGI-branded QLogic Adapter SNIA is built into the operating system kernel. To find its location, enter the following at the command prompt:

# ls

The following is displayed:

/usr/include/hba api.h

# Installing the CIM Extension

**IMPORTANT:** You must have root privileges to install this software.

You are provided several installation options. One is an interactive option, which lets you select the installation directory. Another is a silent installation, which installs with no user input. The silent installation assumes the default installation directory. Both options install on computers with or without X Windows.

To install a CIM Extension on SGI ProPack for Linux:

 Go to the /Altix directory on the CIM Extensions CD-ROM by entering the following at the command prompt:

```
# cd /cdrom/Altix
where /cdrom is the directory where you mounted the CD-ROM.
```

2. To install the software, do one of the following:

**IMPORTANT:** If you receive a message saying there is not enough room in the temp directory to perform the installation, set the IATEMPDIR variable to another directory. The installation uses this directory to extract the installation files. Refer to the documentation for your operating system for information on how to set this variable.

- Interactive Installation (Without X Windows or telnet terminal session) You
  must type -i console; otherwise, you are shown a NoClassDefFoundError message. Enter the
  following at the command prompt:
- # ./InstallCIMExtensions.bin -i console
- Interactive Installation (With X Windows) Enter the following at the command prompt:
- # ./InstallCIMExtensions.bin
- **Silent Installation (X Windows not required)** Enter the following at the command prompt. Then, go to Step 4. You cannot change the installation directory.
- # ./InstallCIMExtensions.bin -i silent

The CIM Extension is automatically installed in the <code>/opt/AppQcime</code> directory.

- 3. During the installation you are asked for the installation directory. Choose the default installation directory for best results.
- 4. Go to a directory other than one on the CD-ROM.
- 5. Unmount the CD-ROM by entering the following at the command prompt:
  - # umount /cdrom
  - where <code>/cdrom</code> is the name of the directory where you mounted the CD-ROM
- **6.** Use chkconfig --list appqcime to verify the installation.
- 7. Start the CIM Extension. See "Starting the CIM Extension" on page 63.
  You must restart the CIM Extension after you have rebooted the server. This is because there is no support for /etc/rc scripts, which the CIM Extension uses to start.

## Starting the CIM Extension

The management server can only obtain information from this host when the CIM Extension is running.

Keep in mind the following:

- You must have root privileges to run the CIM Extension. The CIM Extension only provides the
  information within the privileges of the user account that started the CIM Extension. Only root
  has enough privileges to provide the information the management server needs. If you do not
  start the CIM Extension with root privileges, the management server will display messages
  resembling the following: Data is late or an error occurred.
- To configure UNIX CIM Extensions to run behind a firewall, see "Configuring UNIX CIM Extensions to Run Behind Firewalls" on page 160.

To start the CIM Extension, type the following in the /opt/APPQcime/tools directory:

 Before starting the CIM Extension, make sure PCP is enabled by executing the following command:

```
ps -ef | grep pmcd
```

This should display a message resembling the following:

```
root 2699 1 0 14:42 ? 00:00:00 /usr/share/pcp/bin/pmcd root 2831 1988 0 14:44 pts/1 00:00:00 grep pmcd
```

The first line above indicates that pmcd is running. If not, execute the following commands:

```
chkconfig pcp on service pcp start
```

These commands start the pmcd daemon and also ensure the pmcd daemon starts whenever the system reboots.

2. To start the CIM Extension, type the following at the command prompt:

```
# ./start
```

The following is displayed:

```
Starting CIM Extension for ALTIX
```

The CIM Extension is ready to be contacted by the management server when it displays a message resembling the following:

```
Thu Jan 21 14:46:47 EDT xxxx CXWS x.x.x.x on /192.168.1.5 now accepting connections where
```

- xxxx is the year.
- x.x.x.x is the version of CIM Extension
- 192.168.1.5 is the IP address of the host

Keep in mind the following:

• Depending on your terminal type and processor speed, the message, "CXWS x.x.x.x on /192.168.1.5 now accepting connections," may not display all the network interface IPs on the host. Use the

```
/opt/APPQcime/tools/cxws.out file to view the output from the CIM Extension.
```

When you start the CIM Extension, you can restrict the user accounts that can discover the host.
 You can also change the port number the CIM Extension uses. See the following topics for more information. You can also access information about these topics by typing the following:

```
./start -help
```

## Changing the Port Number

The CIM Extension uses port 4673 by default. If the port is already used, use the ./start -port port\_number command to change the port the CIM Extension will access. For example, if you are running a J2EE server, such as BEA WebLogic or IBM WebSphere, the J2EE server might already be using the 4673 port.

**IMPORTANT:** The steps provided in the section provide information about temporarily changing the port of the CIM Extension. If you want to permanently change the port the CIM Extension uses, see "Permanently Changing the Port a CIM Extension Uses (UNIX Only)" on page 159.

TTo change the port, enter the following:

```
./start -port 1234
```

where 1234 is the port the CIM Extension will listen on for all available network cards

You can tell the port is in use by entering the following at the command prompt:

```
netstat -a | grep 1234
```

The management server assumes the CIM Extension is running on port 4673. If you change the port number, you must make the management server aware of the new port number. In the IP Address/DNS Name field, type a colon and then the port number after the IP address or DNS name, as shown in the following example:

192.168.1.2:1234

where

- 192.168.1.2 is the IP address of the host
- 1234 is the new port number

If you have already added the host to the discovery list on the management server, you must remove it and then re-add it. You cannot have more than one listing of the host with different ports.

### Specifying the CIM Extension to Listen on a Specific Network Card

You can specify the CIM Extension to listen on only on a specific network interface card (NIC) by using the "-on" command line option in the start command, for example:

```
./start -on 192.168.2.2
```

The CIM Extension listens only on the NIC that has the IP address 192.168.99.37.

The "-on" command line option may be repeated as often as desired to direct the CIM Extension to listen on multiple NICs, for example:

```
./start -on 192.168.2.2 -on 192.168.1.1
```

The CIM Extension listens only on the NICs that have the IP address 192.168.2.2 or 192.168.1.1.

The "-on" command line option may include a port specification. In that case, the CIM Extension listens on the indicated port of the indicated NIC, rather than the default port, for example:

```
./start -on 192.168.2.2:3456
```

The CIM Extension listens only on the NIC that has the IP address 192.168.2.2 on port 3456.

The "-port" command line option may be used in conjunction with the "-on" option. Any "-on" arguments that do not specify an explicit port number use the "-port" option argument as the port number, for example:

./start -on 192.168.1.1:3456 -on 192.168.2.2 -port 1170

This command tells the CIM Extension to listen on the following ports:

- Port 3456 on the NIC with the IP address 192.168.1.1
- Port 1170 on the NIC with the IP address 192.168.2.2

The management server assumes the CIM Extension is running on port 4673. If you change the port number, you must make the management server aware of the new port number. In the IP Address/DNS Name field, type a colon and then the port number after the IP address or DNS name, as shown in the following example:

192.168.1.2:1234

#### where

- 192.168.1.2 is the IP address of the NIC
- 1234 is the new port number

If you have already added the NIC to the discovery list on the management server, you must remove it and then re-add it. You cannot have more than one listing of the NIC with different ports.

# Stopping the CIM Extension

To stop the background process for the CIM Extension, enter the following at the command prompt in the /opt/APPQcime/tools directory:

# ./stop

Keep in mind the following:

- You must have root privileges to stop the CIM Extension.
- When you stop the CIM Extension, the management server is unable to gather information about this host.

## How to Determine if the CIM Extension Is Running

You can determine if the CIM Extension is running by entering the following command at the command prompt:

# ./status

The process for the CIM Extension is displayed.

The CIM Extension is running when a message resembling the following is displayed:

CIM Extension Running

# Removing the CIM Extension from SGI ProPack for Linux

To remove the CIM Extension for SGI ProPack for Linux:

1. Go to the following directory by entering the following at the command prompt:

```
# cd [InstallationDirectory]/Uninstall_CIMExtensions
where InstallationDirectory is the directory containing the CIM Extension
```

- 2. Remove the CIM Extension by entering the following at the command prompt:
  - # ./Uninstall\_SGI\_CIMExtensions

# 7 Installing the CIM Extension for HP-UX

This chapter describes the following:

- "About the CIM Extension for HP-UX" on page 69
- "Prerequisites" on page 69
- "Verifying SNIA HBA API Support" on page 70
- "Installing the CIM Extension" on page 71
- "Starting the CIM Extension Manually" on page 72
- "Finding the Status of the CIM Extension" on page 75
- "Modifying the Boot Time RC Start Script (Optional)" on page 76
- "Stopping the CIM Extension" on page 76
- "Rolling Over the Logs" on page 76
- "Fulfilling the Prerequisites" on page 76
- "Removing the CIM Extension from HP-UX" on page 77

Make sure you have reviewed Table 2 on page 1 to ensure you are at the correct step.

#### About the CIM Extension for HP-UX

The CIM Extension for HP-UX gathers information from the operating system and host bus adapters. It then makes the information available to the management server.

IMPORTANT: Install the CIM Extension on each host you want the management server to manage.

The CIM Extension communicates with an HBA by using the Host Bus Adapter Application Programming Interface (HBAAPI) created by the Storage Network Industry Association (SNIA). The management server only supports communication with HBAs that are compliant with the HBAAPI. For more information about the HBAAPI, see the following Web page at the SNIA Web site: http://www.snia.org/tech\_activities/hba\_api/

## **Prerequisites**

The installation checks for the following. If the installation fails, see "Fulfilling the Prerequisites" on page 76.

#### HP-UX 11i and 11.0

#### Software Requirements

Following software driver bundles must be installed on HP-UX 11i and 11.0 hosts. FC SNIA HBA API software is bundled with the driver and is installed at the same time the driver is installed.

#### HP-UX 11i

#### Driver Bundle Version

B.11.11.09 PCI/HSC FibreChannel; Supptd HW=A6684A, A6685A, A5158A, A6795A (FibrChanl-00 Bundle).

This driver Bundle is automatically selected for installation with the HP-UX 11i Operating Environments.

Driver Version = @(#) PATCH\_11.11: libtd.a : Jun 28 2002, 11:08:35, PHSS\_26799 or later

#### **Driver Patch**

Tachyon Fibre Channel Driver Patch: PHKL\_23626 or later (only for HP-UX 11i)

#### HP-UX 11.0

#### **Driver Bundle Versions**

B.11.00.10 PCI Tachyon TL/TS Fibre Channel (Bundle A5158A).

B.11.00.10 PCI Tachyon TL/TS/XL2 Fibre Channel (Bundle A6795A)

Driver Version = @(#) PATCH\_11.00: libtd.a : Jul 15 2002, 11:34:12, PHSS\_26798

#### **Driver Patch**

Tachyon Fibre Channel Driver Patch: PHKL\_23939 or later (only for HP-UX 11.00)

#### Required Disk Space

The CIM Extension for HP-UX requires 105 MB.

#### Network Port Must Be Open

The CIM Extension uses port 4673 by default to communicate with the management server. Verify the network port is open. Refer to the documentation accompanying your HP-UX host for more information. If you need to use a different port, see "Permanently Changing the Port a CIM Extension Uses (UNIX Only)" on page 159.

# Verifying SNIA HBA API Support

The management server can only talk to host bus adapters (HBAs) that support the SNIA HBA API. You can run the hbatest program, which is accessible from the CIM Extension CD-ROM. The program, hbatest, lists the name and number for all HBA's that support the SNIA HBA API. In some instances hbatest may report it cannot find an HBA driver even though an HBA driver is installed. Try installing a different version of the HBA driver that is SNIA compliant.

#### To run hbatest:

- 1. Go to the HPUX/tools directory on the CIM Extension CD-ROM.
- Enter the following at the command prompt: ./hbatestThe program runs its diagnostics.

HP SNIA Adapters AXXXXA comes from fileset FC-FCD, FC-TACHYON-TL. Unless separated purposely during installing the operating system, filesets are there by default. To view the location of the library, enter the following at the command prompt:

```
# more /etc/hba.conf
```

The following is displayed:

```
com.hp.fcms32 /usr/lib/libhbaapihp.sl #32 bit lib names end in '32'
com.hp.fcms64 /usr/lib/pa20 64/libhbaapihp.sl #64 bit lib names end in '64'
```

- com.hp.fcd32 /usr/lib/libhbaapifcd.sl
- com.hp.fcd64 /usr/lib/pa20\_64/libhbaapifcd.sl

# Installing the CIM Extension

Keep in mind the following:

- The instructions in this section apply if you are doing a local installation of the CIM Extension, as compared to a scripted or push installation. If you want to perform a scripted or push installation of the CIM Extension, first install the CIM Extension locally by using the instructions in this section. Then, perform the scripted or push installation. The instructions in this section only need to be performed once if you are doing a scripted or push installation. Contact customer support for information about performing a scripted or push installation.
- You must install the CIM Extension for HP-UX to the default directory.

To install the CIM Extension using CLI:

- 1. Login as root.
- 2. Place CIM Extension CD-ROM into the CD-ROM on HP-UX server.
- 3. Create the / cdrom directory on HP-UX host by entering the following at the command prompt:
  - # mkdir /cdrom
- 4. Mount the CIM Extension CD-ROM by enter the following at the command prompt:

```
# mount /dev/dsk/c#t#d# /cdrom
where c, t and d numbers correspond to CD-ROM device numbers
```

To find out c#t#d# of your CD-ROM, run "ioscan -fnC disk" command on the HP-UX host.

5. To install the CIM Extension, enter the following at the command prompt:

```
\# swinstall -s /cdrom/HPUX/APPQcime.depot APPQcime The installation is complete when you are told the "analysis and execution succeeded."
```

Eject/unload the CD-ROM by unmounting the CD-ROM and pressing eject/unload button on the CD-ROM drive:

```
# umount /cdrom
```

where /cdrom is the name of the directory where you mounted the CD-ROM

7. Press the Eject button on the CD-ROM drive to take the CD out of the CD-ROM drive.

The CIM Extension for HP-UX starts automatically at boot time by using /sbin/rc2.d scripts. The CIM Extension uses port 4673 when it starts automatically after a reboot. Type the following at the command prompt to find the status of the CIM Extension: ./status

# Starting the CIM Extension Manually

The management server can only obtain information from this host when the CIM Extension is running.

Keep in mind the following:

- You must have root privileges to run the CIM Extension. The CIM Extension only provides the
  information within the privileges of the user account that started the CIM Extension. Only root
  has enough privileges to provide the information the management server needs. If you do not
  start the CIM Extension with root privileges, the management server will display messages
  resembling the following: Data is late or an error occurred.
- To configure UNIX CIM Extensions to run behind a firewall, see "Configuring UNIX CIM Extensions to Run Behind Firewalls" on page 160.

To start the CIM Extension, type the following in the <code>/opt/APPQcime/tools</code> directory, where <code>/opt</code> is the directory into which you installed the CIM Extension:

```
# ./start
```

The following is displayed:

```
Starting CIM Extension for HP-UX
```

The CIM Extension is ready to be contacted by the management server when it displays a message resembling the following:

```
Thu Sep 21 14:46:47 EDT xxxx CXWS x.x.x.x on /192.168.1.5 now accepting connections
```

#### where

- xxxx is the year.
- x.x.x.x is the version of CIM Extension
- 192.168.1.5 is the IP address of the host

#### Keep in mind the following:

 Depending on your terminal type and processor speed, the message, "CXWS x.x.x.x on /192.168.1.5 now accepting connections," may not display all the network interface IPs on the host. Use the

```
/opt/APPQcime/tools/cxws.out file to view the output from the CIM Extension.
```

When you start the CIM Extension, you can restrict the user accounts that can discover the host.
 You can also change the port number the CIM Extension uses. See the following topics for more information. You can also access information about these topics by typing the following:

```
./start -help
```

## Restricting the Users Who Can Discover the Host

The ./start -users user\_name command provides greater security by restricting access. When you use the management server to discover the host (**Discovery** > **Setup**), provide a user name that was specified in the -users parameter in the start command. The following is an example of the command:

```
./start -users myname
```

where myname is a valid HP-UX user name that must be used to discover this HP-UX host.

For example, assume you want to use the management server to discover a HP-UX host, but you do not want to provide the password to the root account. You can provide the password to another valid HP-UX user account that has less privileges, for example jsmythe. You would log into the HP-UX host as root and start the CIM extension by using the following command:

```
./start -users jsmythe
```

where jsmythe is a valid HP-UX user name.

You would then logon to the management server, access the Discovery page (**Discovery** > **Setup**), and click the **Add Address** button. In the **Add Address for Discovery** page, provide the user name and password for <code>jsmythe</code>. Only the user name and password for <code>jsmythe</code> can be used to discover the HP-UX host. This is because you used <code>jsmythe</code> in the <code>./start -users</code> command.

Another variation of the start command lets you provide multiple users in a colon-separated list, for example:

```
./start -users myname:jsmythe
```

One of the names listed (myname or jsmythe) must be used to discover the HP-UX host

(**Discovery** > **Setup** on the management server). Other user names and passwords, including root will not work.

## Changing the Port Number

The CIM Extension uses port 4673 by default. If the port is already used, use the ./start -port port\_number command to change the port the CIM Extension will access. For example, if you are running a J2EE server, such as BEA WebLogic or IBM WebSphere, the J2EE server might already be using the 4673 port.

**IMPORTANT:** The steps provided in the section provide information about temporarily changing the port of the CIM Extension. If you want to permanently change the port the CIM Extension uses, see "Permanently Changing the Port a CIM Extension Uses (UNIX Only)" on page 159.

To change the port, enter the following:

```
./start -port 1234
```

where 1234 is the port the CIM Extension will listen on for all available network cards

You can tell the port is in use by entering the following at the command prompt:

```
netstat -a | grep 1234
```

The management server assumes the CIM Extension is running on port 4673. If you change the port number, you must make the management server aware of the new port number. In the IP Address/DNS Name field, type a colon and then the port number after the IP address or DNS name, as shown in the following example:

192.168.1.2:1234

#### where

- 192.168.1.2 is the IP address of the host
- 1234 is the new port number

If you have already added the host to the discovery list on the management server, you must remove it and then re-add it. You cannot have more than one listing of the host with different ports.

**IMPORTANT:** If you specify a port in the ./start command, the host can be discovered by any account that has access to the HP-UX server.

#### Specifying the CIM Extension to Listen on a Specific Network Card

You can specify the CIM Extension to listen on only on a specific network interface card (NIC) by using the "-on" command line option in the start command, for example:

```
./start -on 192.168.2.2
```

The CIM Extension listens only on the NIC that has the IP address 192.168.99.37.

The "-on" command line option may be repeated as often as desired to direct the CIM Extension to listen on multiple NICs, for example:

```
./start -on 192.168.2.2 -on 192.168.1.1
```

The CIM Extension listens only on the NICs that have the IP address 192.168.2.2 or 192.168.1.1.

The "-on" command line option may include a port specification. In that case, the CIM Extension listens on the indicated port of the indicated NIC, rather than the default port, for example:

```
./start -on 192.168.2.2:3456
```

The CIM Extension listens only on the NIC that has the IP address 192.168.2.2 on port 3456.

The "-port" command line option may be used in conjunction with the "-on" option. Any "-on" arguments that do not specify an explicit port number use the "-port" option argument as the port number, for example:

```
./start -on 192.168.1.1:3456 -on 192.168.2.2 -port 1170
```

This command tells the CIM Extension to listen on the following ports:

Port 3456 on the NIC with the IP address 192.168.1.1

Port 1170 on the NIC with the IP address 192.168.2.2

The management server assumes the CIM Extension is running on port 4673. If you change the port number, you must make the management server aware of the new port number. In the IP Address/DNS Name field, type a colon and then the port number after the IP address or DNS name, as shown in the following example:

192.168.1.2:1234

#### where

- 192.168.1.2 is the IP address of the NIC
- 1234 is the new port number

If you have already added the NIC to the discovery list on the management server, you must remove it and then re-add it. You cannot have more than one listing of the NIC with different ports.

## Finding the Version of a CIM Extension

You can find the version number of a CIM Extension:

- 1. Go to the /opt/APPQcime/tools directory.
- Type the following at the command prompt:

```
# ./start -version
```

You are shown the version number of the CIM Extension and the date it was built, as shown in the following example:

```
Starting CIM Extension for HP-UX
CXWS for mof/cxws/cxws-HPUX.mof
CXWS version x.x.x.x, built on Fri 12-March-xxxx 12:29:49 by dmaltz where
```

- xxxx is the year.
- x.x.x.x is the version of the CIM Extension.

## Combining Start Commands

You can also combine the -users and -port commands as follows:

```
./start -users myname -port 1234

or

./start -port 1234 -users myname
```

#### where

- myname is the user name that must be used to discover this HP-UX host
- 1234 is the new port

# Finding the Status of the CIM Extension

You can always check the status of the CIM Extension by entering the following in the /opt/APPQcime/tools directory, where /opt is the directory into which you installed the CIM Extension:

./status

The CIM Extension is running when the following message is displayed:

CIM Extension Running: Process ID: 93

where 93 is the process ID running the CIM Extension

# Modifying the Boot Time RC Start Script (Optional)

When you install the CIM Extension, its start script is put in the /sbin/rc2.d directory with the file name S99appqcime. The CIM Extension uses this script to start at boot time. You can modify this script if you want to add parameters. Any parameter you can add when you manually start the CIM Extension, such as -port, can be added to the start script.

To modify the file:

- 1. Open S99appqcime in a text editor.
- 2. Find the following line of code:

\${APPIQ HOME}/tools/start

3. Add the parameter after /start. For example, assume you want to change the port for the CIM Extension to port 1234. You would add -port 1234 after /start, as shown in the following example:

```
${APPIQ_HOME}/tools/start -port 1234
```

4. Save the file.

The changes take effect the next time the script executed when the host reboots.

# Stopping the CIM Extension

To stop the CIM Extension, enter the following at the command prompt in the /opt/APPQcime/tools directory, where /opt is the directory into which you installed the CIM Extension:

# ./stop

Keep in mind the following:

- You must have root privileges to stop the CIM Extension.
- When you stop the CIM Extension, the management server is unable to gather information about this host.

# Rolling Over the Logs

The logging information for the CIM Extension is contained primarily in the cxws.log file. The cxws.log files roll over once the files become more than 30 MB. The information in cxws.log is moved to cxws.log.1. If cxws.log.1, already exists, cxws.log.2 is created. The numbering for the files continues sequentially, for example, cxws.log.3, cxws.log.4, etc.

The cxws.out file contains some logging information, such as the CIM Extension starting, which is recorded in case something unexpected happens with the Java Virtual Machine. The cxws.out file is rewritten each time the CIM Extension restarts.

# Fulfilling the Prerequisites

Use the commands mentioned in this section to determine if you have the required software.

To verify driver bundle version, enter the following at the command prompt:

```
# swlist
```

To verify installed patches, enter the following at the command prompt:

```
# show patches
```

To find the HBA driver version, after HBA software bundles are installed and patches applied to the operating system, enter the following at the command prompt:

```
# fcmsutil /dev/td0
```

If host has more than one HBA, enter the following at the command prompt:

```
# fcmsutil /dev/td1
```

Number in td# corresponds to the HBA number.

## Removing the CIM Extension from HP-UX

To remove the CIM Extension for HP-UX as root:

- 1. Login as root.
- 2. Stop the CIM Extension, as described in "Stopping the CIM Extension" on page 76.
- 3. Make sure you are not in the APPQcime directory. As a precaution, go to the root directory.
- 4. Enter the following at the command prompt:

```
# swremove APPQcime
```

When you see the following message, the CIM Extension has been removed:

- \* Beginning Execution
- \* The execution phase succeeded for hpuxqaX.dnsxxx.com:/".
- \* Execution succeeded...
- 5. To remove the APPQcime directory, enter the following at the command prompt:

```
# rm -r APPOcime
```

# 8 Installing the CIM Extension for SGI IRIX

This chapter describes the following:

- "About the CIM Extension for SGI IRIX" on page 79
- "Prerequisites" on page 79
- "Verifying SNIA HBA API Support" on page 80
- "Installing the CIM Extension" on page 80
- "Starting the CIM Extension" on page 81
- "Modifying the Boot Time RC Start Script (Optional)" on page 84
- "Stopping the CIM Extension" on page 84
- "Rolling Over the Logs" on page 84
- "How to Determine if the CIM Extension Is Running" on page 85
- "Removing the CIM Extension from SGI IRIX" on page 85

Make sure you have reviewed Table 2 on page 1 to ensure you are at the correct step.

#### About the CIM Extension for SGI IRIX

The CIM Extension for SGI IRIX gathers information from the operating system and host bus adapters. It then makes the information available to the management server.

**IMPORTANT:** Install the CIM Extension on each host you want the management server to manage.

The CIM Extension communicates with an HBA by using the Host Bus Adapter Application Programming Interface (HBAAPI) created by the Storage Network Industry Association (SNIA). The management server only supports communication with HBAs that are compliant with the HBAAPI. For more information about the HBAAPI, see the following Web page at the SNIA Web Site: http://www.snia.org/tech\_activities/hba\_api/

# **Prerequisites**

The installation requires the SGI Origin system and 120 MB of disk space. It also requires one of the following operating systems:

- IRIX version 6.5.22, limited to internal processors 27 and 35
- IRIX version 6.5.20, path required. Contact customer support for the patch.

#### **Network Port Must Be Open**

The CIM Extension uses port 4673 by default to communicate with the management server. Verify the network port is open. Refer to the documentation accompanying your IRIX host for more information. If you need to use a different port, see "Permanently Changing the Port a CIM Extension Uses (UNIX Only)" on page 159.

# Verifying SNIA HBA API Support

The management server can only talk to host bus adapters (HBAs) that support the SNIA HBA API. You can run the hbatest program, which is accessible from the CIM Extension CD-ROM. The program, hbatest, lists the name and number for all HBA's that support the SNIA HBA API. In some instances hbatest may report it cannot find an HBA driver even though an HBA driver is installed. Try installing a different version of the HBA driver that is SNIA compliant.

- 1. Go to the Irix/tools directory on the CIM Extension CD-ROM.
- Enter the following at the command prompt: ./hbatestThe program runs its diagnostics.

SGI Branded QLogic SNIA Adapters are built into the operating system kernel starting with IRIX 6.5.22 and later. To find the library, enter the following at the command prompt:

# ls

The following is displayed:

/usr/include/sys/hba api.h

# Installing the CIM Extension

To install the CIM Extension for IRIX:

- 1. Insert the CIM Extensions CD-ROM into the CD-ROM drive.
- 2. Go to the CD-ROM by entering the following at the command prompt:

cd /CDROM

3. Enter the following at the command prompt:

inst

4. Enter the following at the Inst command prompt:

Inst> open

5. When you are asked for the location of the installation, enter the following:

Inst> /CDROM/Irix

6. Enter the following:

Inst> install

7. When asked which subsystem, enter the following:

APPOcime

8. To begin the installation, enter the following:

Inst> qo

The IRIX CIM Extension is installed in the <code>/opt/APPQcime</code> directory.

9. Enter the following to restart the ELF files and to exit the installation program:

Inst> quit

You must start the CIM Extension for the management server to obtain information about the host. See "Starting the CIM Extension" on page 81

## Starting the CIM Extension

The management server can only obtain information from this host when the CIM Extension is running.

Keep in mind the following:

- You must have root privileges to run the CIM Extension. The CIM Extension only provides the
  information within the privileges of the user account that started the CIM Extension. Only root
  has enough privileges to provide the information the management server needs. If you do not
  start the CIM Extension with root privileges, the management server will display messages
  resembling the following: Data is late or an error occurred.
- To configure UNIX CIM Extensions to run behind a firewall, see "Configuring UNIX CIM Extensions to Run Behind Firewalls" on page 160.

To start the CIM Extension, type the following in the /opt/APPQcime/tools directory:

```
# ./start
```

The following is displayed:

```
Starting CIM Extension for IRIX .....
```

The CIM Extension is ready to be contacted by the management server when it displays a message resembling the following:

```
Thu Sep 21 14:46:47 EDT xxxx CXWS x.x.x.x on /192.168.1.5 now accepting connections
```

#### where

- xxxx is the year.
- x.x.x.x is the version of CIM Extension
- 192.168.1.5 is the IP address of the host

NOTE: Depending on your terminal type and processor speed, the message, "CXWS x.x.x.x on /192.168.1.5 now accepting connections," may not display all the network interface IPs on the host. Use the

/opt/APPQcime/tools/cxws.out file to view the output from the CIM Extension.

## Changing the Port Number

The CIM Extension uses port 4673 by default. If the port is already used, use the ./start -port port\_number command to change the port the CIM Extension will access. For example, if you are running a J2EE server, such as BEA WebLogic or IBM WebSphere, the J2EE server might already be using the 4673 port.

**IMPORTANT:** The steps provided in the section provide information about temporarily changing the port of the CIM Extension. If you want to permanently change the port the CIM Extension uses, see "Permanently Changing the Port a CIM Extension Uses (UNIX Only)" on page 159.

To change the port, enter the following:

```
./start -port 1234
```

where 1234 is the port the CIM Extension will listen on for all available network cards

You can tell the port is in use by entering the following at the command prompt:

```
netstat -a | grep 1234
```

The management server assumes the CIM Extension is running on port 4673. If you change the port number, you must make the management server aware of the new port number. In the IP Address/DNS Name field, type a colon and then the port number after the IP address or DNS name, as shown in the following example:

192.168.1.2:1234

where

- 192.168.1.2 is the IP address of the host
- 1234 is the new port number

If you have already added the host to the discovery list on the management server, you must remove it and then re-add it. You cannot have more than one listing of the host with different ports.

## Specifying the CIM Extension to Listen on a Specific Network Card

You can specify the CIM Extension to listen on only on a specific network interface card (NIC) by using the "-on" command line option in the start command, for example:

```
./start -on 192.168.2.2
```

The CIM Extension listens only on the NIC that has the IP address 192.168.99.37.

The "-on" command line option may be repeated as often as desired to direct the CIM Extension to listen on multiple NICs, for example:

```
./start -on 192.168.2.2 -on 192.168.1.1
```

The CIM Extension listens only on the NICs that have the IP address 192.168.2.2 or 192.168.1.1.

The "-on" command line option may include a port specification. In that case, the CIM Extension listens on the indicated port of the indicated NIC, rather than the default port, for example:

```
./start -on 192.168.2.2:3456
```

The CIM Extension listens only on the NIC that has the IP address 192.168.2.2 on port 3456.

The "-port" command line option may be used in conjunction with the "-on" option. Any "-on" arguments that do not specify an explicit port number use the "-port" option argument as the port number, for example:

./start -on 192.168.1.1:3456 -on 192.168.2.2 -port 1170

This command tells the CIM Extension to listen on the following ports:

- Port 3456 on the NIC with the IP address 192.168.1.1
- Port 1170 on the NIC with the IP address 192.168.2.2

The management server assumes the CIM Extension is running on port 4673. If you change the port number, you must make the management server aware of the new port number. In the IP Address/DNS Name field, type a colon and then the port number after the IP address or DNS name, as shown in the following example:

192.168.1.2:1234

#### where

- 192.168.1.2 is the IP address of the NIC
- 1234 is the new port number

If you have already added the NIC to the discovery list (**Discovery** > **Setup**) on the management server, you must remove it and then re-add it. You cannot have more than one listing of the NIC with different ports.

#### Starting the CIM Extension by chkconfig

After installation, appqcime chkconfig is on by default. This means the appqcime service starts automatically after the host is rebooted. The appqcime service must be running for the management server to obtain information about the host. You can disable the appqcime service so that it does not start automatically after a reboot.

**NOTE:** You can only disable appqcime from starting automatically after a reboot if you are at run level 2.

To check the appacime chkconfig status, enter the following at the command prompt:

```
# chkconfig | grep appqcime
```

If appqcime is capable of starting after a reboot, it is shown to be on, as displayed in the following output:

```
appqcime o
```

To disable appacime from starting after a reboot, enter the following at the command prompt:

```
# chkconfig appcime off
```

If you have disabled the automatic start-up of appqcime and you want to enable appqcime so it will start after a reboot, enter the following at the command prompt:

```
# chkconfig appgcime on
```

### Finding the Version of a CIM Extension

You can find the version number of a CIM Extension:

- 1. Go to the /opt/APPQcime/tools directory.
- 2. Type the following at the command prompt:

```
# ./start -version
```

You are shown the version number of the CIM Extension and the date it was built, as shown in the following example:

```
CXWS for mof/cxws/cxws-irix.mof
CXWS version x.x.x.x, built on Fri 12-March-xxxx 12:29:49 by dmaltz where
```

- x.x.x.x is the version of the CIM Extension
- xxxx is the year.

# Modifying the Boot Time RC Start Script (Optional)

When you install the CIM Extension, its start script is put in the /etc/rc2.d directory with the file name S99appqcime. The CIM Extension uses this script to start at boot time. You can modify this script if you want to add parameters. Any parameter you can add when you manually start the CIM Extension, such as -port, can be added to the start script.

To modify the file:

- 1. Open S99appqcime in a text editor.
- 2. Find the following line of code:

```
${APPIQ_HOME}/tools/start
```

3. Add the parameter after /start. For example, assume you want to change the port for the CIM Extension to port 1234. You would add -port 1234 after /start, as shown in the following example:

```
${APPIQ HOME}/tools/start -port 1234
```

Save the file.

The changes take effect the next time the script executed when the host reboots.

## Stopping the CIM Extension

To stop the background process for the CIM Extension, enter the following at the command prompt in the /opt/APPQcime/tools directory:

```
# ./stop
```

Keep in mind the following:

- You must have root privileges to stop the CIM Extension.
- When you stop the CIM Extension, the management server is unable to gather information about this host.

# Rolling Over the Logs

The logging information for the CIM Extension is contained primarily in the cxws.log file. The cxws.log files roll over once the files become more than 30 MB. The information in cxws.log is moved to cxws.log.1. If cxws.log.1, already exists, cxws.log.2 is created. The numbering for the files continues sequentially, for example, cxws.log.3, cxws.log.4, etc.

The cxws.out file contains some logging information, such as the CIM Extension starting, which is recorded in case something unexpected happens with the Java Virtual Machine. The cxws.out file is rewritten each time the CIM Extension restarts.

# How to Determine if the CIM Extension Is Running

You can determine if the CIM Extension is running by entering the following command at the command prompt:

# ./status

The process for the CIM Extension is displayed.

The CIM Extension is running when a message resembling the following is displayed:

CIM Extension Running

## Removing the CIM Extension from SGI IRIX

To remove the CIM Extension for IRIX:

- 1. Stop the CIM Extension as mentioned in "Stopping the CIM Extension" on page 84.
- 2. Enter the following at the command prompt:

inst

3. Enter the following at the Inst command prompt:

Inst> remove

4. When you are asked which subsystem you want to remove, enter the following:

APPQcime

5. To begin the removal of the CIM Extension, enter the following at the Inst command prompt:

Inst> qo

The CIM Extension is removed from IRIX.

6. To exit the Inst Main Menu, enter the following:

Inst> quit

# 9 Installing the CIM Extension for SUSE and Red Hat Linux

This chapter describes the following:

- "About the CIM Extension for Red Hat Linux Advanced Server and SUSE Linux" on page 87
- "Prerequisites" on page 87
- "Verifying SNIA HBA API Support" on page 88
- "Installing the CIM Extension" on page 89
- "Starting the CIM Extension Manually" on page 89
- "Finding the Status of the CIM Extension" on page 92
- "Stopping the CIM Extension" on page 93
- "Rolling Over the Logs" on page 93
- "Removing the CIM Extension from Red Hat or SUSE Linux" on page 93

**IMPORTANT:** Make sure you have reviewed the table, Table 2 on page 1 in the Overview chapter to ensure you are at the correct step.

# About the CIM Extension for Red Hat Linux Advanced Server and SUSE Linux

The CIM Extension for Red Hat and SUSE Linux gathers information from the operating system and host bus adapters. It then makes the information available to the management server.

IMPORTANT: Install the CIM Extension on each host you want the management server to manage.

The CIM Extension communicates with an HBA by using the Host Bus Adapter Application Programming Interface (HBAAPI) created by the Storage Network Industry Association (SNIA). The management server only supports communication with HBAs that are compliant with the HBAAPI. For more information about the HBAAPI, see the following Web page at the SNIA Web site:

http://www.snia.org/tech\_activities/hba\_api/

## **Prerequisites**

#### Red Hat Linux Advanced Server 3.0 Update 2

(may just be i386.rpm on certain customer configurations) requires glibc-2.3.2-95.20.i686.rpm (update2 CD2) requires laus-0.1-54RHEL3.i386.rpm (update2 CD2) requires compat-libstdc++-7.3-2.96.128.i386.rpm (update2 CD3) requires libgcc-3.2.3-34.i386.rpm (update2 CD2)

#### Red Hat Linux Advanced Server 2.1 Update 4

(may just be i386.rpm on certain customer configurations) requires glibc-2.2.4-32.15.i686.rpm (update4 CD1) requires compat-libstdc++-6.2-2.9.0.16.i386.rpm (update4 CD1)

#### SUSE 8

compat-2003.1.10-0

#### SUSE 9

compat-2004.7.1-1.2

#### Required Disk Space

75 MB

#### **Network Port Must Be Open**

The CIM Extension uses port 4673 by default to communicate with the management server. Verify the network port is open. Refer to the documentation accompanying your Linux host for more information. If you need to use a different port, see "Permanently Changing the Port a CIM Extension Uses (UNIX Only)" on page 159.

# Verifying SNIA HBA API Support

The management server can only talk to host bus adapters (HBAs) that support the SNIA HBA API. You can run the hbatest program, which is accessible from the CIM Extension CD-ROM. The program, hbatest, lists the name and number for all HBA's that support the SNIA HBA API.

To run hbatest:

- 1. Go to the linux/tools directory on the CIM Extension CD-ROM.
- 2. Enter the following at the command prompt: ./hbatest The program runs its diagnostics.

## Driver Information for Verifying SNIA Emulex Adapters on Red Hat Linux

Emulex Adapters SNIA comes from package HBAnyware. To view the library location, enter the following at the command prompt:

# more /etc/hba.conf

The following is displayed:

com.emulex.emulexapilibrary /usr/lib/libemulexhbaapi.so

## Driver Information for Verifying QLogic SNIA Adapters on Red Hat Linux

QLogic SNIA Adapters comes from package qlapi-vX.XXX-rel.tgz found in the QLogic driver. The adapters are installed separately after driver. To view the location of the library, enter the following at the command prompt:

```
# more /etc/hba.conf
```

The following is displayed:

qla2x00 /usr/lib/libqlsdm.so

## Driver Information for Verifying QLogic SNIA Adapters on SUSE Linux

QLogic SNIA Adapters comes from package qlapi-vX.XXX-rel.tgz found in the QLogic driver. The adapters are installed separately after driver. To view the location of the library, enter the following at the command prompt:

```
# more /etc/hba.conf
```

The following is displayed:

gla2x00 /usr/lib/libglsdm.so

## Installing the CIM Extension

Keep in mind the following:

• The instructions in this section apply if you are doing a local installation of the CIM Extension, as compared to a scripted or push installation. If you want to perform a scripted or push installation of the CIM Extension, first install the CIM Extension locally by using the instructions in this section. Then, perform the scripted or push installation. The instructions in this section only need to be performed once if you are doing a scripted or push installation. Contact customer support for information about performing a scripted or push installation.

To install the CIM Extension:

- 1. Login as root.
- Go to the Linux directory on the CIM Extension CD-ROM by entering the following at the command prompt:

```
# cd /cdrom/linux
where /cdrom is the name of the CD-ROM drive
```

3. Enter the following at the command prompt:

```
# rpm -idvh APPQcime.rpm
The output is the following:
```

```
Preparing... ########################## [100%]
1:APPQcime ######################### [100%]
```

The installation is done when you are returned to the command prompt.

# Starting the CIM Extension Manually

The management server can only obtain information from this host when the CIM Extension is running.

#### Keep in mind the following:

- You must have root privileges to run the CIM Extension. The CIM Extension only provides the
  information within the privileges of the user account that started the CIM Extension. Only root
  has enough privileges to provide the information the management server needs. If you do not
  start the CIM Extension with root privileges, the management server will display messages
  resembling the following: Data is late or an error occurred.
- To configure UNIX CIM Extensions to run behind a firewall, see "Configuring UNIX CIM Extensions to Run Behind Firewalls" on page 160.

To start the CIM Extension, type the following in the /opt/APPQcime/tools directory, where /opt is the directory into which you installed the CIM Extension:

```
# ./start
```

The following is displayed:

```
Starting CIM Extension for LINUX
```

The CIM Extension is ready to be contacted by the management server when it displays a message resembling the following:

```
Thu Sep 21 14:46:47 EDT xxxx CXWS x.x.x.x on /192.168.1.5 now accepting connections
```

#### where

- xxxx is the year.
- x . x . x . x is the version of CIM Extension.
- 192.168.1.5 is the IP address of the host

#### Keep in mind the following:

- Depending on your terminal type and processor speed, the message, "CXWS x.x.x.x on /192.168.1.5 now accepting connections," may not display all the network interface IPs on the host. Use the
  - /opt/APPQcime/tools/cxws.out file to view the output from the CIM Extension.
- When you start the CIM Extension, you can change the port number the CIM Extension uses. See "Changing the Port Number" on page 90 for more information.

#### Changing the Port Number

The CIM Extension uses port 4673 by default. If the port is already used, use the ./start -port port\_number command to change the port the CIM Extension will access. For example, if you are running a J2EE server, such as BEA WebLogic or IBM WebSphere, the J2EE server might already be using the 4673 port.

**IMPORTANT:** The steps provided in the section provide information about temporarily changing the port of the CIM Extension. If you want to permanently change the port the CIM Extension uses, see "Permanently Changing the Port a CIM Extension Uses (UNIX Only)" on page 159.

To change the port, enter the following:

```
./start -port 1234
```

where 1234 is the port the CIM Extension will listen on for all available network cards

You can tell the port is in use by entering the following at the command prompt:

```
netstat -a | grep 1234
```

The management server assumes the CIM Extension is running on port 4673. If you change the port number, you must make the management server aware of the new port number. In the IP Address/DNS Name field, type a colon and then the port number after the IP address or DNS name, as shown in the following example:

192.168.1.2:1234

where

- 192.168.1.2 is the IP address of the host
- 1234 is the new port number

If you have already added the host to the discovery list on the management server, you must remove it and then re-add it. You cannot have more than one listing of the host with different ports.

## Specifying the CIM Extension to Listen on a Specific Network Card

You can specify the CIM Extension to listen on only on a specific network interface card (NIC) by using the "-on" command line option in the start command, for example:

```
./start -on 192.168.2.2
```

The CIM Extension listens only on the NIC that has the IP address 192.168.99.37.

The "-on" command line option may be repeated as often as desired to direct the CIM Extension to listen on multiple NICs, for example:

```
./start -on 192.168.2.2 -on 192.168.1.1
```

The CIM Extension listens only on the NICs that have the IP address 192.168.2.2 or 192.168.1.1.

The "-on" command line option may include a port specification. In that case, the CIM Extension listens on the indicated port of the indicated NIC, rather than the default port, for example:

```
./start -on 192.168.2.2:3456
```

The CIM Extension listens only on the NIC that has the IP address 192.168.2.2 on port 3456.

The "-port" command line option may be used in conjunction with the "-on" option. Any "-on" arguments that do not specify an explicit port number use the "-port" option argument as the port number, for example:

./start -on 192.168.1.1:3456 -on 192.168.2.2 -port 1170

This command tells the CIM Extension to listen on the following ports:

- Port 3456 on the NIC with the IP address 192.168.1.1
- Port 1170 on the NIC with the IP address 192.168.2.2

The management server assumes the CIM Extension is running on port 4673. If you change the port number, you must make the management server aware of the new port number. In the IP Address/DNS Name field, type a colon and then the port number after the IP address or DNS name, as shown in the following example:

192.168.1.2:1234

#### where

- 192.168.1.2 is the IP address of the NIC
- 1234 is the new port number

If you have already added the NIC to the discovery list (**Discovery** > **Setup**) on the management server, you must remove it and then re-add it. You cannot have more than one listing of the NIC with different ports.

## Finding the Version of a CIM Extension

You can find the version number of a CIM Extension:

- 1. Go to the /opt/APPQcime/tools directory.
- 2. Type the following at the command prompt:

```
# ./start -version
```

You are shown the version number of the CIM Extension and the date it was built, as shown in the following example:

```
CXWS for mof/cxws/cxws-linux.mof
CXWS version 3.6.0.39, built on Thu 7-October-2004 03:05:44 by dmaltz
```

# Finding the Status of the CIM Extension

You can always check the status of the CIM Extension by entering the following in the /opt/APPQcime/tools directory, where /opt is the directory into which you installed the CIM Extension:

```
./status
```

The CIM Extension is running when the following message is displayed:

```
CIM Extension Running: Process ID: 93 where 93 is the process ID running the CIM Extension
```

## Modifying the Boot Time RC Start Script (Optional)

The CIM Extension uses the S99appqcime script to start at boot time. You can modify this script if you want to add parameters. Any parameter you can add when you manually start the CIM Extension, such as -port, can be added to the start script.

The S99appqcime script is in the following directories so that the CIM Extension can start when the ASCII or graphic user interface (GUI) mode is enabled:

/etc/rc3.d - The directory for when the host starts in ASCII mode

1

/etc/rc5.d - The directory for when the host starts in the GUI mode

To modify the file:

- 1. Open S99appqcime in a text editor.
- 2. Find the following line of code:

```
${APPIQ_HOME}/tools/start
```

3. Add the parameter after /start. For example, assume you want to change the port for the CIM Extension to port 1234. You would add -port 1234 after /start, as shown in the following example:

```
${APPIQ HOME}/tools/start -port 1234
```

4. Save the file.

The changes take effect the next time the script executed when the host reboots.

### Stopping the CIM Extension

To stop the CIM Extension, enter the following at the command prompt in the /opt/APPQcime/tools directory, where /opt is the directory into which you installed the CIM Extension:

```
# ./stop
```

Keep in mind the following:

- You must have root privileges to stop the CIM Extension.
- When you stop the CIM Extension, the management server is unable to gather information about this host.

### Rolling Over the Logs

The logging information for the CIM Extension is contained primarily in the cxws.log file. The cxws.log files roll over once the files become more than 30 MB. The information in cxws.log is moved to cxws.log.1. If cxws.log.1, already exists, cxws.log.2 is created. The numbering for the files continues sequentially, for example, cxws.log.3, cxws.log.4, etc.

The cxws.out file contains some logging information, such as the CIM Extension starting, which is recorded in case something unexpected happens with the Java Virtual Machine. The cxws.out file is rewritten each time the CIM Extension restarts.

### Removing the CIM Extension from Red Hat or SUSE Linux

To remove the CIM Extension for Red Hat or SUSE Linux as root:

- 1. Login as root.
- 2. Stop the CIM Extension, as described in the topic, "Stopping the CIM Extension" on page 93.

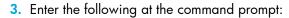

# rpm -e APPQcime

The removal of the CIM Extension is complete, when you are returned to the command prompt.

## 10 Installing the CIM Extension for Sun Solaris

This chapter describes the following:

- "About the CIM Extension for Solaris" on page 95
- "Prerequisites" on page 95
- "Verifying SNIA HBA API Support" on page 96
- "Installing the CIM Extension" on page 97
- "Starting the CIM Extension Manually" on page 98
- "Finding the Status of the CIM Extension" on page 102
- "Stopping the CIM Extension" on page 102
- "Rolling Over the Logs" on page 102
- "Removing the CIM Extension from Solaris" on page 103

Make sure you have reviewed Table 2 on page 1 to ensure you are at the correct step.

#### About the CIM Extension for Solaris

The CIM Extension for Sun Solaris gathers information from the operating system and host bus adapters. It then makes the information available to the management server.

IMPORTANT: Install the CIM Extension on each host you want the management server to manage.

The CIM Extension communicates with an HBA by using the Host Bus Adapter Application Programming Interface (HBAAPI) created by the Storage Network Industry Association (SNIA). The management server only supports communication with HBAs that are compliant with the HBAAPI. For more information about the HBAAPI, see the following Web page at the SNIA Web site: http://www.snia.org/tech\_activities/hba\_api/

### **Prerequisites**

The management server requires certain packages and patches. The installation checks for the required packages listed in the following section and verifies that Solaris 8 has been installed.

You need the core set SUNWCreq. If you have only the core environment packages installed, install the following manually in the **exact** order:

- SUNWlibC Sun Workshop Compilers Bundled libC
- SUNWlibCf SunSoft WorkShop Bundled libC (cfront version)
- 3. SUNWlibCx Sun Workshop Bundled 64-bit libC

**IMPORTANT:** Verify you have the latest patches installed. The patches can be obtained from the Sun Microsystems Web site at http://www.sun.com.

You must have the following space:

- CIM Extension The CIM Extension requires 90 MB of disk space.
- Logs Make sure you have 100 MB for log files.
- File SRM If you plan to have File SRM scan this host, make sure you have 220 to 230 MB for each set of 1 million files.

#### **Network Port Must Be Open**

The CIM Extension uses port 4673 by default to communicate with the management server. Verify the network port is open. Refer to the documentation accompanying your Sun Solaris host for more information. If you need to use a different port, see "Permanently Changing the Port a CIM Extension Uses (UNIX Only)" on page 159.

### Verifying SNIA HBA API Support

The management server can only talk to host bus adapters (HBAs) that support the SNIA HBA API. You can run the hbatest program, which is accessible from the CIM Extension CD-ROM. The program, hbatest, lists the name and number for all HBA's that support the SNIA HBA API. In some instances hbatest may report it cannot find an HBA driver even though an HBA driver is installed. Try installing a different version of the HBA driver that is SNIA compliant.

To run hbatest:

- 1. Go to the Solaris/tools directory on the CIM Extension CD-ROM.
- 2. Enter the following at the command prompt: ./hbatest The program runs its diagnostics.

### Driver Information for Verifying SNIA Emulex Adapters

The SNIA Library comes from a separate package HBAnyware. If you installed SNIA Emulex adapter, you can find its library by entering the following at the command prompt:

```
# more /etc/hba.conf
```

The following is displayed:

```
com.emulex.emulexapilibrary /usr/lib/libemulexhbaapi.so
com.emulex.emulexapilibrary /usr/lib/sparcv9/libemulexhbaapi.so
```

### Driver Information for QLogic Adapters

The SNIA HBA package comes from a separate package QLSDMLIB. If you installed the QLogic Adapter, you can find its library by entering the following at the command prompt:

```
# more /etc/hba.conf
```

The following is displayed:

```
qla2x00 /usr/lib/libqlsdm.so
```

### Driver Information for AMCC/JNI Adapters

The SNIA HBA driver for AMCC/JNI adapters comes from a separate package JNIsnia. You can find its library by entering the following at the command prompt:

```
# more /etc/hba.conf
```

The following is displayed:

```
JniHbaLib /opt/JNIsnia/Solaris/Jni/32bit/JniHbaLib.so
JniHbaLib /opt/JNIsnia/Solaris/Jni/64bit/JniHbaLib.so
```

# Driver Information for Sun Leadville branded QLogic or JNI Adapters

The SNIA HBA comes from the Sun StorEdge SAN Foundation Suite. Package SUNWfchba installed as part of suite. You can find its library by entering the following at the command prompt:

```
# more /etc/hba.conf
```

The following is displayed:

```
com.sun.fchba /usr/lib/libsun_fc.so.1
com.sun.fchba64 /usr/lib/sparcv9/libsun_fc.so.1
```

### Installing the CIM Extension

Keep in mind the following:

- The instructions in this section apply if you are doing a local installation of the CIM Extension, as compared to a scripted or push installation. If you want to perform a scripted or push installation of the CIM Extension, first install the CIM Extension locally by using the instructions in this section. Then, perform the scripted or push installation. The instructions in this section only need to be performed once if you are doing a scripted or push installation. Contact customer support for information about performing a scripted or push installation.
- The server must be running sh, ksh or bash shell. C shell is not supported.

To install the CIM Extension:

- 1. Login as root.
- 2. Go to the Solaris directory on the CIM Extension CD-ROM by entering the following at the command prompt:

```
# cd /cdrom/cdrom0/Solaris
where /cdrom/cdrom0 is the name of the CD-ROM drive
```

3. Enter the following at the command prompt:

```
# pkgadd -d .
```

The APPQcime package is added.

- 4. When you are asked for the name of the package to install, type the corresponding number for the APPQcime package.
- 5. When you are asked for an installation directory, enter the path to the directory into which you want to install the CIM Extension.

If you want to install the CIM Extension into the default directory (/opt), press ENTER.

- When you are asked if you want to continue the installation, enter y. The CIM Extension is installed.
- **7.** When you are asked if you want to add another package, enter  $\mathbf{q}$  to quit the installation.
- 8. If you see error messages when you install the CIM Extension, see "Removing the CIM Extension from Solaris" on page 103.
- 9. Unmount the CD-ROM by entering the following at the command prompt:
  - # umount /cdrom

where /cdrom is the name of the directory where you mounted the CD-ROM

10. Start the CIM Extension. See "Starting the CIM Extension Manually" on page 98.

### Starting the CIM Extension Manually

The management server can only obtain information from this host when the CIM Extension is running.

Keep in mind the following:

- You must have root privileges to run the CIM Extension. The CIM Extension only provides the
  information within the privileges of the user account that started the CIM Extension. Only root
  has enough privileges to provide the information the management server needs. If you do not
  start the CIM Extension with root privileges, the management server will display messages
  resembling the following: Data is late or an error occurred.
- To configure UNIX CIM Extensions to run behind a firewall, see "Configuring UNIX CIM Extensions to Run Behind Firewalls" on page 160.

To start the CIM Extension, type the following in the <code>/opt/APPQcime/tools</code> directory, where <code>/opt</code> is the directory into which you installed the CIM Extension:

```
# ./start
```

The following is displayed:

```
Starting CIM Extension for Solaris
```

The CIM Extension is ready to be contacted by the management server when it displays a message resembling the following:

```
Thu Sep 21 14:46:47 EDT xxxx CXWS x.x.x.x on /192.168.1.5 now accepting connections
```

#### where

- xxxx is the year.
- x.x.x.x is the version of CIM Extension
- 192.168.1.5 is the IP address of the host

NOTE: Depending on your terminal type and processor speed, the message, "CXWS  $\times.\times.\times.\times$  on /192.168.1.5 now accepting connections," may not display all the network interface IPs on the host. Use the

/opt/APPQcime/tools/cxws.out file to view the output from the CIM Extension.

When you start the CIM Extension, you can restrict the user accounts that can discover the host. You can also change the port number the CIM Extension uses. See the following topics for more information.

### Restricting the Users Who Can Discover the Host

The ./start -users user\_name command provides greater security by restricting access. When you use the management server to discover the host (**Discovery** > **Setup**), provide a user name that was specified in the -users parameter in the start command. The following is an example of the command:

```
./start -users myname
```

where myname is a valid Solaris user name that must be used to discover this Solaris host.

For example, assume you want to use the management server to discover a Solaris host, but you do not want to provide the password to the root account. You can provide the password to another valid Solaris user account that has less privileges, for example <code>lesspriv</code>. You would log into the Solaris host as root and start the CIM extension by using the following command:

```
./start -users lesspriv
```

where lesspriv is a valid Solaris user name.

You would then logon to the management server, access the Discovery page (**Discovery** > **Setup**), and click the **Add Address** button. In the Add Address for Discovery page, provide the user name and password for <code>lesspriv</code>. Only the user name and password for <code>lesspriv</code> can be used to discover the Solaris host. This is because you used <code>lesspriv</code> in the <code>./start -users</code> command.

Another variation of the start command lets you provide multiple users in a colon-separated list, for example:

```
./start -users myname:jsmith
```

One of the names listed (myname or jsmith) must be used to discover the Solaris host (**Discovery** > **Setup** on the management server). Other user names and passwords, including root will not work.

### Changing the Port Number

The CIM Extension uses port 4673 by default. If the port is already used, use the ./start -port port\_number command to change the port the CIM Extension will access. For example, if you are running a J2EE server, such as BEA WebLogic or IBM WebSphere, the J2EE server might already be using the 4673 port.

IMPORTANT: The steps provided in the section provide information about temporarily changing the port of the CIM Extension. If you want to permanently change the port the CIM Extension uses, see "Permanently Changing the Port a CIM Extension Uses (UNIX Only)" on page 159.

To change the port, enter the following:

```
./start -port 1234
```

where 1234 is the port the CIM Extension will listen on for all available network cards

You can tell the port is in use by entering the following at the command prompt:

```
netstat -a | grep 1234
```

The management server assumes the CIM Extension is running on port 4673. If you change the port number, you must make the management server aware of the new port number. In the IP Address/DNS Name field, type a colon and then the port number after the IP address or DNS name, as shown in the following example:

192.168.1.2:1234

where

- 192.168.1.2 is the IP address of the host
- 1234 is the new port number

If you have already added the host to the discovery list on the management server, you must remove it and then re-add it. You cannot have more than one listing of the host with different ports.

#### Specifying the CIM Extension to Listen on a Specific Network Card

You can specify the CIM Extension to listen on only on a specific network interface card (NIC) by using the "-on" command line option in the start command, for example:

```
./start -on 192.168.2.2
```

The CIM Extension listens only on the NIC that has the IP address 192.168.99.37.

The "-on" command line option may be repeated as often as desired to direct the CIM Extension to listen on multiple NICs, for example:

```
./start -on 192.168.2.2 -on 192.168.1.1
```

The CIM Extension listens only on the NICs that have the IP address 192.168.2.2 or 192.168.1.1.

The "-on" command line option may include a port specification. In that case, the CIM Extension listens on the indicated port of the indicated NIC, rather than the default port, for example:

```
./start -on 192.168.2.2:3456
```

The CIM Extension listens only on the NIC that has the IP address 192.168.2.2 on port 3456.

The "-port" command line option may be used in conjunction with the "-on" option. Any "-on" arguments that do not specify an explicit port number use the "-port" option argument as the port number, for example:

./start -on 192.168.1.1:3456 -on 192.168.2.2 -port 1170

This command tells the CIM Extension to listen on the following ports:

- Port 3456 on the NIC with the IP address 192.168.1.1
- Port 1170 on the NIC with the IP address 192.168.2.2

The management server assumes the CIM Extension is running on port 4673. If you change the port number, you must make the management server aware of the new port number. In the IP Address/DNS Name field, type a colon and then the port number after the IP address or DNS name, as shown in the following example:

192.168.1.2:1234

#### where

- 192.168.1.2 is the IP address of the NIC
- 1234 is the new port number

If you have already added the NIC to the discovery list on the management server, you must remove it and then re-add it. You cannot have more than one listing of the NIC with different ports.

### Finding the Version of a CIM Extension

You can find the version number of a CIM Extension:

- Go to the /opt/APPQcime/tools directory.
- Type the following at the command prompt:

```
# ./start -version
```

You are shown the version number of the CIM Extension and the date it was built, as shown in the following example:

```
CXWS for mof/cxws/cxws-solaris.mof
CXWS version x.x.x.x, built on Fri 12-March-xxxx 12:29:49 by dmaltz
```

#### where

- x.x.x.x is the version for the CIM Extension
- xxxx is the year

### Combining Start Commands

You can also combine the -users and -port commands as follows:

```
./start -users myname -port 1234
or
   ./start -port 1234 -users myname
where
```

myname is the user name that must be used to discover this Solaris host

1234 is the new port

### Finding the Status of the CIM Extension

You can always check the status of the CIM Extension by entering the following in the /opt/APPQcime/tools directory, where /opt is the directory into which you installed the CIM Extension:

./status

The CIM Extension is running when the following message is displayed:

CIM Extension Running: Process ID: 93

where 93 is the process ID running the CIM Extension

### Modifying the Boot Time RC Start Script (Optional)

When you install the CIM Extension, its start scrip is put in the /etc/rc3.d directory with the file name S99appgcime. The CIM Extension uses this script to start at boot time. You can modify this script if you want to add parameters. Any parameter you can add when you manually start the CIM Extension, such as -port, can be added to the start script.

To modify the file:

- 1. Open S99appqcime in a text editor.
- Find the following line of code:

```
${APPIQ_HOME}/tools/start
```

Add the parameter after /start. For example, assume you want to change the port for the CIM. Extension to port 1234. You would add-port 1234 after /start, as shown in the following example:

```
${APPIQ HOME}/tools/start -port 1234
```

Save the file.

The changes take effect the next time the script executed when the host reboots.

### Stopping the CIM Extension

To stop the CIM Extension, enter the following at the command prompt in the /opt/APPQcime/tools directory, where /opt is the directory into which you installed the CIM Extension:

./stop

Keep in mind the following:

- You must have root privileges to stop the CIM Extension.
- When you stop the CIM Extension, the management server is unable to gather information about this host.

### Rolling Over the Logs

The logging information for the CIM Extension is contained primarily in the cxws.log file. The cxws.log files roll over once the files become more than 30 MB. The information in cxws.log is moved to cxws.log.1. If cxws.log.1, already exists, cxws.log.2 is created. The numbering for the files continues sequentially, for example, cxws.log.3, cxws.log.4, etc.

The cxws.out file contains some logging information, such as the CIM Extension starting, which is recorded in case something unexpected happens with the Java Virtual Machine. The cxws.out file is rewritten each time the CIM Extension restarts.

### Removing the CIM Extension from Solaris

To remove the CIM Extension for Solaris as root:

- 1. Login as root.
- 2. Stop the CIM Extension, as described in the topic, "Stopping the CIM Extension" on page 102.
- 3. Enter the following at the command prompt:
  - # pkgrm APPQcime
- 4. Enter **y** when you are asked if you want to remove the CIM Extension.
  - When you see the following message, the CIM Extension has been removed:

Removal of <APPOcime> was successful.

#### Installing the CIM Extension for Microsoft Windows 11

This chapter describes the following:

- "About the CIM Extension for Windows" on page 105
- "Finding Applications Dependent on WMI" on page 106
- "How to Determine If WMI Is Running" on page 106
- "Verifying SNIA HBA API Support" on page 107
- "Installation Steps" on page 109
- "Installing the CIM Extension Using the Silent Installation" on page 110
- "Removing the CIM Extension from Windows" on page 110

Make sure you have reviewed Table 2 on page 1 to ensure you are at the correct step.

#### About the CIM Extension for Windows

The CIM Extension for Windows gathers information from the operating system and host bus adapters. It then makes the information available to the management server. It plugs into Windows Management Instrumentation (WMI), and thus, the CIM Extension is not a separate process. Microsoft created WMI as its implementation of Web-based Enterprise Management (WBEM). For more information about WMI, refer to the Microsoft Web site at http://www.microsoft.com.

Keep in mind the following:

- Install the CIM Extension on each host.
- The installation restarts WMI to make it aware of the CIM Extension. Services or applications using WMI are shut down. You will need to restart those applications manually. For example, Microsoft Exchange System Manager uses the Microsoft Exchange Management service, which depends on WMI. After the installation, you need to start the Microsoft Exchange Management service so that Microsoft Exchange System Manager becomes available. It is strongly recommended that before you install the CIM Extension, make note of services and applications using WMI. If you are not aware of the applications using WMI, see "Finding Applications Dependent on WMI" on page 106.
- The CIM Extension starts automatically whenever the system is restarted.
- If the Windows host has an Emulex LP9000-class host bus adapter (HBA), make sure you have the latest windows drivers for the HBA from the Emulex Web site at http://www.emulex.com. Follow the instructions that are provided on the Web site.

The CIM Extension communicates with an HBA by using the Host Bus Adapter Application Programming Interface (HBAAPI) created by the Storage Network Industry Association (SNIA). Some HBA vendors register their HBA drivers with the HBAAPI through the Windows registry. The management server only supports HBA communication with HBAs that are compliant with the HBAAPI. For more information about the HBAAPI, see the following Web page at the SNIA Web Site: http://www.snia.org/tech activities/hba api/

### Finding Applications Dependent on WMI

The installation restarts WMI to make it aware of the CIM Extension. Services or applications using WMI are shut down. You need to restart those applications manually.

To find applications dependent on WMI:

- 1. Right-click My Computer.
- Select Manage from the drop-down menu.
- 3. In the left pane of the Computer Management window, select Services and Applications.
- In the right pane, double-click Services.
- In the right pane, right-click Windows Management Instrumentation.
- Select Properties from the drop-down menu.
- Make note of the applications dependent on WMI.

### How to Determine If WMI Is Running

NOTE: The following steps are for Microsoft Windows 2000. For later versions of Microsoft Windows, refer to the documentation for your operating system.

To determine if WMI is running:

- 1. Right-click My Computer.
- Select Manage from the drop-down menu.
- 3. In the left pane of the Computer Management window, select Services and Applications.
- 4. In the right pane, double-click **Services**.
- In the right pane, select Windows Management Instrumentation. Its status is displayed in the **Status** column.

NOTE: You can start the service by right-clicking Windows Management **Instrumentation** and selecting **Start** from the drop-down menu.

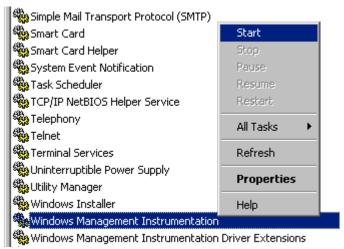

Figure 1 Starting WMI (Microsoft Windows 2000)

### Verifying SNIA HBA API Support

The management server can only talk to host bus adapters (HBAs) that support the SNIA HBA API. You can run the hbatest program, which is accessible from the CIM Extension CD-ROM. The program, hbatest, lists the name and number for all HBA's that support the SNIA HBA API.

IMPORTANT: If you have an Emulex host bus adapter (HBA) on the host, you must install the full HBAnywhere package. If you do not install the full HBAnywhere package, hbatest will still detect the Emulex HBA but the installation for the CIM Extension will fail with the message that it cannot find any supported HBAs on the host. Contact Emulex at

http://www.emulex.com for more information on how to obtain the full HBAnywhere package.

#### To run hbatest:

- 1. Open a command prompt window and go to the Windows\tools directory on the CIM Extension CD-ROM.
- 2. Enter the following at the command prompt: hbatest.exe The program runs its diagnostics.

### Driver Information for Verifying SNIA **Emulex Adapters**

This section lists the SNIA information for Emulex adapters.

If you have SNIA HBA from HBAnyware:

When you install the SNIA HBA that comes from HBAnyware, the SNIA registry setting is most likely in the following location:

HKEY\_LOCAL\_MACHINE\SOFTWARE\SNIA\HBA\org.emulex.emulexhbaapi

The following lists the possible locations for the various drivers:

- Microsoft Windows 2003 Service Pack 1 drivers point to emulexhbaapi.dll. The emulexhbaapi.dll file can be found at C:\Program Files\HBAnyware\emulexhbaapi.dll
- Windows 2003 drivers have registry point to emulexhbaapi.dll. The emulexhbaapi.dll file can be found at c:\winnt\system32\emulexhbaapi.dll and c:\winnt\system32\hbaapi.dll.
- Windows 2000 drivers have registry point to emulexhbaapi.dll. The emulexhbaapi.dll file can be found at c:\winnt\system32\emulexhbaapi.dll and c:\winnt\system32\hbaapi.dll.

#### If you have SNIA HBA from Iputil:

When you install the SNIA HBA that comes from Iputil only, the SNIA registry setting is most likely in the following location:

 $HKEY\_LOCAL\_MACHINE \backslash SOFTWARE \backslash SNIA \backslash HBA \backslash org.emulex.emulexhbaapi$ 

The following lists the possible locations for the various drivers:

- Registry points to emulexhbaapi.dll
- The dll can be found at c:\winnt\system32\hbaapi.dll
- The dll can be found at c:\winnt\system32\emulexhbaapi.dll

#### If you have SNIA HBA from Elxcfg:

When SNIA HBA comes from Elxcfg, the SNIA registry setting is most likely in the following location:

HKEY LOCAL MACHINE\SOFTWARE\SNIA\HBA.

The driver can be found in the following location:

c:\winnt\system32\hbaapi.dll

### Driver Information for Verifying IBM Branded **QLogic Adapters**

This section provides information for verifying IBM branded QLogic adapters.

#### If you have IBM Branded QLogic Adapters:

The SNIA HBA comes from IBM MSJ (FastT Management Suite Java). The registry setting is most likely in the following location:

HKEY LOCAL MACHINE\SOFTWARE\SNIA\HBA\QL2XXX

The driver can be found in the following location:

C:\Program Files\IBM FASt MSJ\ql2xhai2.dll

### Driver Information for Verifying QLogic Adapters

This section provides information for verifying QLogic adapters.

#### If you have QLogic Adapters:

When you install the SNIA HBA, it either came with the driver or SANsurfer, the registry setting is most likely in the following location, which varies by release:

HKEY LOCAL MACHINE\SOFTWARE\SNIA\HBA\QL2XXX

Newer drivers points to C:\WINNT\system32\ql2xhai2.dll, but they also have system32\qlsdm.dll available. Earlier drivers points to C:\WINNT\System32\qlsdm.dll

### Driver Information for Verifying AMCC/JNI Adapters

The SNIA HBA comes from JNI SNIA 2.0. The SNIA Library is in a separate package without the drivers. The registry setting is the following:

HKEY LOCAL MACHINE\SOFTWARE\SNIA\HBA\JNI

The SNIA Library can be found in the following location:

 $C: \label{lem:condition} C: \label{lem:condition} Ini \label{lem:condition} Ini \label{lem:con$ 

### Installation Steps

Keep in mind the following:

- If the installation fails with the message it cannot detect any supported HBAs and Emulex HBAs are installed on the host, install the full HBAnywhere package. Contact Emulex at http://www.emulex.com for more information on how to obtain full HBAnywhere package.
- You must have administrator privileges to install this software.
- Make sure other computers, including the management server, are not requesting the WMI service from the host during installation.
- Make sure no other programs are running when you install the CIM Extension.
- On Microsoft Windows 2003 servers "Explorer Enhanced Security Settings" is enabled by default. If this setting is enabled, the "Authenticode signature not found" message is displayed during installation. Ignore the message or disabled the "Explorer Enhanced Security Settings".

#### Perform the following steps:

- 1. Insert the CD-ROM for the CIM Extensions, go to the Windows directory and then double-click InstallCIMExtensions.exe.
- 2. If you are asked if you want to install the product, click **Yes**.
- 3. When you see the introduction screen, click **Next**.
- 4. When you are asked for an installation directory, you can select the default or choose your own. To choose your own directory, click the **Choose** button. You can always display the default directory by clicking the Restore Default Folder button. When you are done, click Next.

- 5. Read the important notes, such as installing the CIM Extension on your system will stop any service that depends on the Windows WMI service. An example is the Microsoft Exchange Management Service. You will need to restart those services or reboot your system when the installation is complete. Then, click Next.
- 6. Check the pre-installation summary. You are shown the following:
  - Product Name
  - Installation Folder
  - Disk Space Required
  - Disk Space Available
- 7. Do one of the following:
  - Click **Install** if you agree with the pre-installation summary.
  - Click **Previous** if you want to modify your selections.

The CIM Extension is installed.

8. When you have been told the installation has been successful, click **Done** to quit the installation.

**IMPORTANT:** Keep in mind that the CIM Extension automatically starts when the system is restarted. The management server can only obtain information from this host when the CIM Extension is running.

### Installing the CIM Extension Using the Silent Installation

The CIM Extension for Windows provides a silent installation which installs the CIM Extension with no user interaction, all default settings are used.

Keep in mind the following:

- · You must have administrator privileges to install this software.
- Make sure other computers, including the management server, are not requesting the WMI service from the host during installation.
- Make sure no other programs are running when you install the CIM Extension.
- Remove the previous version of the CIM Extension before you install the latest version.

To install the CIM Extension using the silent installation:

- 1. Insert the CD-ROM for the CIM Extensions.
- 2. Open a command prompt window and go to the Windows directory on the CD-ROM.
- **3.** Enter the following at the command prompt:

 $E:\Windows>InstallCIMExtensions.exe -i silent$  where E is the CD-ROM drive. The silent installation installs the CIM Extension in the default location.

### Removing the CIM Extension from Windows

To remove the CIM Extension for Windows:

- 1. Go to the Control Panel in Microsoft Windows.
- 2. Double-click Add or Remove Programs.
- 3. From the Currently installed programs list, select **Windows CIM Extension**.
- 4. Click the **Change/Remove** button.
- 5. When you are told the product is about to be uninstalled, click **Uninstall**.
- **6.** When the program is done with removing the product, click **Done**.
- 7. It is highly recommended you reboot the host.

## 12 Discovering Applications and Hosts

#### This chapter describes the following:

- "Step 1 Discovering Your Hosts" on page 113
- "Step 2 Setting Up Discovery for Applications" on page 115
- "Step 3 Discovering Applications" on page 128
- "Changing the Oracle TNS Listener Port" on page 129
- "Adding/Modifying Microsoft Exchange Domain Controller Access" on page 130
- "Deleting a Microsoft Exchange Domain Controller" on page 131
- "Changing the Password for the Managed Database Account" on page 131
- "Obtaining Disk Drive Statistics from Engenio Storage Systems" on page 132
- "Assigning a File Extension in Netscape 7" on page 132

### Step 1 - Discovering Your Hosts

Before you can discover your applications, you must discover their hosts. You discover hosts in the same way you discovered your switches and storage systems. You provide the host's IP address, user name and password. The user name and password must have administrative privileges. Unlike switches and storage systems, you must have installed CIM Extension on the host if you want to obtain detailed information about the host.

#### Keep in mind the following:

- If you change the password of a host after you discover it, you must change the password for the host in the discovery list. Then, you must stop and restart the CIM Extension running on that host.
- Make sure you have reviewed the table, Table 2 on page 1 to make sure you are at the correct step.
- If your license lets you discover UNIX and/or Linux hosts, the Test button for discovery reports SUCCESS from any UNIX and/or Linux hosts on which the management server can detect a CIM Extension. The CIM Extension must be running. The management server reports "SUCCESS" even if your license restricts you from discovering certain types of hosts. For example, assume your license lets you discover Solaris hosts but not AIX hosts. If you click the Test button, the management server reports "SUCCESS" for the AIX hosts. You will not be able to discover the AIX hosts. The IP address is not discoverable, because of the license limitation.
- You should have already installed a CIM Extension on the host you want to discover.
- If you want to receive status reports about Discovery Data Collection, see "Configuring E-mail Notification for Discovery Data Collection" on page 167 for information about how to configure this option.
- Depending on your license, you may not be able to access File System Viewer and/or monitor certain applications may not be available. See the List of Features to determine if you have access to File System Viewer and/or are able to monitor the other applications. The List of Features is accessible from the Documentation Center (Help > Documentation Center in

Storage Essentials). To learn more about File System Viewer, refer to the File Servers Guide, which is also available from the Documentation Center.

• If you are unable to discover a UNIX host because of DNS or routing issues, see "Unable to Discover a UNIX Host Because of DNS or Routing Issues" on page 176.

Discovery of hosts consists of two steps:

- Detecting the hosts by using HP Systems Insight Manager. See "Step A Set Up Discovery for Hosts" on page 114.
- Obtaining details about those hosts by using the Discovery Data Collection feature in Storage Essentials. See "Step B Obtain Details" on page 114.

### Step A - Set Up Discovery for Hosts

IMPORTANT: Dynamic disk support on Windows 2000 hosts is optional. If you want this feature enabled for Windows 2000 hosts, you can download LDMDump, as described in "Enabling Dynamic Disk Detection for Windows 2000 Hosts" on page 114.

Use HP Systems Insight Manager (SIM) to discover your hosts. Refer to your documentation for HP SIM for more information.

#### Enabling Dynamic Disk Detection for Windows 2000 Hosts

Dynamic disk support for Windows 2000 hosts is optional. If you want this feature enabled for Windows 2000 hosts, perform the following steps for the management server to obtain information about dynamic disks on that host:

- Download LDMDump from http://www.sysinternals.com/Utilities/LdmDump.html to the Windows 2000 host.
- 2. Unzip the LdmDump.zip file into the Windows\System32 folder on the Windows 2000 host.
- 3. Discover the Windows 2000 host.
- 4. If the management server detects LDMDump, the following is displayed in the Log Messages window.

Dynamic disk volumes supported via the utility 'ldmdump': Logical Disk Manager Configuration Dump v1.03  $\,$ 

NOTE: The version number displayed may vary from the version you downloaded.

### Step B - Obtain Details

Discovery Data Collection must be performed before you can do provisioning and/or obtain provisioning information, such as data about zone sets and LUN numbers.

Keep in mind the following:

- Obtaining details takes some time. You might want to perform this process when the network and the managed elements are not busy.
- If you want to enable File System Viewer for a host, make sure the File SRM option is selected.

- If Discovery Data Collection includes an AIX host, the system log displays three SCSI errors (2 FSCSI error and 1 FCS error) per IBM adapter port. You can ignore these errors.
- You can guarantine elements to exclude them from Discovery Data Collection. See "Placing an Element in Quarantine" on page 48 for more information. Let us assume you want to discover all the elements in a discovery group, except for one. Perhaps the element you want to quarantine is being taken off the network for maintenance. You can use the quarantine feature to exclude one or more elements from discovery.
- When an element in a given discovery group is updated, its dependent elements are also updated. For example, assume Host A is the only element in Discovery Group 1. Host A is connected through a switch and storage system. When you Discovery Data Collection for Discovery Group 1, you also obtain details from the switch and storage system.
- If the management server unable to obtain information from a UNIX host during Discovery Data Collection as a result of a CIM Extension hanging, the management server places the access point where the CIM Extension is located in quarantine. The management server then moves onto getting details for the next element in the Discovery Data Collection table. These UNIX hosts appear as missing until they are removed from quarantine. See "Removing an Element from Quarantine" on page 49 for information on how to remove an element from quarantine.

#### To obtain details:

- 1. Select Options > Storage Essentials > Discovery > Run Discovery Data Collection.
- Verify the File SRM option is selected. The File SRM option appears for hosts that have the CIM. Extension and an operating system that supports File System Viewer.
- Click the Get Details button.

For additional information, see "Updating the Database with Element Changes" on page 47 for information on how to automate the gathering of all element details. If you run into problems with discovery, see "Troubleshooting" on page 157.

### Step 2 - Setting Up Discovery for Applications

Keep in mind the following when discovering applications:

- Make a list of the applications you want to monitor. Configure your applications first as described in this section and then run discovery.
- You should have already installed a CIM Extension on the hosts that have the applications you want to discover. After you installed the CIM Extension, you should have already discovered the host. See "Step 1 - Discovering Your Hosts" on page 113.

You can configure the management server to monitor hosts and applications, such as Oracle, Microsoft Exchange server, and Sybase Adaptive Server Enterprise, in addition to Microsoft SQL servers and file servers. If you want to obtain detailed information about the host and its applications, you must install a CIM Extension on the host, as described in the previous chapters.

The following is an overview of what you need to do. It is assumed you have already discovered the hosts running your applications. See "Step 1 - Discovering Your Hosts" on page 113.

Then, set up the configurations for your applications on the management server. Some applications may require you to provide additional discovery information about the application. Finally,

perform discovery and then obtain Discovery Data Collection. Obtaining details takes some time. Perform this step when the network is not busy. More details about the steps mentioned above are provided later.

See the following topics for more information:

- "Monitoring Oracle" on page 116
- "Monitoring Microsoft SQL Server" on page 121
- "Monitoring Sybase Adaptive Server Enterprise" on page 123
- "Monitoring Microsoft Exchange" on page 126

### Monitoring Oracle

To monitor and manage Oracle, you must do the following:

- "Step A Create the APPIQ\_USER Account for Oracle" on page 116
- "Step B Provide the TNS Listener Port" on page 118
- "Step C Set up Discovery for Oracle 10g" on page 119

After you complete these steps, you must discover Oracle and obtain Discovery Data Collection. See "Step 3 - Discovering Applications" on page 128.

IMPORTANT: Before you begin these steps, make sure you purchased the module that lets you monitor Oracle. Contact your customer support if you are unsure if you purchased this module.

#### Step A - Create the APPIQ USER Account for Oracle

The management server accesses Oracle through the APPIQ USER account. This account is created when you run the CreateOracleAct.bat script on Microsoft Windows or CreateOracleAct.sh on UNIX on the computer running the Oracle database you want to monitor. The account has create session and select dictionary privileges to be used with the management server.

Keep in mind the following:

- The CreateOracleAct.bat script must run under SYS user.
- Create APPIQ\_USER account on Oracle Database you want to monitor, not on the management server.
- You should have already installed the database for the management server.
- Verify that the instance TNS (Transparent Name Substrate) listener is running so that the management server can find the Oracle installation and its instances. For example on Microsoft Windows 2000, you can determine if the instance TNS listener is running by looking in the Services window for OracleOraHome92TNSListener. The name of the TNS listener might vary according to your version of Oracle. Refer to the Oracle documentation for information about verifying if the instance TNS listener is running. You can also verify the listener is running by entering the following at the command prompt: Isnrctl status. If the listener is not running you can start it by typing Isnrctl start on command line.

 Make sure you have all the necessary information before you begin the installation. Read through the following steps before you begin.

To create the Oracle user for management server:

- 1. Do one of the following:
  - To run the script on IBM AIX, SGI IRIX, or Sun Solaris, log into an account that has administrative privileges, mount the CD-ROM (if not auto-mounted), and go to the /DBIQ/Oracle/unix directory by typing the following:
  - # cd /cdrom/cdrom0/DBIQ/Oracle/unix where /cdrom/cdrom0 is the name of the CD-ROM drive
  - To run the script on Microsoft Windows, go to the DBIQ\Oracle\win directory on the CD-ROM.

**IMPORTANT:** You must complete the following steps.

- 2. Verify you have the password to the SYS user account. You are prompted for the password for this user account when you run the script.
- 3. Run the CreateOracleAct.bat script on Microsoft Windows or CreateOracleAct.sh script on the UNIX operating system on the computer with the Oracle database. The script creates a user with create session and select dictionary privilege on a managed Oracle instance.

**NOTE:** You can use a remote Oracle client to run this script.

- 4. Specify the Oracle instance name, which must be visible to the client, as the first input when running the script. The script prompts you for the name of the Oracle instance on which to create user for Oracle management packages and the password of the SYS account. You are asked to specify the default and temporary tablespaces for APPIQ\_USER during the installation. You can enter users as default and temp as temporary if these tablespaces exist in the Oracle Instance.
- 5. Repeat the previous step for each Oracle instance you want to manage.

This script does the following in order:

- Creates the APPIQ\_USER account.
- Grant create session and select on dictionary tables privileges to APPIQ\_USER enabling management server to view statistics for the Oracle instances.

#### Removing the APPIQ\_USER Account for Oracle

If you no longer want the management server to monitor an Oracle instance, you can remove the APPIQ\_USER account for that Oracle instance by running the UninstallOracleAct.bat script on Windows or UninstallOracleAct.sh script on the UNIX platform.

Keep in mind the following:

- Before you remove the APPIQ\_USER account for an Oracle instance, make sure no processes are running APPIQ\_USER for that Oracle instance. The management server uses APPIQ\_USER to obtain information about the Oracle database. For example, a process would be using APPIQ\_USER if someone was using Performance Manager to view monitoring statistics about that Oracle instance. After you removed the APPIQ\_USER account for Oracle, discover and perform Discovery Data Collection for the host if you want to continue monitoring it.
- If you receive a message about not being able to drop a user that is currently connected while
  you are removing the APPIQ\_USER account for Oracle, re-run the script for removing
  APPIQ\_USER.

To remove the APPIQ\_USER account for that Oracle instance:

- If you plan to remove the management software for Oracle from the Solaris host, do the following:
  - **a.** Log into an account that has administrative privileges.
  - **b.** Mount the CD-ROM (if not auto-mounted)
  - **c.** Go to the /DBIQ/Oracle/unix directory by typing the following:
  - # cd /cdrom/cdrom0/DBIQ/Oracle/unix
    where /cdrom/cdrom0 is the name of the CD-ROM drive
- 2. If you plan to remove the management software for Oracle from a computer running Windows, go to the \DBIQ\Oracle\win directory on the CD-ROM.
- Verify you have the password to the SYS user account.You are prompted for the password for this user account when you run the script.
- 4. Run the UninstallOracleAct.bat for Windows or UninstallOracleAct.sh script for UNIX platform on the computer with the Oracle database.
- 5. This script removes the management software for the specified Oracle instance.

**NOTE:** You can use a remote Oracle client to run this script.

- **6.** When you are asked for the Oracle instance name, enter the name of the Oracle instance you do not want the management server to monitor. The name must be visible to the client.
- 7. Provide the password for the SYS user account.
  The APPIQ\_USER account for the specified Oracle instance is removed. The management server can no longer monitor that Oracle instance.

#### Step B - Provide the TNS Listener Port

If your Oracle instances use a different TNS Listener Port than 1521, change the port as described in the following steps:

 Select Options > Protocol Settings > Storage Essentials > Global Application Discovery Settings.

The TNS Listener Port setting applies to all Oracle instances you monitor.

- 2. To assign a new port, click the **Create** button for the Oracle Information table.
- 3. Type the new port number and click OK.

4. If necessary, click the button to remove the old port number.

IMPORTANT: Monitoring Oracle 10g and Oracle clusters require an additional step. If you are not monitoring Oracle 10g and Oracle clusters, see "Step 3 - Discovering Applications" on page 128.

#### Step C - Set up Discovery for Oracle 10g

NOTE: If you are discovering an Oracle cluster, see "Discovering Oracle Clusters" on page 119.

To monitor Oracle 10g, provide additional information as described in the following steps:

1. Select Options > Protocol Settings > Storage Essentials > System Application **Discovery Settings.** 

To select a target, you must have at least one element designated as a server, workstation or desktop. If you see the message, "No Targets Currently Selected," change your element from unknown to either a server, workstation or desktop. Refer to the documentation for HP Systems Insight Manager.

- 2. Select a target, and then, click Run Now.
- Click the Create button for the Database Information table.
- 4. In the Host IP/DNS Name field, type the IP address or DNS name of the host running Oracle. The Management IP/DNS Name field is optional.
- 5. In the **Server Name** field, type the Oracle System Identifier (SID) of the Oracle database you want to monitor.
- **6.** In the **Port Number** field, type the monitored port.

If you are not sure of the monitored port, check the listener ora file of the monitored database application. You can find the listener ora file in the following directory on the host of the monitored database. Do not look for the listener ora file on the management server for this information.

%ORA HOME%\network\admin\listener.ora The port can be found in the following code:

```
LISTENER =
  (DESCRIPTION LIST =
    (DESCRIPTION =
      (ADDRESS LIST =
        (ADDRESS = (PROTOCOL = TCP) (HOST = localhost) (PORT = 1521))
        (ADDRESS = (PROTOCOL = IPC) (KEY = EXTPROCO))
```

- 7. Select **ORACLE** from the Database Type menu.
- 8. Click OK.

#### Discovering Oracle Clusters

Perform the following steps for each node in the cluster:

- 1. Install the CIM Extension on each node in the cluster. See the Installation Guide for information on how to install the CIM Extensions. See "Roadmap for Installation and Initial Configurations" on page 1 for information about the CIM Extensions available.
- Create the appig user account on each node in the cluster. See "Step A Create the APPIQ USER Account for Oracle" on page 116.
- Discover the host for the first node.
- Discover first Oracle node as follows:
  - a. Select Options > Protocol Settings > Storage Essentials > System Application **Discovery Settings.**

To select a target, you must have at least one element designated as a server, workstation or desktop. If you see the message, "No Targets Currently Selected," change your element from unknown to either a server, workstation or desktop. Refer to the documentation for HP Systems Insight Manager.

- **b.** Select a target, and then, click **Run Now**.
- c. Click the Create button for the Database Information table.
- d. In the Host IP/DNS Name field, type the IP address or DNS name of the host running Oracle.

In the Management IP/DNS Name field, type the IP address the listener is listening on for the Oracle instance. The IP address can be a virtual IP or a host IP. You can find the IP address in the listener ora file for the monitored database. You can find the listener ora file in the following directory on the host of the monitored database. Do not look for the listener.ora file on the management server for this information.

%ORA\_HOME%\network\admin\listener.ora

- e. In the Server Name field, type the Oracle System Identifier (SID) of the Oracle database you want to monitor.
- **f.** In the **Port Number** field, type the monitored port.

If you are not sure of the monitored port, check the listener.ora file of the monitored database application. You can find the listener ora file in the following directory on the host of the monitored database. Do not look for the listener.ora file on the management server for this information.

%ORA HOME%\network\admin\listener.ora

The port can be found in the following code:

```
LISTENER =
  (DESCRIPTION LIST =
    (DESCRIPTION =
      (ADDRESS LIST =
        (ADDRESS = (PROTOCOL = TCP) (HOST = localhost) (PORT = 1521))
        (ADDRESS = (PROTOCOL = IPC) (KEY = EXTPROCO))
    )
```

- g. Select ORACLE from the Database Type menu.
- h. Click OK.
- Repeat Steps 4 and 5 for each node in the cluster.

#### Monitoring Microsoft SQL Server

To manage and monitor Microsoft SQL Servers, you must do the following:

- "Step A Create the APPIQ\_USER for the SQL Server" on page 121
- "Step B Provide the Microsoft SQL Server Name and Port Number" on page 122

IMPORTANT: Make sure the Microsoft SQL server database is in "Mixed Mode authentication." To switch to mixed mode authentication, see "Switching to Mixed Mode Authentication" on page 121.

#### Switching to Mixed Mode Authentication

Microsoft SQL Server must be running in Mixed Mode Authentication. You can switch to Mixed Mode Authentication as follows:

- 1. Open SQL Server Enterprise Manager (Start menu > Programs > Microsoft SQL Server > Enterprise Manager).
- Expand the tree-control until you can see your server.
- Right-click the server name. The SQL Server Properties (Configure) window appears.
- Click the Security tab.
- For "Authentication", select SQL Server and Windows.

#### Step A - Create the APPIQ USER for the SQL Server

The management server accesses SQL Server through the APPIQ\_USER account. This account is created when you run the CreateSQLServerAct.bat script on Microsoft Windows on the computer running the SQL Server database you want to monitor. The account has create session and select dictionary privileges to be used with the management server.

Keep in mind the following:

The script must run under SA user.

- Obtain the SQL Server name before you run the script
- Create APPIQ\_USER account on SQL Server database you want to monitor.
- You should have already installed the database for the management server.
- Make sure you have all the necessary information before you begin the installation. Read through the following steps before you begin.

To create the APPIQ\_USER account for SQL Server:

1. To run the script on Microsoft Windows, go to the DBIQ\sqlserver\win directory on the CD-ROM.

**IMPORTANT:** You must complete the following steps.

- Verify you have the password to the SA user account. You are prompted for the password for this user account when you run the script.
- Run the CreateSQLServerAct.bat script on Microsoft Windows on the computer with the SQL Server database.

The script creates a user with login to master and select privilege on data dictionary tables on a managed SQL Server instance.

**NOTE:** You can use a remote SQL Server isql to run this script.

- 4. Type the SQL Server instance name, which must be visible to the client, as the first input when running the script. The script prompts you for the name of the SQL Server on which to create user for SQL Server management packages and the password of the SA account.
- 5. Repeat the previous step for each SQL Server you want to manage.

This script does the following in order:

- Creates the APPIQ USER account.
- Grant create session and select on dictionary tables privileges to APPIQ\_USER enabling management server to view statistics for the SQL Server.

Removing the APPIQ\_USER Account for SQL Server

IMPORTANT: Before you remove the APPIQ USER account for the SQL Server databases on a host, make sure no processes are running APPIQ\_USER for that SQL Server database. The management server uses APPIQ\_USER to obtain information about a SQL Server database.

To remove the APPIQ USER account for the SQL Server databases on a host:

1. To run the script on Microsoft Windows, go to the DBIQ\sqlserver\win directory on the CD-ROM.

#### **IMPORTANT:** You must complete the following steps.

- 2. Verify you have the password to the SA user account. You are prompted for the password for this user account when you run the script.
- 3. Run the UninstallSQLServerAct.bat script on Microsoft Windows on the computer with the SQL Server database.
- 4. Type the name of the SQL Server server.
- Type the password for the SA account. The account for APPIQ\_USER is removed. The management server can no longer monitor the SQL Server databases on this host.

#### Step B - Provide the Microsoft SQL Server Name and Port Number

You must provide the server name for the Microsoft SQL server and port number for managing a SQL database in the following steps:

To add information for discovering a SQL server:

1. Select Options > Protocol Settings > Storage Essentials > System Application Discovery Settings.

To select a target, you must have at least one element designated as a server, workstation or desktop. If you see the message, "No Targets Currently Selected," change your element from unknown to either a server, workstation or desktop. Refer to the documentation for HP Systems Insight Manager.

- Select a target, and then, click Run Now.
- Click the Create button for the Database Information table.
- 4. In the Host IP/DNS Name field, type the IP address or DNS name of the host running Sybase.
- 5. You can leave the Management IP/DNS Name field blank. This field is for Oracle clusters. When you leave the Management IP/DNS Name field blank the management server automatically lists the DNS name or IP address of the host under the Host IP/DNS Name column and Management IP/DNS Name column.
- 6. In the **Server Name** field, type the SQL database you want to monitor.
- 7. In the Port Number field, type the port that SQL is using. If you do not enter a port number, the management server assumes you are using port 1433 (default).
- 8. Select **SQLSERVER** from the Database Type menu.
- Click **OK**.

IMPORTANT: Perform Discovery Data Collection for your inputs to take effect. See "Step 3 -Discovering Applications" on page 128.

#### Deleting SQL Server Information

If you do not want the management server to monitor a SQL Server instance, you can remove its information, as described in the following steps:

#### Select Options > Protocol Settings > Storage Essentials > System Application Discovery Settings.

To select a target, you must have at least one element designated as a server, workstation or desktop. If you see the message, "No Targets Currently Selected," change your element from unknown to either a server, workstation or desktop. Refer to the documentation for HP Systems Insight Manager.

- Select a target, and then, click Run Now.
- 3. In the Database Information table, click the  $\widehat{\mathbb{I}}$  button, corresponding to the SQL Server instance you do not want the management server to monitor.
- 4. Perform Discovery Data Collection to make the management server aware of your changes.

### Monitoring Sybase Adaptive Server Enterprise

If you want to monitor Sybase Adaptive Server Enterprise you must:

- Create APPIQ\_USER account on the database for Sybase
- Provide the database server name and port number
- Discover the application.

The required drivers for Sybase Adapter Server Enterprise were automatically installed along with the management server.

IMPORTANT: Before you begin these steps, make sure you purchased the module that lets you monitor Sybase Adaptive Server Enterprise. Contact your customer support if you are unsure if you purchased this module.

#### Step A - Create the APPIQ\_USER account for Sybase

The management server accesses Sybase through the APPIQ\_USER account. This account is created when you run the CreateSybaseAct.bat script on Microsoft Windows or CreateSybaseAct.sh on UNIX on the computer running the Sybase database you want to monitor. The account has create session and select dictionary privileges to be used with the management server.

Keep in mind the following:

- The script must run under SA user.
- Obtain the Sybase server name before you run the script
- Create APPIQ\_USER account on Sybase Database you want to monitor.
- You should have already installed the database for the management server.
- Make sure you have all the necessary information before you begin the installation. Read through the following steps before you begin.

To create the APPIQ\_USER account for the Sybase server:

1. Do one of the following:

- To run the script on IBM AIX, SGI IRIX, or Sun Solaris, log into an account that has administrative privileges, mount the CD-ROM (if not auto-mounted), and go to the /DBIQ/sybase/unix directory by typing the following:
- # cd /cdrom/cdrom0/DBIQ/sybase/unix where /cdrom/cdrom0 is the name of the CD-ROM drive
- To run the script on Microsoft Windows, go to the \DBIQ\sybase\win directory on the CD-ROM.

**IMPORTANT:** You must complete the following steps.

2. Verify you have the password to the SA user account.

You are prompted for the password for this user account when you run the script.

Run the CreateSybaseAct.bat script on Microsoft Windows or CreateSybaseAct.sh script on the UNIX operating system on the computer with the Sybase database.

The script creates a user with login to master and select privilege on data dictionary tables on a managed Sybase instance.

**NOTE:** You can use a remote Sybase isql to run this script.

- 4. Type the Sybase instance name, which must be visible to the client, as the first input when running the script. The script prompts you for the name of the sybase server on which to create user for Sybase management packages and the password of the SA account.
- 5. Repeat the previous step for each Sybase server you want to manage.

This script does the following in order:

- Creates the APPIQ\_USER account.
- Grant create session and select on dictionary tables privileges to APPIQ\_USER enabling management server to view statistics for the Sybase server.

#### Removing the APPIQ USER Account for Sybase

IMPORTANT: Before you remove the APPIQ USER account for the Sybase databases on a host, make sure no processes are running APPIQ\_USER for that Sybase database. The management server uses APPIQ\_USER to obtain information about a Sybase database.

To remove the APPIQ\_USER account for the Sybase databases on a host:

- 1. Do one of the following:
  - To run the script on IBM AIX, SGI IRIX, or Sun Solaris, log into an account that has administrative privileges, mount the CD-ROM (if not auto-mounted), and go to the /DBIQ/sybase/unix directory by typing the following:
  - # cd /cdrom/cdrom0/DBIO/sybase/unix where /cdrom/cdrom0 is the name of the CD-ROM drive

 To run the script on Microsoft Windows, go to the \DBIQ\sybase\win directory on the CD-ROM.

**IMPORTANT:** You must complete the following steps.

- Verify you have the password to the SA user account.
  - You are prompted for the password for this user account when you run the script.
- Run the UninstallSybaseAct.bat script on Microsoft Windows or UninstallSybaseAct.sh script on the UNIX operating system on the computer with the Sybase database.
- Type the name of the Sybase server.
- Type the password for the SA account. The account for APPIQ\_USER is removed. The management server can no longer monitor the Sybase databases on this host.

#### Step B - Provide the Sybase Server Name and Port Number

You must provide the Sybase server name and port number for managing the Sybase database in the following steps:

To add information for discovering Sybase Adaptive Server Enterprise:

1. Select Options > Protocol Settings > Storage Essentials > System Application **Discovery Settings.** 

To select a target, you must have at least one element designated as a server, workstation or desktop. If you see the message, "No Targets Currently Selected," change your element from unknown to either a server, workstation or desktop. Refer to the documentation for HP Systems Insight Manager.

- Select a target, and then, click Run Now.
- Click the Create button for the Database Information table.
- 4. In the Host IP/DNS Name field, type the IP address or DNS name of the host running Sybase.
- You can leave the Management IP/DNS Name field blank. This field is for Oracle clusters. When you leave the Management IP/DNS Name field blank the management server automatically lists the DNS name or IP address of the host under the Host IP/DNS Name column and Management IP/DNS Name column.
- In the Server Name field, type the Sybase database you want to monitor.
- In the Port Number field, type the port that Sybase is using.
- Select SYBASE from the Database Type menu.
- Click OK.

IMPORTANT: Perform Discovery Data Collection for your inputs to take effect. See "Step 3 -Discovering Applications" on page 128.

#### Deleting Sybase Information

If you do not want the management server to monitor a Sybase instance, you can remove its information, as described in the following steps:

1. Select Options > Protocol Settings > Storage Essentials > System Application **Discovery Settings.** 

To select a target, you must have at least one element designated as a server, workstation or desktop. If you see the message, "No Targets Currently Selected," change your element from unknown to either a server, workstation or desktop. Refer to the documentation for HP Systems Insight Manager.

- 2. Select a target, and then, click **Run Now**.
- 3. In the Database Information table, click the 🔳 button, corresponding to the Sybase instance you do not want the management server to monitor.
- 4. Perform Discovery Data Collection to make the management server aware of your changes.

### Monitoring Microsoft Exchange

To monitor Microsoft Exchange, you must make the management server aware of domain controller access. After information for controller access has been added, discover Microsoft Exchange and perform Discovery Data Collection. To save time, delay these steps until you have added the configurations for your other applications and hosts.

To monitor Microsoft Exchange, you must:

- Add information for Microsoft Exchange Domain Controller Access
- Discover the application.

#### Adding Microsoft Exchange Domain Controller Access

To obtain information about your Microsoft Exchange servers, you must provide the user name and password for at least a primary domain controller, in addition to a DNS name, as described in the following steps.

**IMPORTANT:** The hosts should recognize the management server by name, as a reverse look-up is required by operating system security as well as Microsoft Exchange.

To provide information about the Microsoft Exchange servers:

1. Select Options > Protocol Settings > Storage Essentials > Global Application Discovery Settings.

The information you provide for the primary domain controller and backup domain controller apply to all Microsoft Exchange servers you discover.

- In the Microsoft Exchange Configuration section, click the Edit button.
- 3. Under the Primary Domain Controller section, perform the following steps:
  - a. In the Host Name field, type the fully qualified DNS name for the domain controller.
  - **b.** In the **User Name** field, type the user name for accessing the Microsoft Exchange server.
  - c. In the Domain Password field, type the corresponding password for accessing the Microsoft Exchange server.
  - **d.** In the **Verify Password** field, re-type the password for verification.
- 4. Under the Backup Domain Controller section, perform the following steps:
  - a. In the Host Name field, type the fully qualified DNS name for the domain controller.
  - b. In the User Name field, type the user name for accessing the Microsoft Exchange server.
  - c. In the Domain Password field, type the corresponding password for accessing the domain controller.
  - **d.** In the **Verify Password** field, re-type the password for verification.
- 5. Click the **OK** button.

IMPORTANT: You must discover the host running Microsoft Exchange. See "Step 3 - Discovering Applications" on page 128.

#### Deleting a Microsoft Exchange Domain Controller

To delete a Microsoft Exchange domain controller:

- 1. Select Options > Protocol Settings > Storage Essentials > Global Application **Discovery Settings.**
- 2. Click the 🔳 button, corresponding to the domain controller you want to remove.
- 3. Perform Discovery Data Collection (**Discovery** > **Details**) for your changes to take effect.

### Step 3 - Discovering Applications

This step assumes you have already discovered your hosts and provided discovery information for your applications. To discover an application, do the following;

- Detect the application ("Step A Detect the Applications" on page 128)
- Discovery Data Collection ("Step B Obtain Details" on page 128)

Keep in mind the following:

- This section assumes you have already set up the discovery configurations for your applications as described in "Step 2 - Setting Up Discovery for Applications" on page 115.
- Make sure you have reviewed the table, Table 2 on page 1 to make sure you are at the correct
- If DNS records for your Microsoft Exchange servers are outdated or missing, the discovery of Microsoft Exchange may fail because Microsoft Exchange is dependent on Active Directory, which is dependant on DNS. Since Active Directory is dependant on DNS, Active Directory

- replication and Active Directory lookups may fail or contain errors if DNS records are not accurate.
- The management server is unable to discover Oracle on a Windows host if the host is on a private network behind a Windows proxy. The management server can discover the Windows host through the Windows proxy, but the management server is not able to detect Oracle.

## Step A - Detect the Applications

Use HP Systems Insight Manager to discover the applications. Refer to the HP Systems Insight Manager documentation.

## Step B - Obtain Details

Obtain detailed information from the discovered applications as described in this section.

Keep in mind the following:

- Discovery Data Collection takes some time. You might want to perform this process when the network and the managed elements are not busy.
- If you want to enable File SRM for a host, make sure the File SRM option is selected.
- When you do Discovery Data Collection that includes an AIX host, the system log displays three SCSI errors (2 FSCSI error and 1 FCS error) per IBM adapter port. You can ignore these errors.
- You can guarantine elements to exclude them from Discovery Data Collection. See "Placing an Element in Quarantine" on page 48 for more information. Let us assume you want to discover all the elements in a discovery group, except for one. Perhaps the element you want to quarantine is being taken off the network for maintenance. You can use the guarantine feature to exclude one or more elements from discovery.
- If the management server unable to obtain information from an element during Discovery Data Collection as a result of a CIM Extension hanging, the management server places the access point where the CIM Extension is located in quarantine. The management server then moves onto getting details for the next element in the Discovery Data Collection table. These elements appear as missing until they are removed from quarantine. See "Removing an Element from Quarantine" on page 49 for information on how to remove an element from quarantine.

To obtain details:

- 1. Select Options > Storage Essentials > Discovery > Run Discovery Data Collection.
- 2. Verify the File SRM option is selected. The File SRM option appears for hosts that have the CIM Extension and an operating system that supports File SRM.

NOTE: If you plan to have File SRM scan a host, make sure you have 220 to 230 MB for each set of 1 million files.

Select the discovery group from which you want to Discovery Data Collection. If you are obtaining Discovery Data Collection for hosts for the first time, make sure All Discovery **Groups** is selected.

You can use discovery groups to break up getting Discovery Data Collection. For example, instead of Discovery Data Collection for all of the elements, you could specify that the

management server gets the element details for only the elements in Discovery Group 1, thus, saving you time. You add an element to a discovery group by modifying the properties used to discover the element. See "Modifying the Properties of a Discovered Address" on page 39.

Click the Get Details button.

**IMPORTANT:** If the management server cannot communicate with an application, it labels the application as "Discovered". The management server could find the application, but it could not obtain additional information about it.

5. Refer to the topic, "Adding a Discovery Schedule" in the User Guide for information about automating the gathering of Discovery Data Collection. If you run into problems with discovery, see "Troubleshooting" on page 157.

# Changing the Oracle TNS Listener Port

The software uses port 1521 by default to communicate with the TNS Listener service on the Oracle server. If your port is different or you use multiple ports, you can assign a new port number.

**IMPORTANT:** The hosts should recognize the management server by name, as a reverse look-up is required by operating system security as well as the Oracle Transparent Name Substrate (TNS).

To change this port number or to add ports:

- 1. Select Options > Protocol Settings > Storage Essentials > Global Application **Discovery Settings.**
- To assign a new port, click the Create for the Oracle Information table.
- Type the new port number and click OK.
- 4. If necessary, click the 🔳 button to remove the old port number.
- 5. Verify all elements have been discovered by clicking the **Start Discovery** button.

See "Troubleshooting Discovery and Discovery Data Collection" on page 167 for more information.

# Adding/Modifying Microsoft Exchange Domain Controller Access

To obtain information about your Microsoft Exchange servers, you must provide the user name and password for at least a primary domain controller, in addition to a DNS name, as described in the following steps.

**IMPORTANT:** The hosts should recognize the management server by name, as a reverse look-up is required by operating system security as well as Microsoft Exchange.

To provide information about the Microsoft Exchange servers:

#### 1. Select Options > Protocol Settings > Storage Essentials > System Application Discovery Settings.

To select a target, you must have at least one element designated as a server, workstation or desktop. If you see the message, "No Targets Currently Selected," change your element from unknown to either a server, workstation or desktop. Refer to the documentation for HP Systems Insight Manager.

- Select a target, and then, click Run Now.
- 3. In the Microsoft Exchange Configuration section, click the **Edit** button.
- 4. Under the **Primary Domain Controller** section, perform the following steps:
  - **a.** In the **Host Name** field, type the fully qualified DNS name for the domain controller.
  - b. In the User Name field, type the user name for accessing the Microsoft Exchange server.
  - c. In the Domain Password field, type the corresponding password for accessing the Microsoft Exchange server.
  - **d.** In the **Verify Password** field, re-type the password for verification.
- 5. Under the **Backup Domain Controller** section, perform the following steps:
  - **a.** In the **Host Name** field, type the fully qualified DNS name for the domain controller.
  - b. In the User Name field, type the user name for accessing the Microsoft Exchange server.
  - c. In the Domain Password field, type the corresponding password for accessing the Microsoft Exchange server.
  - **d.** In the **Verify Password** field, retype the password for verification.
- Click the **OK** button.
- Verify all elements have been discovered by clicking the Start Discovery button.
- 8. Update the database with element changes. See "Updating the Database with Element Changes" on page 47.

See "Troubleshooting Discovery and Discovery Data Collection" on page 167 for more information.

# Deleting a Microsoft Exchange Domain Controller

To delete a Microsoft Exchange domain controller:

#### 1. Select Options > Protocol Settings > Storage Essentials > System Application Discovery Settings.

To select a target, you must have at least one element designated as a server, workstation or desktop. If you see the message, "No Targets Currently Selected," change your element from unknown to either a server, workstation or desktop. Refer to the documentation for HP Systems Insight Manager.

- 2. Select a target, and then, click **Run Now**.
- 3. Click the  $\overline{\mathbb{I}}$  button, corresponding to the domain controller you want to remove.

# Changing the Password for the Managed Database Account

The management server connects to database applications through the use of the APPIQ\_USER account, an unprivileged account with read-only privileges. You can change the password the management server uses to connect to database applications, such as Oracle and Sybase. When you change the password of APPIQ\_USER, you must change the password of all database applications.

#### Keep in mind the following:

- Change the password in all database applications before you change the password through the user interface. The passwords must also match.
- You must enter a password in the Password and Verify Password fields.

#### To change the password:

#### 1. Select Options > Protocol Settings > Storage Essentials > System Application **Discovery Settings.**

To select a target, you must have at least one element designated as a server, workstation or desktop. If you see the message, "No Targets Currently Selected," change your element from unknown to either a server, workstation or desktop. Refer to the documentation for HP Systems Insight Manager.

- Select a target, and then, click Run Now.
- 3. Click the Change Password button at the top of the page.
- 4. Verify you have already changed the password of the databases listed on this page.
- Type a new password in the Password field.

The management server requires the password to have the following characteristics:

- a minimum of three characters
- starts with a letter
- contains only letters, numbers and underscores (\_)
- does not start or end with an underscore (\_)
- Retype the password in the Verify Password field.
- Click OK.

# Obtaining Disk Drive Statistics from Engenio Storage Systems

IMPORTANT: Depending on your license, the ability to obtain disk drives statistics from Engenio storage systems may not be available. See the "List of Features" to determine if you have access to the additional statistics. The "List of Features" is accessible from the Documentation Center (**Help** > **Documentation Center** in Storage Essentials).

To obtain information about disk drive statistics from Engenio storage systems, you must install a CIM Extension on a host that can access the Engenio storage system. Ensure the proxy host has at least one LUN rendered by each controller of the array. Then, you must make the management server aware of that host, as described in the following steps:

- Install the CIM Extension on a host that has access to the Engenio storage system.
- Discover that host.
- 3. Select Optimize > Storage Essentials > Performance Data Collection.
- 4. Verify the **Data Collection** tab is displayed.
- 5. Click the **Start** button corresponding with the disk drive statistics for an Engenio storage system.
- Set the date and time.
- 7. Type a repeat interval and then select a unit of measurement from the drop-down menu. The repeat interval determines how often the collectors gather the data.
- 8. Select a proxy host by clicking the **Browse** button.
- Select a proxy host from the drop-down menu and then click OK. The management server displays in the drop-down menu only hosts that are running a CIM Extension version 3.5 or later and have access to the corresponding Engenio storage system.

NOTE: You can always change the proxy host by returning to this page or by going to the Properties tab for an Engenio storage system. Double-click the Engenio storage system in System Manager. Click the Properties tab. Then, click the Browse button on the Properties tab.

- 10. Saving the proxy host may take time. When you are asked if you want to continue, click OK.
- 11. Click **OK** again to set the time for starting the collector.
- 12. If you do not see any hosts displayed verify you have the latest CIM Extension installed and running on a host that can access the Engenio storage system.

# Assigning a File Extension in Netscape 7

Netscape 7 automatically assigns unknown files an HTML extension. To make Netscape 7 recognize the type of file, you must assign a file extension.

To assign a MIME type:

- 1. Click the download file link or button in the software.
- Click the Advanced button in the lower-left corner.
- 3. In the **Description of type** field, delete the existing text and type a description of the file.
- 4. In the **File extension** field, delete the existing text and type the file extension.
- 5. Click OK.

The next time Netscape 7 sees the associated MIME type, it will assign the extension you typed in the File Extension field.

For example, in the following figure, the zip extension was assigned to a MIME type of application/unknown. The next time Netscape sees that MIME type, it will automatically assign the zip extension to the file.

6. Click OK.

# 13 Managing Security

**IMPORTANT:** Depending on your license, role-based security may not be available. See the "List of Features" to determine if you have access to role-based security. The "List of Features" is accessible from the Documentation Center (Help > Documentation Center in Storage Essentials).

This chapter describes the following:

- "Managing User Accounts" on page 141
- "Changing the Password of System Accounts" on page 154
- "Managing Roles" on page 147
- "Managing Organizations" on page 149

# About the Security for the Management Server

The management server offers security based on roles and organizations. Role-based security determines access to certain functionality depending on the user account assigned to a role. Organizations determine if you can modify an element type, such as hosts. The management server ships with the Everything organization, which lets you modify all element types.

See the following topics for more information:

- "About Roles" on page 135
- "About Organizations" on page 138
- "Planning Your Hierarchy" on page 141
- "Naming Organizations" on page 141

### **About Roles**

The management server ships with several predefined roles that are listed in the following table. These roles determine which components of the software a user can access.

For example, users assigned to the Help Desk role have access to Application Viewer and Event Monitoring for Storage Essentials, but not to System Manager, Provisioning Manager, Policy Manager, and Reporting. Likewise, users assigned to the domain administrator role have access to all of the features, as shown in the following table.

IMPORTANT: Roles only apply to features and elements in HP Storage Essentials. For example, assume you assigned a user to the Help Desk role in Storage Essentials. That user will have "view only" privileges only in Storage Essentials.

 Table 7
 Default Role Privileges

| Feature                                    | CIO<br>(Chief<br>Informa-tion<br>Officer) | Domain<br>Admini-<br>strator | Storage<br>Admini-<br>strator | Server<br>Admin-<br>istrator | Application Adminaistrator | Help<br>Desk |
|--------------------------------------------|-------------------------------------------|------------------------------|-------------------------------|------------------------------|----------------------------|--------------|
| Application Viewer                         | Х                                         | Х                            |                               |                              | Х                          | Х            |
| System Manager                             | Х                                         | Х                            | Х                             | Х                            | Х                          |              |
| Event Monitoring for<br>Storage Essentials |                                           | Х                            | Х                             | Х                            | Х                          | X            |
| Provisioning<br>Manager                    |                                           | Х                            | Х                             |                              |                            |              |
| Capacity Manager                           | Х                                         | Х                            | Х                             | Х                            | Х                          |              |
| Policy Manager                             |                                           | Х                            | Х                             |                              |                            |              |
| Chargeback<br>Manager                      | Х                                         | Х                            | Х                             |                              |                            |              |
| Business Tools                             | Х                                         | Х                            | X                             |                              |                            |              |
| Reporting                                  | Х                                         | Х                            | Х                             | Х                            | Х                          |              |
| Global Reporter                            | Х                                         | Х                            | Х                             |                              |                            |              |
| File System Viewer                         |                                           | Х                            |                               | Х                            |                            |              |
| Performance<br>Manager                     | Х                                         | Х                            | Х                             | Х                            | Х                          |              |
| Access CLI                                 |                                           | Х                            | Х                             |                              |                            |              |
| Custom Commands                            |                                           | Х                            | Х                             |                              |                            |              |
| System<br>Configuration                    |                                           | Х                            |                               |                              |                            |              |

Keep in mind the following:

• Users created in HP Systems Insight Manager are automatically placed in the SIMViewOnly role. This role does not allow users to access any of the features listed in Table 7 on page 136. See "Adding Users" on page 142 for more information.

- Users with access to Global Reporter can view all the elements throughout the enterprise, including those on the server running Global Reporter. Grant access to Global Reporter only to those, who should be allowed to view all elements. You may want to disable this functionality for some users.
- If the System Configuration option is selected for a role, all users assigned to that role will have administration capabilities, as shown in the following list. If you do not want users belonging to that role to have those capabilities, do not assign the System Configuration option:
  - The ability to set organizations and roles
  - Schedule discovery
  - Find the CIM log level
  - Save log files, e-mail log files
  - Save the database, backup the database, and schedule a database backup
  - Configure Event Monitoring for Storage Essentials, File System Viewer and Performance Manager
  - Configure reports and traps
  - Set up the management server to send e-mail

Roles also restrict access to element properties, element records, and Provisioning Manager, as shown in the following table.

 Table 8
 Default Role Privileges with Elements

| Role                         | Application  | Host            | Switch          | Storage<br>System | Tape<br>Library | Others          |
|------------------------------|--------------|-----------------|-----------------|-------------------|-----------------|-----------------|
| CIO                          | View         | View            | View            | View              | View            | View            |
| Domain<br>Administrator      | Full Control | Full<br>Control | Full<br>Control | Full Control      | Full Contro     | Full<br>Control |
| Storage<br>Administrator     | View         | View            | Full<br>Control | Full Control      | Full<br>Control | Full<br>Control |
| Server<br>Administrator      | View         | Full<br>Control | View            | View              | View            | View            |
| Application<br>Administrator | Full Control | View            | View            | View              | View            | View            |
| Help Desk                    | View         | View            | View            | View              | View            | View            |
| SIMViewOnly                  | View         | View            | View            | View              | View            | View            |

By selecting one of the following options, users belonging to that role are restricted access:

- Full Control Lets you view and modify the record for the element (Asset Management tab) and perform provisioning if applicable.
- Element Control Lets you view and modify the record for the element (Asset Management tab). Provisioning cannot be performed.
- View Lets you only view element properties.

For example, if a user belongs to a role that only lets you view the element properties on storage systems, that user would not be allowed to perform provisioning on storage systems because their role does not have the **Full Control** option selected for storage systems. That same role could also have the Full Control option selected for switches, allowing the user to perform provisioning for switches. Thus, the user would not be able to provision storage systems, but the user would be able to provision switches.

You can modify roles and/or create new ones. For example, you can modify the Help Desk role so that the users assigned to this role can also view Reporting and modify servers.

# **About Organizations**

**IMPORTANT:** Organizations only apply to elements in HP Storage Essentials. For example, assume you assigned a user to an organization containing only hosts. That user will be able to view only hosts in Storage Essentials; however, that user may be able to view all other elements in HP Systems Insight Manager.

You can specify which elements users can access. For example, you can specify that some users have only access to certain switches and hosts. However, these users must already be assigned to roles that allow them to see switches and hosts.

Users only assigned to the organization can see just the elements that belong to the organization. If users are assigned to more than one organization, they see all elements that belong to the organizations to which they are assigned. For example, assume you created two organizations: One called OnlyHosts that allowed access to only hosts and another called OnlySwitches that allowed access to only switches. If you assigned a user to OnlyHosts and OnlySwitches, they would have access to hosts and switches because those elements are listed in at least one of the organizations.

Organizations can also contain other organizations. An organization contained within another is called a child. The organization containing a child organization is called a parent. In the following figure, the BostonWebHosts organization contains two child organizations,

BostonWebHost\_Windows and BostonWebHost\_Solaris. BostonWebHosts is a parent because it contains two organizations.

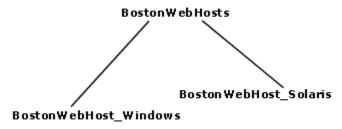

Figure 2 Parent-Child Hierarchy for Organizations

If a child contains organizations, it is also a parent. Let's assume you add two organizations called BostonWebMarketing and BostonWebProduction to BostonWebHost\_Windows. BostonWebHost Windows would become a parent because it now contains two organizations. It would also be a child because it is contained in BostonWebHosts.

Parent organizations allow access to all elements listed in their child organizations. For example, users assigned to the organization BostonWebHosts can access not only the elements in BostonWebHost Windows, but also those in BostonWebHost Solaris. This is because BostonWebHosts is a parent of the two child organizations.

The parent-child hierarchy for organizations saves you time when you add new elements. You need to add a new element only once. The change ripples through the hierarchy. For example, assume you add an element to BostonWebHost Windows. Users not only assigned to BostonWebHost Windows would see this addition, but also users assigned to any of the parent organizations containing BostonWebHost\_Windows. For example, users assigned to BostonWebHosts would also see the addition because it contains BostonWebHost Windows. Users, however, assigned to only BostonWebHost\_Solaris would not see the addition.

A child organization can be in multiple parent organizations. As shown in the following figure BostonWebHosts and NYWebHosts are not only children of the WebHosts organization, but they are also children of the US East Coast organization. Assume you have a user that oversees all Web hosts in the company, you could assign them to the WebHosts organization. Users managing hosts and storage systems on the east coast would be assigned to the US East Coast organization, which is a parent of BostonWebHosts, NYWebHosts, and StorageSystems organizations. Assume an element is added to NYWebHost\_Solaris, users assigned to one or more of the following organizations would see the addition:

- NYWebHost Solaris
- **NYWebHosts**
- WebHosts
- US East Coast

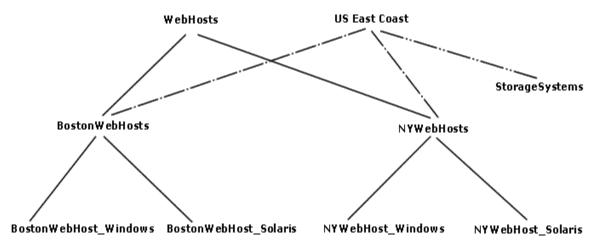

Figure 3 Children in Multiple Organizations

When you remove an element from an organization, users belonging to that organization or to one of its parents can no longer access that element if it is not a member of any other organization. For example, assume an element named MyHost was not only a member of BostonWebHost\_Solaris, but also had mistakenly became a member of BostonWebHost\_Windows. If you remove MyHost from BostonWebHost\_Solaris, users belonging to BostonWebHost\_Solaris can no longer access the element. Users belonging to the following organizations would still see the element because the element is still a member of BostonWebHost\_Windows.

- BostonWebHosts
- WebHosts
- US East Coast

#### Keep in mind the following:

- You cannot edit the Everything organization.
- If you don't want users to have access to all elements, remove them from the Everything organization.
- Users can access information about all elements from security pages. For example, if a user is
  assigned to an organization that has access to only hosts, the user can still see information
  relating to storage systems on the security pages.
- Because generic elements cannot be placed into organizations, they do not appear unless the
  user belongs to the Everything organization. You can tell if an element is generic by
  double-clicking the element in System Manager and then clicking the Properties tab. Look for its
  description on this page. For example, if it is listed as "Generic Host" the element is a generic
  host.
- Discovery lists (Discovery tab) are not filtered. Users can see all elements in the discovery lists regardless of their affiliation with an organization.

- Reports only display elements assigned to the user's organization, including child organizations. For example, if you attempt to view a Host Summary report and you do not have permission to access hosts through your organization, you are not given information about the hosts in the report. This is also true for e-mailing reports. Let's assume again you do not have permission to access hosts. The reports you e-mail will not contain information about hosts, including the host specific reports. If the users receiving your reports want to be able to view information about hosts, one of the following must happen:
  - The hosts in question must be added to your organization.
  - Someone else, who has the hosts in question already in their organization, must send the reports.

IMPORTANT: When adding a child to an organization, do not add the organization's parent as a child. For example, assume you created an organization named Child 1 that has a parent organization named Parent1. When you are adding child organizations to Child1, do not select Parent 1, as this creates a loop.

# Planning Your Hierarchy

Before you begin creating organizations, plan your hierarchy. Do you want the hierarchy to be based on location, departments, hardware, software or tasks? Perhaps you want a combination of these options.

To help you with your task, create a table of users who manage elements on the network and the elements they must access to do their job. You might start seeing groups of users who oversee the same or similar elements. This table may help you in assigning users to the appropriate organizations.

Once you are done with planning your hierarchy, draw the hierarchy in an graphics illustration program, so you can keep track of which organizations are parents and children.

Create the child organizations first, then their parents. See the topic, "Adding an Organization" on page 149 for more information.

## Naming Organizations

When you create an organization, give it a name that reflects its members. For example, you might want to use one or more of the following as a guideline:

- Type of elements that are members of the organization, such as switches, Sun Solaris hosts
- Location of the elements, such as San Jose
- Task, such as backup machines

You may find that it is easy to forget which containers are parents and children. When you name an organization, you might want to include a portion of the name of the dominant parent organization. For example, assume you have two types of Web hosts in Boston: Microsoft Windows and Sun Solaris. You might name the two children organizations BostonWebHost\_Windows and BostonWebHost\_Solaris and their parent, BostonWebHosts.

# Managing User Accounts

This section discusses the following topics:

- "Adding Users" on page 142
- "Editing a User Account" on page 143
- "Deleting Users" on page 144
- "Modifying Your User Profile" on page 144
- "Modifying Your User Preferences" on page 144
- "Viewing the Properties of a Role" on page 146
- "Viewing the Properties of an Organization" on page 146

## Adding Users

To access the management server, users must enter a user name and password.

**NOTE:** The user name and password should be alpha-numeric. They cannot exceed more than 256 characters. The user name cannot begin with a number.

You must create your user account in HP Insight Manager SIM, as described in the following steps:

- 1. Select Options > Security > Users and Authorizations.
- 2. Click the User tab.
- Click New.
- 4. Provide the following information:
  - Login name Provide a user name.
  - **Domain** Provide the domain name of the server running Storage Essentials.

You do not need to provide additional information. For more information about the other options mentioned on this page, access the documenation accompanying HP SIM.

Click OK.

The new user is created.

**IMPORTANT:** New users can view the toolbars for Storage Essentials and not have enough privileges to use its features. You must grant users privileges so they can use not only view the features in the toolbar, but use them as well.

- 6. To authorize a user to use the features in Storage Essentials:
  - a. Click New.
  - **b.** In the **New Authorizations** table, select the user.
  - c. Select Manually assign toolbox and system/system group authorizations.
  - d. In the Selected Toolbox(es) section, select HP SE Tools.

- **e.** In the **Select Systems** list box, select the systems you want the user to be able to manage. Select CMS (Central Management Server) if you want to access information about the server running HP Systems Insight Manager.
- f. Click OK.
- You must restart Storage Essentials.
  - When Storage Essentials restarts, it contacts HP Systems Insight Manager for information about accounts that have been added or removed.
- 8. Access Storage Essentials through one of the menu options, such as Options > Storage **Essentials** > **Email Settings**.
- In the upper-right corner, select Security > Users.
  - Notice that the users you created in HP Systems Insight Manager are put in the SIMViewOnly Role. This role does not allow them to access any of the features in Storage Essentials.
- 10. To enable users access to features in Storage Essentials, assign the user to a different role by doing the following:
  - a. Click the **Edit** button (**III**) corresponding to the user account you want to modify.
  - **b.** To change the role assign the user account, select a new role from the **Role** drop-down menu.
    - If you don't find any roles that fit your needs, you can create a new one, as described in "Adding Roles" on page 147.
  - c. Click OK.

# Editing a User Account

Keep in mind the following:

- The "admin" account acts differently than the other accounts. You cannot add or remove organizations from the "admin" account. You cannot remove the Everything organization from the "admin" account. New organizations are automatically added to the "admin" account when they are created.
- This change takes effect immediately, even if the user is logged into the management server.

To modify a user account:

- 1. Access Storage Essentials through one of the menu options, such as **Options** > **Storage** Essentials > Email Settings.
- 2. In the upper-right corner, select **Security** > **Users**.
- 3. Click the **Edit** button (**III**) corresponding to the user account you want to modify.
- 4. To change the account name, type a new name for the user account in the Name field, for example: ismith
  - This name becomes the user name for the account.
- To change the name assigned to the user account, type a new full name for the account in the Full Name field.

This information is used to provide a correlation between an account name and a user.

- 6. To change the role assign the user account, select a new role from the Role drop-down menu.
- 7. To change the e-mail address listed, type a new e-mail address in the **E-mail** field.
- 8. To change the phone number listed, type the user's new phone number in the **Phone** field.
- Change or remove information from the Notes field if necessary.
- 10.To change the organizations to which the user belongs, select or deselect the organizations from the table in the user interface.

The Everything organization is the default organization that lets users access all current and future elements.

11. Click OK.

# **Deleting Users**

**IMPORTANT:** You cannot delete the admin account.

To delete a user account:

- Access Storage Essentials through one of the menu options, such as Options > Storage Essentials > Email Settings.
- In the upper-right corner, select Security > Users.
- 3. Click the corresponding **Delete** button (111). The user account is deleted.

# Modifying Your User Profile

While you are logged into the management server, you can change the following aspects of your user profile:

- Full Name
- E-mail address
- Phone number

However, you are not allowed to modify the following information:

- Login Name
- Role
- Organization affiliation

If you want this information modified, contact your domain administrator. Your domain administrator makes these changes in the **Configuration** menu.

To modify your user profile, do the following:

1. Click the name of your account in the upper-left corner.

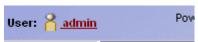

Figure 4 Changing Your User Profile

- 2. On the **User Profile** tab, modify one or more of the following:
  - **Full Name**
  - E-mail address
  - Phone number
- 3. When you are done with your modifications, click the **Save Changes** button.

# Modifying Your User Preferences

Use the User Preference tab to modify your user preferences for System Manager, Element Topology, and Event Monitoring for Storage Essentials. The **User Preference** tab controls what is displayed for your user account.

To access the **User Preferences** tab:

1. Click the name of your account in the upper-left corner of Storage Essentials.

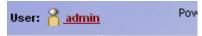

Figure 5 Accessing the User Preferences Tab

Click the User Preferences tab.

## System Manager and Element Topology Preferences

To change the severity icons you view in System Manager and in the element topology, select a severity level from the Display Severity icons with this severity level or higher drop-down menu.

If you want events refreshed within a time period, select the Refresh events automatically field. Then, enter in minutes how often you want the event information on the screen updated. If this option is set to every five minutes, the management server refreshes the severity icons displayed in System Manager and the element topology every five minutes.

## **Event Monitoring for Storage Essentials Preferences**

Use the following table as a guideline for changing your user preferences for Event Monitoring for Storage Essentials.

Table 9 Changing User Preferences for Event Monitoring for Storage Essentials

| If you want                                       | Do the following                                                                                                    |
|---------------------------------------------------|----------------------------------------------------------------------------------------------------|
| To be reminded<br>whenever you<br>change a filter | Select the option, Always remind me to apply filters when I change them.                                             |
| Events refreshed automatically                    | Select the option, <b>Refresh events automatically</b> . Then, enter how often in minutes you want events refreshed. |

Table 9 Changing User Preferences for Event Monitoring for Storage Essentials (continued)

| If you want                                                 | Do the following                                                                                                    |
|-------------------------------------------------------------|----------------------------------------------------------------------------------------------------|
| Change the<br>number of events<br>displayed on each<br>page | Select the number of events to appear on a page from the <b>Number of Events</b> combo box.                                                                                                    |
| Change the severities to be included                        | Select a severity level you want displayed in Event Monitoring for Storage Essentials from the <b>Severities to be Included</b> drop-down menu.                                                    |
|                                                             | If you want to customize the filter for the severity levels, click the <b>Custom</b> button.                                                                                                    |
| Change the element types to be included                     | Select the element types you want to be included from the <b>Element types to be included</b> drop-down menu. Events from these elements are displayed in Event Monitoring for Storage Essentials. |
|                                                             | If you want to customize the filter for the element types, click the <b>Custom</b> button.                                                                                                    |

## Warnings for Slow Systems Operations

By default, the management server warns you when it encounters issues with handling large amounts of data from storage systems, such as long load times.

If you do not want to be warned, clear the Warn about slow storage system operations option on the User Preferences tab. See "Modifying Your User Preferences" on page 144 for information on how to access the User Preferences tab.

# Viewing the Properties of a Role

You can quickly determine which components a user can access by viewing the properties of the user's role.

To view the properties of a role:

- 1. Access Storage Essentials through one of the menu options, such as **Options** > **Storage** Essentials > Email Settings.
- In the upper-right corner, select Security > Users.
- 1. Click **Security** > **Users**.
- In the Role column, click the name of the role.

This page displays the following information:

- Role Name The name of the role. This name appears in the users table (Security > Users)
- Role Description A description of the role.
- Access Level Determines how much access the user has to a type of element, such as hosts, storage systems, switches, and applications. See "About the Security for the Management Server" on page 135 for more information.

 Access to the Storage Authority Components - Determines which components in the management server the user can access.

To learn how to edit a role, see the topic, "Editing Roles" on page 148.

# Viewing the Properties of an Organization

You can quickly determine which elements a user can access by viewing the properties of the user's organization:

- 1. Access Storage Essentials through one of the menu options, such as **Options** > **Storage** Essentials > Email Settings.
- In the upper-right corner, select Security > Users.
- 3. In the **Organization** column, click the name of a organization.
- 4. To determine which elements are in a child organization, click the link of the child organization.
- 5. To learn more about an element, click the element's link.

This page displays the following information:

- Name The name of the organization. This name appears in the users table (Security > Users)
- Description A description of the organization
- Organization Members Determines which elements the user can access. See "About the Security for the Management Server" on page 135 for more information.

To learn how to edit an organization, see the topic, "Editing Organizations" on page 151.

# Managing Roles

This section discusses the following topics:

- "Adding Roles" on page 147
- "Editing Roles" on page 148
- "Deleting Roles" on page 149

# Adding Roles

The management server ships with several roles. You can add roles to accommodate your organization. For example, you might want to add a role for quality assurance. See the topic, "About the Security for the Management Server" on page 135 for more information about roles and organizations.

IMPORTANT: The Role Name and Description fields do not accept special characters, except spaces and the following characters: \$, -, ^, ., and \_

To add a role:

- Access Storage Essentials through one of the menu options, such as Options > Storage Essentials > Email Settings.
- In the upper-right corner, select Security > Roles.
- Click the New Role button.
- 4. In the **Role Name** field, type a name for the role. For example: Quality Assurance.

The name can contain spaces, but it cannot be longer than 256 characters.

5. In the **Description** field, type a description for the role. For example: Role for those in quality assurance.

You cannot type more than 1024 characters in the **Description** field.

- Select an access level for each element type:
  - **Full Control** Lets you view and modify the record for the element (Asset Management tab) and perform provisioning.
  - Element Control Lets you view and modify the record for the element (Asset Management tab).
  - View Lets you view element properties.

For example, if a user belongs to a role that only lets you view the element properties on storage systems, that user would not be allowed to perform provisioning on storage systems because their role does not have the **Full Control** option selected for storage systems. That same role could also have the **Full Control** option selected for switches, allowing the user to perform provisioning for switches. Thus, the user would not be able to provision storage systems, but the user would be able to provision switches.

- 7. Select the features you want a user to be able to access. For example, if you want a user to have access to System Manager, select System Manager from the list.
  See "Management Server Components" on page 7 for more information about these features.
- 8. Click OK.

## **Editing Roles**

The software lets you modify the default roles and/or the roles you have created. See the topic, "About the Security for the Management Server" on page 135 for more information about roles and organizations.

Keep in mind the following:

- You cannot edit the domain admin role.
- After you click the OK button in the Edit Role window, any users assigned to the role you edited
  are logged out of the management server. Users see the changes when they log back into the
  management server.
- The **Role Name** and **Description** fields do not accept special characters, except spaces and the following characters: \$, -, ^, ., and \_

To edit a role:

 Access Storage Essentials through one of the menu options, such as Options > Storage Essentials > Email Settings.

- In the upper-right corner, select Security > Roles.
- 3. Click the **Edit** button (**E**).
- 4. To edit the name of the role, change the name In the **Role Name** field. The name can contain spaces, but it cannot be longer than 256 characters.
- 5. To edit the description of the role, change the description in the **Description** field. You cannot type more than 1024 characters in the **Description** field.
- 6. To change the access level, change the options selected in the table.
  - Full Control Lets you view and modify the record for the element (Asset Management tab) and perform provisioning.
  - Element Control Lets you view and modify the record for the element (Asset Management
  - View Lets you view element properties.

For example, if a user belongs to a role that only lets you view the element properties on storage systems, that user would not be allowed to perform provisioning on storage systems because their role does not have the Full Control option selected for storage systems. That same role could also have the **Full Control** option selected for switches, allowing the user to perform provisioning for switches. Thus, the user would not be able to provision storage systems, but the user would be able to provision switches.

- 7. Select the features you want a user to be able to access. For example, if you want a user to have access to System Manager, select System Manager from the list. See "Management Server Components" on page 7 for more information about these features.
- 8. Click OK.

# **Deleting Roles**

**IMPORTANT:** A role cannot be deleted if it contains a user.

To delete a role:

- Access Storage Essentials through one of the menu options, such as Options > Storage Essentials > Email Settings.
- In the upper-right corner, select Security > Roles.
- Click Roles from the drop-down menu.
- 4. Click the corresponding **Delete** button (**III**). The role is deleted.

# Managing Organizations

This section discusses the following topics:

- "Adding an Organization" on page 149
- "Viewing Organizations" on page 150

- "Editing Organizations" on page 151
- "Deleting an Organization" on page 152
- "Removing Members from an Organization" on page 152
- "Filtering Organizations" on page 153

# Adding an Organization

You can create new organizations to restrict access to certain elements. For example, assume you do not want the help desk to have access to elements belonging to a certain group. You could create an organization that does not allow access to those elements. Once you assign users to that organization, they would only be able to access the elements you specified.

See the topic, "About the Security for the Management Server" on page 135 for more information about roles and organizations.

#### Keep in mind the following:

- You cannot add organizations to any user with the Domain Administrator role, which has
  access to all organizations by default.
- Create child organizations first, then their parents.
- When adding a child to an organization, do not add the organization's parent as a child. For example, assume you created an organization named Child1, which is contained in a parent organization named Parent1. When you are adding child organizations to Child1, do not select Parent1, as this creates a loop.
- All discovered elements are accessible in Business Tools, regardless of a user's restrictions. For
  example, assume your account belongs to an organization that has only hosts as members. If
  you run the business tool Switch Risk Analysis, the management server still provides information
  about whether the switches are a risk in your environment.

### To add an organization:

- Access Storage Essentials through one of the menu options, such as Options > Storage Essentials > Email Settings.
- 2. In the upper-right corner, select **Security** > **Roles**.
- 3. Click the **New Organizations** button.
- 4. In the **Name** field, type a name for the organization.
  - The organization name can contain spaces, but it cannot be longer than 256 characters and it cannot contain the carot ( ^) symbol.
- In the Description field, type a description for the organization.You cannot type more than 1024 characters in the Description field.
- 6. Click the Add or Remove Members button to determine which elements the user will see.
- 7. To add elements, expand the Elements node in the tree. Then, do at least one of the following:
  - **Select all elements of a certain type** Just select the node for that element type. For example, you can select all the hosts by just clicking the Hosts node in the left pane. The elements in that category appear in the Organization Members pane.

- Select individual elements Expand the Elements node. Then, expand the node for the element type, for example the Applications node. Select the elements you want to add to the organization. The selected elements appear in the Organization Members pane.
- 8. To add organizations, do one of the following:
  - Select all organizations Select the Organizations (top-level node). The selected organizations appear in the Organization Members pane.
  - Select individual organizations Expand the Organizations node. Then, select the organization. The selected organization appears in the Organization Members pane.

The organizations in the Organization Members pane are listed as child organizations because they are now contained within the organization you are creating. See the topic, "About the Security for the Management Server" on page 135 for more information.

- Once you are done adding elements, click OK in the Add or Remove Organization Members window.
- 10. Once you are done adding the organization, click **OK** in the Add Organization window.

# Viewing Organizations

The Setup Organizations page lists the organizations and their descriptions, in addition to the number of elements, users and child organizations assigned to each organization.

The number of elements field provides the total number of elements assigned to an organization, not including those within the child organization. An organization containing only child organizations displays 0 under the No. of Elements column; however, users assigned to that organization would have access to the elements assigned to its child organizations.

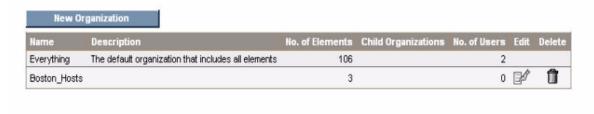

Figure 6 Viewing Organizations

Access the Setup Organizations page by clicking **Security** > **Organizations** in Storage Essentials.

You can access information about child organizations by clicking their link under the Child Organization column.

# **Editing Organizations**

See the topic, "About the Security for the Management Server" on page 135 for more information about roles and organizations.

When elements are removed from an organization, users belonging only to that organization are no longer able to access the removed elements.

#### Keep in mind the following:

- Depending on your license, role-based security may not be available. See the "List of Features" to determine if you have access to role-based security. The "List of Features" is accessible from the Documentation Center (Help > Documentation Center in Storage Essentials).
- The Name and Description fields in the Edit Organization window do not accept special characters, except spaces and the following characters: \$, -, ^, ., and \_
- The organization name can contain spaces, but it cannot be longer than 256 characters.
- You cannot edit the Everything organization.
- When adding a child to an organization, do not add the organization's parent as a child. For example, assume you created an organization named Child 1, which is contained in a parent organization named Parent1. When you are adding child organizations to Child1, do not select Parent1, as this creates a loop.

#### To edit an organization:

- 1. Access Storage Essentials through one of the menu options, such as **Options** > **Storage** Essentials > Email Settings.
- In the upper-right corner, select Security > Roles.
- 3. Click the button.
- 4. To change the name of the organization, type a new name in the Name field. The organization name can contain spaces, but it cannot be longer than 256 characters and it cannot contain the carot ( ^) symbol.
- To change the description of the organization, type a new description in the Description field. You cannot type more than 1024 characters in the **Description** field.
- Click the Add or Remove Elements button.
- 7. Add and remove elements as described in the topics, "Adding an Organization" on page 149 and "Removing Members from an Organization" on page 152.
- Once you are done adding or removing elements, click OK in the Add Organization page.
- In the Edit Organization page, click OK.

# Deleting an Organization

When an organization is removed, users assigned only to that organization are no longer able to access the elements in the removed organization. For example, assume you belong to two organizations, onlyHosts and onlySwitchesandHosts. The organization onlyHosts contains only hosts, and the organization only Switchesand Hosts contains only switches and hosts. If you delete the onlySwitchesandHosts organization, you will still have access to hosts because you still belong to the onlyHosts organization.

#### Keep in mind the following:

- You cannot remove the Everything organization, which is the default organization.
- You can only remove organizations with no users.

Depending on your license, role-based security may not be available. See the "List of Features" to determine if you have access to role-based security. The "List of Features" is accessible from the Documentation Center (**Help** > **Documentation Center** in Storage Essentials).

To delete an organization:

- 1. Click **Security** > **Organizations**.
- 2. Click the button corresponding to the organization you want to remove. The software removes the organization.

# Removing Members from an Organization

When you remove an element from an organization, users belonging to that organization or to one of its parents can no longer access that element if it is not a member of any other organization. For example, assume an element named MyHost was not only a member of BostonWebHost\_Solaris, but also had mistakenly became a member of BostonWebHost\_Windows. If you remove MyHost from BostonWebHost Solaris, users belonging to BostonWebHost Solaris can no longer access the element. Users belonging to the BostonWebHost\_Windows organization or to its parent would still see the element.

IMPORTANT: Depending on your license, role-based security may not be available. See the "List of Features" to determine if you have access to role-based security. The "List of Features" is accessible from the Documentation Center (Help > Documentation Center in Storage Essentials).

Use one of the following methods to remove an element from an organization:

- In the Edit Organization window, click the button corresponding to the element or child organization you want to remove from the organization.
- In the Add or Remove Organization Members window, select the element or child organization you want to remove in the right pane and then click the Remove from Organization button. Use this method if you want to add and remove elements from an organization.

## Accessing the Edit Organization Window

To access the Add Organization window

- Access Storage Essentials through one of the menu options, such as Options > Storage Essentials > Email Settings.
- 2. In the upper-right corner, select **Security** > **Roles**.
- 3. Click the **Edit** ( ) button corresponding with the organization you want to edit.
- 4. In the Edit Organization window, click the  $\overline{\mathbb{II}}$  button corresponding to the element or child organization you want to remove from the organization.

## Accessing the Add Elements to Organization Window

To access the Add Elements to Organization window:

- Access Storage Essentials through one of the menu options, such as Options > Storage Essentials > Email Settings.
- In the upper-right corner, select Security > Roles.
- 3. Click the **Edit** ( ) button corresponding with the organization you want to edit.
- 4. In the Edit Organization window, click the Add or Remove Members button.
- 5. Select the elements and/or organizations you want to remove in the right panel and then click the **Remove from Organization** button.
- 6. Click OK.

# Filtering Organizations

The management server provides a filtering feature that lets you designate which organizations are active in your view. For example, assume you belong to an organization name Hosts and this organization contains two organizations: "Windows Hosts" and "Solaris Hosts." If you want to view elements only in "Windows Hosts" and not in "Solaris Hosts" organizations, you could use the filtering feature to activate only the "Windows Hosts" organization.

#### Keep in mind the following:

- If you do not want to view an element, deselect all child organizations containing the element. You must also deselect all parent organizations containing the child organization that has that element. For example, assume you do not want to view all Solaris hosts and all Solaris hosts are in the "Solaris Hosts" organization. The "Solaris Hosts" organization is contained in the Hosts organization. You must deselect the "Solaris Hosts" organization and the Hosts organization if you do not want to see Solaris hosts.
- Users belonging to the Everything organization see all organizations on the management server in the Filtering Organizations window.
- If you do not select any organizations for filtering, you do not see any elements in the topology.

#### To filter organizations:

- Access Storage Essentials through one of the menu options, such as Tools > Storage Essentials > System Manager.
- 2. In Storage Essentials, click the button at the top of the screen, or click the link listing the organizations you can view.
- 1. Click the button at the top of the screen, or click the link listing the organizations you can view.

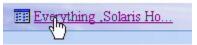

Figure 7 Clicking the Organization Link

2. Deselect the organizations containing the elements you do not want to obtain information about. Assume you want to view only the elements in the "Windows Hosts" organization, you would select only "Windows Hosts." Let's assume you have a parent organization named "Hosts" that contains "Solaris Hosts" and "Windows Hosts." You would need to deselect

"Solaris Hosts" and "Hosts." "Hosts" would need to be deselected because it contains organizations other than "Windows Hosts."

Links are displays for the organizations if you belong to a role that has System Configuration capability. To learn more about the contents of an organization, click its link.

#### 3. Click OK.

You can now only obtain information about elements in the active organizations. The active organizations are listed in the link next to the filter button, as shown in the following figure.

#### 📰 Windows Host

Figure 8 Active Organization

# Changing the Password of System Accounts

The management server uses the following accounts to access and manage the database for the management server. You should change the passwords to these accounts to prevent unauthorized access.

- SYS Used for the management server database creation and upgrade. Default password: change on install
- SYSTEM Used for management server database creation and upgrade, in addition to database import, export and re-initialization. Default password: manager
- RMAN\_USER Used for RMAN backup and restore. This user has sys privilege. Default password: backup
- DB\_SYSTEM\_USER Used for all the database activity, including establishing a connection to the management server database. Default password: password

You must change the passwords of the SYS, SYSTEM, RMAN\_USER, and DB\_SYSTEM\_USER accounts by using the dbadmin.bat tool, so the management server is aware of the changes. The passwords must also follow the following guidelines. Do not change the password for one of these accounts by using Oracle. Make sure you keep the new passwords in a safe location, as it is your responsibility to remember the Oracle passwords.

The management server requires the password to have the following characteristics:

- a minimum of three characters
- starts with a letter
- contains only letters, numbers and underscores ( )
- does not start or end with an underscore ( )

To make the management server aware of the new password:

- Stop the AppStorManager service.
- 2. To access the database utility on Windows, go to the [Install Dir]\Tools directory on the management server and double-click dbAdmin.bat, where [Install Dir] is the directory into which you installed the management server.
- Click Change Passwords in the left pane.
- Select an account name from the User Name combo box.
- Type the current password in the Old Password field.

- **6.** Type the new password in the **New Password** field.
- 7. Retype the password in the Confirm Password field.
- 8. Click Change.

The Database Admin Utility changes the password for the specified account.

# 14 Troubleshooting

This chapter describes the following:

- ""Data is late or an error occurred" Message" on page 157
- "appig.log Filled with Connection Exceptions" on page 157
- "Receiving "HTTP ERROR: 503" When Accessing the Management Server" on page 158
- "Permanently Changing the Port a CIM Extension Uses (UNIX Only)" on page 159
- "Configuring UNIX CIM Extensions to Run Behind Firewalls" on page 160
- "Volume Names from Ambiguous Automounts Are Not Displayed" on page 164
- "Installing the Software Security Certificate" on page 165
- "Troubleshooting Discovery and Discovery Data Collection" on page 167
- "Troubleshooting Hardware" on page 177

# "Data is late or an error occurred" Message

If you see the message "Data is late or an error occurred" when you tried to obtain information from a UNIX host, verify you were logged in as root when you started the CIM Extension (./start). You must be logged in as root if you want to use the ./start command, even if you are using the

./start -users username command, where username is a valid UNIX account.

The CIM Extension only provides the information within the privileges of the user account that started the CIM Extension. This is why you must use root to start the CIM Extension. Only root has enough privileges to provide the information the management server needs.

If you continue to see the message, contact customer support.

# appig.log Filled with Connection **Exceptions**

When an Oracle REDO log becomes corrupt, the management server is unable to connect to the database. Whenever the management server is unable to connect to the Oracle database, it writes to the appiq.log file. Many exceptions may cause the Application Log on Windows to become full.

To fix the problem, stop the management server and Oracle. Then, remove the corrupted REDO log, as described in the following steps:

Stop the AppStorManager service, which is the service the management server uses.

NOTE: While the service is stopped, the management server cannot monitor elements and users cannot access the management server.

2. To find the corrupt log file, look in the alert\_APPIQ.log file, which can be found in \oracle\admin\APPIQ\bdump, where ORACLE\_BASE is c:\oracle

You can verify if the REDO log listed in the alert\_APPIQ.log file is corrupt by looking for a "redo block corruption" error in the REDO log.

3. On the management server, enter the following at the command prompt:

```
Sqlplus /nolog
```

4. Enter the following:

```
Sql> connect sys/change_on_install as sysdba
```

5. Enter the following:

```
Sql> startup mount;
```

Enter the following:

```
Sql> ALTER DATABASE CLEAR UNARCHIVED LOGFILE
'C:\ORACLE\ORADATA\APPIQ\REDO02.LOG';
```

where C:\ORACLE\ORADATA\APPIQ\REDO02.LOG is the corrupted log file and its path.

7. Enter the following:

```
Sql> alter database open
```

8. Enter the following:

```
Sql> shutdown immediate;
```

9. Enter the following:

Sql> startup

# Receiving "HTTP ERROR: 503" When Accessing the Management Server

If you receive a message resembling the following when you try to access the management server, make sure your database for the management server is running. If it is not, start the database.

```
Receiving HTTP ERROR: 503 javax.ejb.EJBException: null;
```

Refer to the following sections for more information about how to start database for the management server.

Access the Services window to make sure the OracleOraHome92TNSListener service has started and is set to automatic. Refer to the Windows documentation for information on how to access the Services window.

If the OracleOraHome92TNSListener service has not started but the AppStorManager service has started, start the OracleOraHome92TNSListener service and then restart AppStorManager.

IMPORTANT: If you are starting the services manually, start the Oracle service before the service for the management server.

## Errors in the Logs

If you access the logs, you are shown messages resembling the following. The complete text has been shorten as a result of space constraints:

```
Aug 04 2004 11:59:07] INFO
[com.appiq.service.policyManager.policyService.PolicyService] Creating
[Aug 04 2004 11:59:07] INFO
[com.appiq.service.policyManager.policyService.PolicyService] Created
[Aug 04 2004 11:59:07] INFO
[com.appiq.service.policyManager.policyService.PolicyService] Starting
[Aug 04 2004 11:59:07] INFO
[com.appiq.service.policyManager.policyService.PolicyService] Starting
Policy Factory
[Aug 04 2004 11:59:11] ERROR [com.appiq.security.DatabaseSecurityManager]
DatabaseSecurityManager Error:
org.jboss.util.NestedSQLException: Could not create connection; - nested
throwable: (java.sql.SQLException: ORA-01033: ORACLE initialization or
shutdown in progress
); - nested throwable: (org.jboss.resource.ResourceException: Could not
create connection; - nested throwable: (java.sql.SQLException: ORA-01033:
ORACLE initialization or shutdown in progress
```

# Permanently Changing the Port a CIM Extension Uses (UNIX Only)

CIM Extensions on UNIX use port 4673 by default. You can start a CIM Extension on another port by entering ./start -port 1234, where 1234 is the new port. With this method, you must always remember to provide the nondefault port when starting the CIM Extension.

You can configure a CIM Extension to remember the nondefault port, so you only need to enter ./start to start the CIM Extension:

- 1. Go to the /opt/APPQcime/tools directory.
- In this directory, create a file called cxws.host.parameters.
- 3. Open the newly created file in a text editor, and provide the following line:

```
-credentials username:password
-port 1234
```

**IMPORTANT:** The values for -credentials and -port must be on separate lines, as shown in the example.

#### where

username is the user that is used to discover the CIM Extension. You will need to provide this user name and its password when you discover the host.

- password is the password of username.
- 1234 the new port for the CIM Extension
- 4. Save the file.
- 5. Restart the CIM Extension for your changes to take effect.

**NOTE:** The CIM Extension looks for parameters in the <code>cxws.host.parameters</code> file whenever it starts, such as when it is started manually or when the host is rebooted.

6. The management server assumes the CIM Extension is running on port 4673. If you change the port number, you must make the management server aware of the new port number. In the IP Address/DNS Name field, type a colon and then the port number after the IP address or DNS name, as shown in the following example:

192.168.1.2:1234

#### where

- 192.168.1.2 is the IP address of the host
- 1234 is the new port number

If you have already added the host to the discovery list on the management server, you must remove it and then re-add it. You cannot have more than one listing of the host with different ports.

# Configuring UNIX CIM Extensions to Run Behind Firewalls

In some instances you will need to discover a host behind a firewall. Use the following table as a guideline. Assume the management server wants to discover HostA, which has three network interface cards on three separate networks with three separate IPs: 10.250.250.10, 172.31.250.10, and 192.168.250.10. In the following table different configurations are presented:

- The "Manual Start Parameters for CIM Extensions" column provides what you would enter to start the CIM Extension manually on the host. See the Installation Guide for more information on how to start a CIM Extension manually.
- The "If Mentioned in cxws.host.parameters" column provides information on how you would modify the cxws.host.parameters file. See "Permanently Changing the Port a CIM Extension Uses (UNIX Only)" on page 159.
- The "Step 1 Discovery and RMI Registry Port" column Provides information about what IP addresses are required for the discovery list. The RMI Registry port is the port the CIM Extension uses. Keep in mind that when a port other than 4673 is used for the CIM Extension, the port must be included in the discovery IP. For example, 192.168.1.1:1234, where 192.168.1.1 is the IP for the host and 1234 is the port the CIM Extension uses.

Table 10 Troubleshooting Firewalls

| Configur-<br>ation                                                                                            | Manual Start<br>Parameters<br>for CIM Extension | If Mentioned in cxws.host.parameters | Step 1<br>Discovery<br>and<br>RMI Registry<br>Port                                |
|----------------------------------------------------------------------------------------------------|-------------------------------------------------|--------------------------------------|-----------------------------------------------------------------------------------|
| Firewall port<br>4673 opened<br>between host<br>and<br>management<br>server                                   | start                                           |                                      | 10.250.250.1<br>0 OR<br>172.31.250.1<br>0 OR<br>192.168.250.<br>10                |
|                                                                                                    |                                                 |                                      | Communication<br>Port: 4673                                                       |
| Firewall port<br>1234 opened<br>between host<br>and<br>management<br>server, but                              | start -port 1234                                | -port 1234                           | 10.250.250.1<br>0:1234 OR<br>172.31.250.1<br>0:1234 OR<br>192.168.250.<br>10:1234 |
| specific port                                                                                                 |                                                 |                                      | Communication<br>Port: 1234                                                       |
| Firewall port<br>4673 opened<br>between host<br>and<br>management<br>server on the<br>172.31.250.x<br>subnet  | start -on 172.31.250.10                         | -on 172.31.250.10                    | 172.31.250.1<br>0<br>Communication<br>Port: 4673                                  |
| Firewall port<br>1234 opened<br>between host<br>and<br>management<br>server on the<br>192.168.250.x<br>subnet | start -on<br>192.168.250.10:1234                | -on 172.31.250.10:1234               | 172.31.250.1<br>0:1234<br>Communication<br>Port: 1234                             |

 Table 10
 Troubleshooting Firewalls (continued)

| Configur-<br>ation                                                                                                    | Manual Start<br>Parameters<br>for CIM Extension                                           | If Mentioned in cxws.host.parameters                                       | Step 1<br>Discovery<br>and<br>RMI Registry<br>Port                                |
|----------------------------------------------------------------------------------------------------|-------------------------------------------------------------------------------------------|----------------------------------------------------------------------------|-----------------------------------------------------------------------------------|
| With 3 firewall<br>ports opened on<br>different ports<br>respectively<br>1234, 5678,<br>9012.                                              | start -on<br>10.250.250.10:1234<br>-on 172.31.250.10: 5678<br>-on 192.168.250.10:<br>9012 | -on10.250.250.10:1234<br>-on172.31.250.10:5678<br>-on 192.168.250.10: 9012 | 10.250.250.1<br>0:1234 OR<br>172.31.250.1<br>0:5678 OR<br>192.168.250.<br>10:9012 |
|                                                                                                    |                                                                                           |                                                                            | Communication Port:                                                               |
|                                                                                                    |                                                                                           |                                                                            | 1234, 5678,<br>9012                                                               |
| With firewall                                                                                                    | start                                                                                     |                                                                            | 172.16.10.10                                                                      |
| port 4673<br>opened<br>between host                                                                                                    |                                                                                           |                                                                            | Communication Port:                                                               |
| and management server. NAT environment where 10.250.250.10 subnet is translated to 172.16.10.10 when it reaches other side of the firewall |                                                                                           |                                                                            | 17001                                                                             |

 Table 10
 Troubleshooting Firewalls (continued)

| Configur-<br>ation                                                                                                    | Manual Start<br>Parameters<br>for CIM Extension                                         | If Mentioned in cxws.host.parameters                                                                                              | Step 1<br>Discovery<br>and<br>RMI Registry<br>Port                                                                             |
|----------------------------------------------------------------------------------------------------|-----------------------------------------------------------------------------------------|----------------------------------------------------------------------------------------------------|----------------------------------------------------------------------------------------------------|
| With firewall port 1234 opened between a host and management server. NAT environment where 10.250.250.10 subnet is translated to 172.16.10.10 when it reaches other side of the firewall | start -port 1234                                                                        | -port 1234                                                                                                    | 172.16.10.10<br>Communication<br>Port:<br>17001                                                                                |
| With 3 firewall ports opened on different ports respectively 1234, 5678, 9012. NAT environment where all 3 NICs are translated to different 172.16.x.x subnets                           | start -on<br>10.250.250.10:1234<br>-on 172.31.250.10:5678<br>-on<br>192.168.250.10:9012 | -on10.250.250.10:1234<br>-on172.31.250.10:5678<br>-on 192.168.250.10:9012                                                         | 172.16.10.10:<br>1234 OR<br>172.16.20.20:<br>5678 OR<br>172.16.30.30:<br>9012<br>Communication<br>Port:<br>1234, 5678,<br>9012 |
| False DNS or IP<br>is slow to<br>resolve                                                                                                    |                                                                                         | iboss.properties, stop and<br>restart service<br>cimom.Dcxws.agency.firstwait<br>=200000<br>cimom.Dcxws.agency.timeout=<br>200000 | Any IP that is reachable  Communication Port: 4673                                                                             |

 Table 10
 Troubleshooting Firewalls (continued)

| Configur-<br>ation                                                                                                    | Manual Start<br>Parameters<br>for CIM Extension                                                         | If Mentioned in cxws.host.parameters                                                                                              | Step 1<br>Discovery<br>and<br>RMI Registry<br>Port                                                                                                    |
|----------------------------------------------------------------------------------------------------|----------------------------------------------------------------------------------------------------|----------------------------------------------------------------------------------------------------|----------------------------------------------------------------------------------------------------|
| No DNS, never resolve                                                                                                    |                                                                                                    | jboss.properties, stop and<br>restart service<br>cimom.Dcxws.agency.firstwait<br>=200000<br>cimom.Dcxws.agency.timeout=<br>200000 | Any IP that is reachable  Communication Port: 4673                                                                                                    |
| No firewall. Don't want to use root credentials. Want to discover with a non-existent user.                                                                   | start -credentials<br>abcuser:passwd                                                                    | -credentials abcuser:passwd                                                                                                    | Specify abcuser<br>and password<br>in the discovery<br>list.<br>Communication<br>Port: 4673                                                                                                    |
| With 3 firewall ports opened on different ports respectively 1234, 5678, 9012. Don't want to use root credentials. Want to discover with a non-existent user. | start -on 10.250.250.10:1234 -on 172.31.250.10:5678 -on 192.168.250.10:9012 -credentials abcuser:passwd | -on 10.250.250.10:1234<br>-on 172.31.250.10:5678<br>-on 192.168.250.10:9012<br>-credentials abcuser:passwd                        | 10.250.250.1<br>0:1234 OR<br>172.31.250.1<br>0:5678 OR<br>192.168.250.<br>10:9012.<br>Then, specify<br>abcuser and<br>passwd in the<br>discovery list.<br>Communication<br>Port:<br>1234, 5678,<br>9012 |

# Volume Names from Ambiguous Automounts Are Not Displayed

Volume names from ambiguous automounts on Solaris hosts are not displayed on the Storage Volumes page and in Capacity Manager. Some Solaris hosts have autofs and NFS mounted through an automounter. The management server cannot display volume names from ambiguous

automounts because it cannot determine if the comma separate strings that are part of the mounted volume name are host names or part of the name of a remote volume.

The following example is a comma separate string that is part of a mounted volume name. The management server cannot tell whether test and three are host names or part of the name of a remote volume. As a result, the management server does not display the volume name.

VolumeName = two:/ntlocal2,two:/comma,test,three,one:/ntlocal

## Installing the Software Security Certificate

To stop receiving a Security Alert message each time you use the HTTPS logon, install the software security certificate, as described in the following steps.

**IMPORTANT:** Enter the DNS name of the computer in the URL instead of localhost. If you use https://localhost to access the management server, you are shown a "Hostname Mismatch" error.

## Installing the Certificate by Using Microsoft Explorer 6.0

1. Access the management server by typing the following:

https://machinename where machinename is the name of the management server.

- 2. When the security alert message appears, click **OK**. If you do not want the Web browser to warn you about a secure connection at any Web site, select the In the future, do not show this warning option.
- 3. When you are told there is a problem with the site's security certificate, click the **View** Certificate button.
- 4. When you are shown the certificate information, click the Install Certificate button at the bottom of the screen.
- 5. When you are shown the Certificate Import Wizard, click **Next** to continue the installation process.
- **6.** Select one of the following:
  - Automatically select the certificate store based on the type of certificate This option places the certificate automatically in the appropriate location.
  - Place all certificates in the following store This option lets you pick the store where the certificate will be stored.
- Click Finish.
- 8. When you are asked if you want to install the certificate, click **Yes**. You are shown the following message when the certificate is installed.

# Installing the Certificate by Using Netscape Navigator 7

1. Access the management server by typing the following:

```
https://machinename where machinename is the name of the management server.
```

- 2. When the security alert message appears, click the **Always** button.
- 3. When you are told you are requesting an encrypted page, click **OK**.
- 4. Click the **Always** button when you are asked if you want to accept the certificate.
- 5. When asked if you wanted to trust the signed applet, click the **Always** button.

## Changing the Security Certificate to Match the Name of the Server

If your users are shown a Security Alert window with the following message, you might want to modify the security certificate so users feel more comfortable with installing the certificate:

"The name of the security certificate is invalid or does not match the name of the site."

You can change the security certificate so that users receive the following message instead:

"The security certificate has a valid name matching the name of the page you are trying to view."

When you change the certificate, you must use the generateAppiqKeystore.bat program to delete the original certificate. Then, use the generateAppiqKeystore.bat program to create a new certificate and to copy the new certificate to the management server.

#### To change the certificate:

- 1. Go to the [Install\_Dir]\Tools directory, where [Install\_Dir] is the directory into which you installed the management server.
- 2. To delete the original certificate, enter the following at the command prompt:

```
C:\[Install_Dir]\Tools> generateAppiqKeystore.bat del The original certificate is deleted.
```

3. To create a new certificate containing the DNS name of the management server, enter the following at the command prompt:

```
C:\[Install Dir]\Tools> generateAppiqKeystore.bat
```

4. If the program is unable to detect a DNS name, enter the following at the command prompt:

```
\label{limit} $$C:\[Install\_Dir]\Tools> generateAppiqKeystore.bat mycomputername where mycomputername is the DNS name of the computer
```

5. To copy the new certificate to the management server, enter the following at the command prompt:

```
C:\[Install_Dir]\Tools> generateAppiqKeystore.bat copy The new certificate is copied to the correct location.
```

## Troubleshooting Discovery and Discovery Data Collection

This section describes the following:

- "Configuring E-mail Notification for Discovery Data Collection" on page 167
- "Increasing the Time-out Period and Number of Retries for Switches" on page 168
- ""Connection to the Database Server Failed" Error" on page 170
- "DCOM Unable to Communicate with Computer" on page 170
- "Duplicate Listings for Brocade Switches in Same Fabric" on page 170
- "Element Logs Authentication Errors During Discovery" on page 171
- "EMC Device Masking Database Does Not Appear in Topology (AIX Only)" on page 171
- "Microsoft Exchange Drive Shown as a Local Drive" on page 171
- "Unable to Discover Microsoft Exchange Servers" on page 171
- "Nonexistent Oracle Instance Is Displayed" on page 171
- "Requirements for Discovering Oracle" on page 171
- "Unable to Find Elements on the Network" on page 172
- "Device Locking Mechanism for Brocade Element Manager Query/Reconfiguration" on page 172
- "A Discovered Sun StorEdge A5000 JBOD Does Not Display Its WWN Properly" on page 172
- "Unable to Monitor McDATA Switches" on page 172
- "Unable to Detect a Host Bus Adapter" on page 173
- "Navigation Tab Displays Removed Drives as Disk Drives" on page 173
- "Unable to Obtain Information from a CLARiiON Storage System" on page 173
- "Discovery Fails Too Slowly for a Nonexistent IP Address" on page 173
- ""CIM\_ERR\_FAILED" Message" on page 174
- "Communicating with HiCommand Device Manager Over SSL" on page 175
- "Unable to Discover a UNIX Host Because of DNS or Routing Issues" on page 176

## Configuring E-mail Notification for Discovery Data Collection

The management server lets you send status reports about Discovery Data Collection to users. The status reports that are sent to users can also be found in the GAEDSummary.log file in the [Install DIR]\logs directory on the management server.

To configure the management server to send status reports on Discovery Data Collection to your e-mail account:

- 1. Enable e-mail notification for the management server. Refer to the User Guide for more information.
- 2. Add or edit the e-mail address for the Admin account.

The status reports for Discovery Data Collection automatically go the e-mail account provided for the Admin user. To add or edit an e-mail address for the Admin account, log in as Admin and then follow the steps in "Modifying Your User Profile" on page 144.

- 3. If you want additional users to receive the status reports for Discovery Data Collection, do the following:
  - a. Click Options > Storage Essentials > Manage Product Health. Then, click Advanced in the Disk Space tree.
  - b. Click Show Default Properties at the bottom of the page.
  - **c.** Copy the gaedemail property. How you copy the text depends on your Web browser. If you are using Microsoft Explorer or Netscape Navigator, select the text and then right-click the selected text. Then, select **Copy**.
  - d. Return to the Advanced page (Options > Storage Essentials > Manage Product Health. Then, click Advanced in the Disk Space tree).
  - **e.** Paste the copied text into the **Custom Properties** field. How you paste the text depends on your Web browser. If you are using Microsoft Explorer or Netscape Navigator, right-click the field and select **Paste**.
  - **f.** Assign the e-mail accounts you want to receive the report to the <code>gaedemail</code> property. For example, if you want userl@appiq.com and userl@appiq.com to receive these status reports, modify the <code>gaedemail</code> property in the **Custom Properties** field as follows:

gaedemail=user1@appiq.com;user2@appiq.com

**NOTE:** Make sure the harsh (#) symbol is removed from the gaedmail property.

- g. When you are done, click Save.
- h. Restart the service for the management server for your changes to take effect.

# Increasing the Time-out Period and Number of Retries for Switches

If you are having difficulty obtaining information from your switches during Discovery Data Collection, you may need to increase the time-out period and the number of retries. By default, the management server gives a switches five seconds to respond to its requests for information during Discovery Data Collection. If the switch does not respond the first time, the management server tries again. The management server says it cannot contact the switch if it does not receive a response from the switch a second time.

To change the time-out period and number of retries for switches, modify the properties specified Table 11 on page 169 and Table 12 on page 169 as described in the following steps:

- 1. Access the management server.
- Select Options > Storage Essentials > Manage Product Health. Then, click Advanced in the Disk Space tree.
- 3. Click **Show Default Properties** at the bottom of the page.

- 4. Copy the commands specified in Table 11 on page 169. How you copy the text depends on your Web browser. If you are using Microsoft Explorer or Netscape Navigator, select the text and then right-click the selected text. Then, select **Copy**.
- 5. Return to the Advanced page (Options > Storage Essentials > Manage Product **Health**. Then, click **Advanced** in the Disk Space tree).
- 6. Paste the copied text into the Custom Properties field. How you paste the text depends on your Web browser. If you are using Microsoft Explorer or Netscape Navigator, right-click the field and select Paste.
- 7. Make sure the property is not commented out by removing the hash (#) symbol in front of the property. To modify the time-out period, set the corresponding property for your switch in the following table to the number of millisecond you want. The default is 5000 ms. For example, to change the time-out period to 30000 ms for a McDATA switch, you would set the cimom. McData. Snmp. Timeout property to 30000, as shown in the following example:

cimom.McData.Snmp.Timeout=30000

**Table 11** Time-out Properties

| Switch                                  | Property                  |
|-----------------------------------------|---------------------------|
| McDATA/Connectrix                       | cimom.McData.Snmp.Timeout |
| discovered through SNMP                 |                           |
| Cisco                                   | cimom.Cisco.Snmp.Timeout  |
| Other switches discovered through SNMP: | cimom.snmp.switch.timeout |
| • CNT                                   |                           |
| <ul> <li>Sun StorEdge</li> </ul>        |                           |
| <ul> <li>QLogic</li> </ul>              |                           |

8. To modify the number of retries, repeat Steps 4 through 6 by copying and pasting the property specified in Table 12 on page 169. Set the corresponding property for your switch in the following table to the number of retries you want. The default is two retries. For example, to change the number of retries to five for a McDATA switch, set the

cimom.McData.Snmp.Retries properties as shown in the following example:

cimom.McData.Snmp.Retries=5

 Table 12
 Retry Properties

| Switch                  | Property                  |
|-------------------------|---------------------------|
| McDATA/Connectrix       | cimom.McData.Snmp.Retries |
| discovered through SNMP |                           |
| Cisco                   | cimom.Cisco.Snmp.Retries  |

Table 12 Retry Properties (continued)

| Switch                                        | Property                  |
|-----------------------------------------------|---------------------------|
| Other switches discovered through SNMP:       | cimom.snmp.switch.retries |
| • CNT                                         |                           |
| <ul><li>Sun StorEdge</li><li>QLogic</li></ul> |                           |

- When you are done, click Save.
- 10. Restart the service for the management server for your changes to take effect.

While AppStorManager is restarting, users are not able to access the management server. The AppStorManager service must be running for the management server to monitor elements.

#### "Connection to the Database Server Failed" Error

If you received an error message resembling the following after getting all element details, verify that the database instance is running:

The connection to the database server failed. Check that the Oracle instance 'OIQ3 on host '192.168.1.162:1521 is running correctly and has the management software for Oracle installed correctly.

Assume you received the error message listed above. You would want to verify the following:

- Oracle instance OIQ3 on host 192.168.1.162 port 1521 is running.
- The management software for Oracle is installed on the server running the Oracle instance.
   One of the installation's tasks is to create an APPIQ\_USER user account with enough privileges for the software to view statistics from the database.

Once you have verified the items listed above, run "Discovery Data Collection" again. If you continue to see the error message, contact customer support.

## DCOM Unable to Communicate with Computer

Sometimes the following error message appears in the event log of the management server when the software is monitoring a Brocade switch:

DCOM was unable to communicate with the computer 192.168.10.21 using any of the configured protocols

where 192.168.10.21 is the IP address of the Brocade switch.

Ignore this error message.

## Duplicate Listings for Brocade Switches in Same Fabric

If you discover more than one Brocade switch in the same fabric, the **Targets** tab displays duplicate listings for the Brocade switches. Each Brocade switch is listed multiple times with the IP address of the other switches and its own.

For example, assume you discovered Brocade switches QBrocade2 and QBrocade5 in the same fabric, the switches are listed twice on the **Targets** tab. QBrocade2 is listed twice, once with its own IP address, the other time with the IP address of QBrocade5, as shown below:

```
192.168.10.22 Switch QBrocade2, QBrocade5 admin
192.168.10.25 Switch OBrocade2, OBrocade5 admin
```

## Element Logs Authentication Errors During Discovery

During discovery, you may see SNMP authentication errors on the element you are trying to discover. The management server is probing the element with an SNMP request. If the element does not know the management server, it logs authentication errors.

## EMC Device Masking Database Does Not Appear in Topology (AIX Only)

An EMC device masking database attached to an AIX host does not appear in the Topology tree under the **Application Path - Unmounted** node on the **Topology** tab in System Manager.

If the EMC device masking database is attached to a host running Microsoft Windows or Sun Solaris, the masking database appears under the Application Path - Unmounted node.

## Microsoft Exchange Drive Shown as a Local Drive

Microsoft Exchange Servers have a drive M. The software displays this drive as a local fixed disk, instead of a Microsoft Exchange Server special drive.

## Unable to Discover Microsoft Exchange Servers

If DNS records for your Microsoft Exchange servers are outdated or missing, the discovery of Microsoft Exchange may fail because Microsoft Exchange is dependant on Active Directory, which is dependant on DNS. Since Active Directory is dependant on DNS, Active Directory replication and Active Directory lookups may fail or contain errors if DNS records are not accurate.

## Nonexistent Oracle Instance Is Displayed

The software uses the Oracle Transparent Name Substrate (TNS) listener port to detect Oracle instances on a server. Sometimes an Oracle instance is removed from the server, but not from the TNS listener port. This results in the software detecting the nonexistent Oracle instance and displaying it in the topology. Refer to Oracle documentation for information on how to remove the deleted Oracle instance from the TNS listener port.

## Requirements for Discovering Oracle

To discover Oracle:

- The management software for Oracle must be installed. For information about installing the management software for Oracle, refer to the *Installation Guide*.
- By default, the software sets the TNS Listener Port to 1521. If you use another port, you can change the port number on the Discovery Targets tab.
- Oracle discovery relies on the TNS networking substrate on which Oracle is built (TNS is Oracle's proprietary protocol). The software does not use TNS listener password. If you have

set a TNS Listener password, the software is not able to discover the Oracle instances serviced by the listener.

#### Unable to Find Elements on the Network

The management server uses ping to find the devices on the network enabled for IP. Ping is a program that lets you verify that a particular IP address exists. Ping is not guaranteed to return a response from all devices. If Discovery is not able to find a device automatically, enter the IP address for the device on the Discovery Targets tab, which can be accessed by clicking the Discovery button at the top of the screen in the management server. Sometimes ping cannot find the device if one of the following conditions occur:

- Network configuration does not support ping, including data center security (firewalls).
- Device has the ping responder turned off.
- Device does not support ping.

# Device Locking Mechanism for Brocade Element Manager Query/Reconfiguration

Please keep in mind that the configuration for Brocade switches is locked while getting all details for elements in a zones. The software ensures that each CIM query locks out any reconfiguration. For example, if you are getting details for elements in all zones, you cannot add a new Brocade switch while your doing it (the discovery or configuration process waits until the collection of details is finished before proceeding). However, simultaneous CIM queries do not lock each other out.

## A Discovered Sun StorEdge A5000 JBOD Does Not Display Its WWN Properly

Although full monitoring and management support is available only to those devices for which there is a provider, the software's topology displays other devices found on your storage area network (SAN) to give you a more complete view. However, because these devices do not have a provider, only basic information is returned. In some cases, as with the Sun StorEdge A5000 JBOD (Just a Bunch of Disks), the Worldwide Name (WWN) presented and reported to the management server may be different from the official WWN of the device, as the management server reports the WWN of the port connected to the fabric.

#### Unable to Monitor McDATA Switches

McDATA switches use the Fibre Channel Switch Application Programming Interface (SWAPI) to communicate with devices on the network. The McDATA switches allow only one SWAPI connection at a time. For example, if the management server discovers the IP address of the McDATA switch, other management servers and third-party software are not able to communicate with the switch using SWAPI.

Use Enterprise Fabric Connectivity (EFC) Manager to communicate with the McDATA switch. EFC Manager versions 7.0 and later can communicate with the management server and the switch. This configuration lets multiple instances of the management server or other clients contact EFC Manager, which in turn provides information about the switch. To communicate with the EFC Manager, first install the Bridge Agent. Then, enter the IP address of the server running EFC Manager in the Discovery pane. The user name and password must be for EFC Manager, and the

user name and password are case sensitive. Refer to your McDATA representative for more information about the Bridge Agent and EFC Manager.

IMPORTANT: EFC Manager uses the SWAPI connection, preventing other third-party software from contacting the switch.

## Unable to Detect a Host Bus Adapter

The software is unable to detect a host bus adapter if you install its driver before you have completed installing the Solaris operating system for the first time. For example, you installed the HBA drives too early when you used JumpStart to install Solaris. The best way to install the HBA driver is to install it after Solaris has been installed and is running.

## Navigation Tab Displays Removed Drives as Disk Drives

If you remove an internal disk from a Solaris host and do not enter the cfgadm command, the Navigation tab displays the empty slot as DiskDrives XXXXX after getting element details. The cfgadmn command makes the software realize the drive has been removed. Refer to the documentation that shipped with the Solaris operating system for more information about the cfgadm command.

## Unable to Obtain Information from a CLARiiON Storage System

If you are having difficulty obtaining topology information or element details from a CLARiiON storage system, the NaviCLI might have timed out as a result of the service processor being under a heavy load. The management server uses the NaviCLI to communicate with the CLARiiON storage system. This situation has been seen in the field when the service processor is running more than 35,000 IOPS (IOs/Sec).

Try obtaining Discovery Data Collection from a CLARiiON storage system when the service processor is not under such a heavy load.

## Discovery Fails Too Slowly for a Nonexistent IP Address

If you enter a nonexistent IP address, the management server times out by defaultafter 20 seconds on Windows and after three minutes . If you want to shorten the time-out period, modify the cimom.CimXmlClientHttpConnectTimeout property as described in this section.

NOTE: The management server does not accept a period longer than its default setting. If you set cimom.CimXmlClientHttpConnectTimeout property to more than 20 seconds on Windows , the management server ignores the values of this property and reverts back to the default settings.

To modify the default time-out:

- Access the management server.
- Click Options > Storage Essentials > Manage Product Health. Then, click Advanced in the Disk Space tree.
- 3. Click **Show Default Properties** at the bottom of the page.

- 4. Copy the cimom.CimXmlClientHttpConnectTimeout property you want to modify. How you copy the text depends on your Web browser. If you are using Microsoft Explorer or Netscape Navigator, select the text and then right-click the selected text. Then, select Copy.
- 5. Return to the Advanced page (Options > Storage Essentials > Manage Product Health. Then, click Advanced in the Disk Space tree).
- Paste the copied text into the Custom Properties field. How you paste the text depends on your Web browser. If you are using Microsoft Explorer or Netscape Navigator, right-click the field and select Paste.
- 7. Make your changes in the **Custom Properties** field. Make sure the property is not commented out by removing the hash (#) symbol in front of the property.
- 8. To modify the time-out period, set the cimom.CimXmlClientHttpConnectTimeout property to the number of millisecond you want. For example, to change the time-out period to 200 ms, set the cimom.CimXmlClientHttpConnectTimeout property, as shown in the following example:
  - cimom.CimXmlClientHttpConnectTimeout=200
- 9. When you are done, click **Save**.
- 10. Restart the service for the management server for your changes to take effect.
  While AppStorManager is restarting, users are not able to access the management server. The AppStorManager service must be running for the management server to monitor elements.

## "CIM\_ERR\_FAILED" Message

If you are in a McDATA environment where the EFC Manager Service Processor is managing multiple switches, it is possible that the management server will send SWAPI requests faster than the EFC Manager Service Processor can handle them. The management server may detect this as a failed connection and take corrective action. When this happens, you are shown a "CIM\_ERR\_FAILED" message whenever the management server tried to access the McDATA switches and directors.

The management server then attempts to reconnect to the EFCM by creating a new SWAPI connection. EFCM versions 8.x and later have five SWAPI connections available. EFCM versions 7.1.3 and later but before version 8.x have three SWAPI connections available. If the management server reconnects successfully, a reconnect event is generated and no further action is necessary.

If the management server cannot reconnect to the EFCM, another event is generated with a severity of major. If this happens, any operation the management server is performing (Discovery Data Collection) involving switches on that EFCM fails.

To prevent the "CIM\_ERR\_FAILED" messages, increase the delay between the management server's SWAPI calls to EFCM, as described in the following steps:

- 1. Click Options > Storage Essentials > Manage Product Health. Then, click Advanced in the Disk Space tree.
- 2. Click **Show Default Properties** at the bottom of the page.

- 3. Copy cimom.mcData.swapiThrottle=200. How you copy the text depends on your Web browser. If you are using Microsoft Explorer or Netscape Navigator, select the text and then right-click the selected text. Then, select **Copy**.
- 4. Return to the Advanced page (Options > Storage Essentials > Manage Product **Health**. Then, click **Advanced** in the Disk Space tree).
- 5. Paste the copied text into the Custom Properties field. How you paste the text depends on your Web browser. If you are using Microsoft Explorer or Netscape Navigator, right-click the field and select Paste.
- 6. Make your changes in the Custom Properties field by changing the value of cimom.mcData.swapiThrottle. For example, the default is 200 milliseconds. To change the value to 800 milliseconds, change the xxx value to 800, as shown in the following example:

cimom.mcData.swapiThrottle=800

NOTE: If you want no delay, change the value to 0 for 0 milliseconds. The maximum delay you can have is 1,000 milliseconds (cimom.mcData.swapiThrottle=1000),

- 7. When you are done, click **Save**.
- 8. Restart the service for the management server for your changes to take effect. While AppStorManager is restarting, users are not able to access the management server. The AppStorManager service must be running for the management server to monitor elements.

## Communicating with HiCommand Device Manager Over SSL

By default the management server communicates with HiCommand Device Manager through a nonsecure connection. You can configure the management server so that it communicates with HiCommand Device Manager over a secure socket layer (SSL) connection by doing one of the following:

- **Use HTTPS in the discovery address** Prepend https:// to the discovery address to force the connection to HTTPS mode, for example, https://192.168.1.1, where 192.168.1.1 is the IP address of the host running HiCommand Device Manager. Use this option if you have one HiCommand Device Manager you want to communicate through a secure connection (SSL) and another you want to communicate through a nonsecure connection.
- Modify an internal property Change the value of the cimom.provider.hds.useSecureConnection to true, as described in the steps in this section. Use this option if you want all connections to HiCommand Device Manager to be secure (SSL).

To set all connections with HiCommand Device Manager to SSL:

- 1. ClickOptions > Storage Essentials > Manage Product Health. Then, click Advanced in the Disk Space tree.
- 2. Click **Show Default Properties** at the bottom of the page.

- 3. Copy the cimom.provider.hds.useSecureConnection property. How you copy the text depends on your Web browser. If you are using Microsoft Explorer or Netscape Navigator, select the text and then right-click the selected text. Then, select Copy.
- 4. Return to the Advanced page (Options > Storage Essentials > Manage Product Health. Then, click Advanced in the Disk Space tree).
- 5. Paste the copied text into the **Custom Properties** field. How you paste the text depends on your Web browser. If you are using Microsoft Explorer or Netscape Navigator, right-click the field and select **Paste**.
- 6. Make your changes in the **Custom Properties** field. Make sure the property is not commented out by removing the hash (#) symbol in front of the property.
- 7. Change the value assigned to the cimom.provider.hds.useSecureConnection property to true, as shown in the following example:
  - cimom.provider.hds.useSecureConnection=true
- 8. When you are done, click Save.
  - If you want to connect to another instance of HiCommand Device Manager by using a nonsecure connection, prepend http:// to the discovery address to force the connection to nonsecure mode, for example, http://192.168.1.1, where 192.168.1.1 is the IP address of the host running HiCommand Device Manager.
- 9. Restart the service for the management server for your changes to take effect.
  While AppStorManager is restarting, users are not able to access the management server. The AppStorManager service must be running for the management server to monitor elements.

**Important**: While the AppStorManager service is stopped, the following occurs:

- Users are not be able to access the management server.
- The management server is unable to monitor elements at this time.

## Unable to Discover a UNIX Host Because of DNS or Routing Issues

If the management server is unable to discover a UNIX host because of a DNS or routing issues, you will need increase the amount of time that passes before the management server times out for that CIM Extension. By default, the management server waits 1,000 ms before it times out. It is recommended you increasing the time before the management server times out to 200000 ms (3.33 minutes), as described in the following steps. If you continue to see time out issues, you can still increase the time before the management server times out, but keep in mind that it will lengthen discovery.

To increase the time out period:

- Select Options > Storage Essentials > Manage Product Health. Then, click Advanced in the Disk Space tree in the management server.
- Paste the following text into the Custom Properties field. How you paste the text depends on your Web browser. If you are using Microsoft Explorer or Netscape Navigator, right-click the field and select Paste.

```
cimom.cxws.agency.firstwait=200000
cimom.cxws.agency.timeout=200000
where
```

- cimom.cxws.agency.firstwait The firstwait property controls the amount of time required for the management server to wait after it first contacts the CIM Extension on the host before the management server attempts to proceed with a username and password. The default value is 1,000 ms. You are modifying it to wait 20,000 ms or 3.33 minutes.
- cimom.cxws.agency.timeout The timeout property controls the allowable interval of silence before either the CIM Extension or the management server start to guestion whether its partner is still alive. If an entity (management server or extension) has not received a message from the other during the interval set by the timeout property, it will send an "are you there" message. If that message is not acknowledged during the interval set by the timeout property, the entity will conclude that the connection is no longer functioning. The CIM Extension will stop attempting to make a connection. When this occurs on the side of the management server, the management server will attempt to re-connect (and it will keep re-attempting until the host becomes available). The default value is 1,000 ms. You are modifying it to wait 20,000 ms or 3.33 minutes.
- Click Save.
- Restart the service for the management server for your changes to take effect. While AppStorManager is restarting, users are not able to access the management server. The AppStorManager service must be running for the management server to monitor elements.

## Troubleshooting Hardware

This section describes the following:

- "About Swapping Host Bus Adapters" on page 177
- ""Fork Function Failed" Message on AIX Hosts" on page 177
- "Known Driver Issues" on page 177
- "Known Device Issues" on page 178
- ""mailbox command 17 failure status FFF7" Message" on page 181
- ""Process Has an Exclusive Lock" Message" on page 181

## **About Swapping Host Bus Adapters**

Swapping brands of host bus adapters (HBA) on a Microsoft Windows 2000 host may have undesirable side effects. For example, after swapping out one brand of an HBA for another (including driver installation), WinMgmt.exe might crash repeatedly and appear to be associated with an error in the Windows Event Log about being unable to retrieve data from the PerfLib subkey in the Registry. To solve this problem, reinstall the operating system.

## "Fork Function Failed" Message on AIX Hosts

If a CIM Extension running on AIX detects low physical or virtual memory while starting, a "Fork Function Failed" message appears. A CIM Extension on AIX uses additional memory and CPU resources at start time. If the resources on the AIX machine is already low, you may see the "Fork Function Failed" message. Depending on the AIX operating system or hardware, the host may crash after you see this message.

#### Known Driver Issues

If you are having problems with a driver, keep in mind the following:

- The software requires the driver to have a compliant SNIA HBA API. Emulex driver version 4.21e does not support the SNIA HBA API.
- If the driver has a compliant SNIA HBA API, make sure the driver is installed correctly.

#### Known Device Issues

The following table provides a description of the known device issues. You can find the latest information about device issues in the release notes.

Table 13 Known Device Issues

| Device                                           | Software | Description                                                                                                    |
|--------------------------------------------------|----------|----------------------------------------------------------------------------------------------------|
| AIX host                                         | NA       | If you are receiving replication errors for an AIX host, the provider may be trying to connect to the host using the 0.0.0.0 IP address instead of the real host IP address. If this situation is occurring, you would see a message containing the following when you start the CIM Extension: |
|                                                  |          | CXWS 3.1.0.144 on 0.0.0.0/0.0.0.0 now accepting connections                                                                                                    |
|                                                  |          | To fix this situation, add the following line to the /opt/APPQcime/tools/start file on the AIX host:                                                                                                    |
|                                                  |          | export NSORDER=local,bind                                                                                                    |
|                                                  |          |                                                                                                    |
| AIX host<br>using an<br>IBM<br>Storage<br>System | NA       | If you have an AIX host using an IBM storage system, not all bindings may be displayed on the bindings page on the Navigation tab. For example, assume diskA on host123 has six paths. All six bindings may not be displayed.                                                                   |

Table 13 Known Device Issues (continued)

| Device                                                      | Software                                                       | Description                                                                                                    |
|-------------------------------------------------------------|----------------------------------------------------------------|----------------------------------------------------------------------------------------------------|
| Hosts<br>running SGI<br>IRIX version<br>6.5.22 or<br>6.5.24 | NA                                                             | If a host running SGI IRIX version 6.5.22 or 6.5.24, the HBA port page on the Navigation tab in System Manager displays 0 GB/s for HBA ports.                                                                                                    |
| SGI IRIX<br>host                                            | CXFS file<br>systems                                           | The management server can only monitor CXFS file systems from the host generating the input/output. For example, assume the elements are part of a CXFS file system. When you generate input/out into the metadata server into /folder, only the metadata server is able to monitor the file system. For example, assume the metadata server generates 100 KB write, the management server displays 0 KB write for /folder on the metadata client. |
| Solaris host                                                | Sun SAN<br>Foundation<br>Suite driver<br>(Leadville<br>driver) | The bindings page reports a SCSI number that comes from the HBAAPI. This number cannot be seen by the user. For example SCSI target 267008 does not correlate to anything.                                                                                                    |
| Solaris host                                                | HDLM                                                           | If you sync the Solaris host by itself without the switches and storage, the storage volume page reports all drive types as local.                                                                                                    |
|                                                             |                                                                | Once you discover the host with the switches and storage, it reports its drives as being external. It was the same result with Active-Active and Active-Standby.                                                                                                    |
| Solaris host                                                | HDLM                                                           | Solaris HDLM disks cannot be monitored. If you try monitoring them, the management server displays a message saying "data is late or an error occurred."                                                                                                    |

 Table 13
 Known Device Issues (continued)

| Device          | Software | Description                                                                                                    |
|-----------------|----------|----------------------------------------------------------------------------------------------------|
| Solaris host    | HDLM     | Do a Discovery Data Collection for the host by itself. In the bindings page, the controller number are displayed as c-1. For example c-1t0d58.                                                                                                    |
|                 |          | Perform Discovery Data Collection on the host with storage and switches. The controller numbers are displayed correctly.                                                                                                    |
| Solaris host    | VxVM     | If you discover a host with any typical SAN disk groups off line, the storage volume page shows SAN mount points as local instead of external. These disks, however, are not accessible.                                                                                                    |
|                 |          | When you perform Discovery Data Collection with all disk groups online, disks on the SAN are shown as external. Hosts connected directly to a storage system are shown as local, except for hosts connected by fibre. Hosts connected directly to a storage system through fibre are shown as external.                                                                                                    |
| Windows<br>host | VxVM     | When a Windows host with VxVM is used, the SCSI bus number is always reported to be one in the SCSI bus column of the Disk Drives page.                                                                                                    |
| Any host        | NA       | The Unmounted Volume field under Capacity Summary automatically displays 0 MB if you discovered the host but not the storage system connected to it. This may occur if you did not enter the IP address of the storage system when performing discovery and/or your license does not allow you to discover a particular storage system. See the Supported Elements section in the "List of Features" to determine which storage systems you can discover. The "List of Features" is accessible from the Documentation Center (Help > Documentation Center in Storage Essentials). |

Table 13 Known Device Issues (continued)

| Device                    | Software                                                             | Description                                                                                                    |
|---------------------------|----------------------------------------------------------------------|----------------------------------------------------------------------------------------------------|
| IBM<br>Storage<br>Systems | Subsystem<br>Device Driver<br>(SDD) or<br>MPIO (Multi<br>Pathing IO) | If you discovery an IBM storage system without SDD, incorrect stitching is displayed in System Manager for the storage system. You are shown only one path if the storage system is using MPIO instead of SDD. |

### "mailbox command 17 failure status FFF7" Message

If one or more of your Microsoft Windows hosts are using an Emulex HBA driver, you may see the following message in Windows Event Viewer:

"mailbox command 17 failure status FFF7"

This message can be safely ignored. The HBAAPI is being used to access data in the FLASH memory of the adapter that does not exist and this is causing the event to be logged. This issue has been seen with version 5.2.2 of the driver.

## "Process Has an Exclusive Lock" Message

You will receive a message resembling the one shown below if a process has already locked the EMC Symmetrix storage system and you attempt a process that requires a lock on the Symmetrix storage system. The Symmetrix storage system can become locked for many reasons. For example, the storage system becomes locked when it performs LUN mapping, LUN masking or Discovery Data Collection. The Symmetrix storage system may also remain locked after a provisioning operation has failed.

"SYMAPI routine SymDevMaskSessionStart failed with error code 188: The operation failed because another process has an exclusive lock on the local Symmetrix."

After the management server has detected the lock on the Symmetrix storage system, it tries to access the storage system for 15 minutes and logs the errors.

If you receive the error message, determine if someone is performing an operation that requires a lock, such as LUN mapping, LUN masking or Discovery Data Collection. This also applies even if one of the processes is being used by a third-party product, such as for LUN masking. If so, wait until the process is complete. Only manually remove the lock if you are certain that no other processes are occurring on the storage system. To learn how to remove the lock, refer to the documentation for the Symmetrix storage system.

If a provisioning failure has caused the Symmetrix storage system to remain locked, you are alerted to this situation in Event Monitoring for Storage Essentials and on the Properties tab. You may receive a message resembling the following:

Unable to end device masking session. Symmetrix '000001835005700' may be locked.

## Index

| A                          | Application Administrator role 135 |
|----------------------------|------------------------------------|
| about                      | applications                       |
| AIX CIM Extension 51       | discovering 115                    |
| Altix CIM Extension 61     | assigning                          |
| HP-UX CIM Extension 69     | MIME types 46, 133                 |
| IRIX CIM Extension 79      | audience xi                        |
| management server 1        | authentication errors              |
| security 135               | SNMP 171                           |
| Solaris CIM Extension 95   | authorized reseller, HP xiii       |
| Windows CIM Extension 105  | D                                  |
| accessing                  | В                                  |
| domain controller 115      | benefits 1                         |
| account                    | Bridge Agent 20                    |
| password 143               | Brocade Rapid program 39           |
| accounts                   | Brocade switches 39                |
| users 142                  | discovering 17                     |
| Active Directory 171       |                                    |
| adding                     | C                                  |
| domain controller 115, 130 | changing                           |
| elements 150, 151          | database 47                        |
| IP range 17                | domain controller 115, 130         |
| organizations 150          | e-mail address 144                 |
| roles 147                  | full name 144                      |
| switches 46                | login name 144                     |
| TNS Listener Port 130      | number of retries 28, 168          |
| user accounts 142          | organizations 151                  |
| AIX 171                    | password 39, 132, 144              |
| AIX CIM Extension          | phone number 144                   |
| installing 51              | roles 148                          |
| prerequisites 51           | SNMP trap listener 20              |
| removing 51                | time-out period 28, 168            |
| starting 51                | TNS Listener Port 130              |
| stopping 51                | user account 143                   |
| Altix CIM Extension        | user name 39                       |
| installing 61              | user preferences 145               |
| prerequisites 61           | user profile 144                   |
| removing 61                | child organizations 135            |
| starting 61                | CIM xi, 1                          |
| stopping 61                | CIM Extension                      |
| APPIQ_OWNER account 115    | installing 69, 95, 105             |
| APPIQ_USER 132             | port 159                           |

| Solaris 69, 95                           | elements 28, 40                     |
|------------------------------------------|-------------------------------------|
| Windows 105                              | organizations 152                   |
| CIM Extensions                           | roles 149                           |
| about 51, 61, 69, 79, 95, 105            | switches 46                         |
| AIX 51                                   | TNS Listener Port 130               |
| Altix 61                                 | user accounts 144                   |
| HP-UX 69                                 | details                             |
| IRIX 79                                  | obtaining 41                        |
| Solaris 95                               | detecting                           |
| Windows 105                              | IP range 17                         |
| cimom.CimXmlClientHttpConnectTimeout 173 | McDATA switches 46                  |
| cimom.emc.skipRefresh 43                 | switches 46                         |
| cimom.hds.exclude 34                     | device issues 178                   |
| cimom.symmetrix.exclude 32               | devices                             |
| CIO role 135                             | deleting 40                         |
| clearing                                 | discovered address                  |
| elements 28                              | modifying 39                        |
| CNT                                      | discovered elements                 |
| switches 19                              | deleting elements 40                |
| configuring                              | discovering                         |
| e-mail notification 167                  | applications 115                    |
| controller                               | Brocade switches 17, 39             |
| removing 115, 131                        | CNT switches 19                     |
| conventions                              | EMC Solutions Enabler 31            |
| document xii                             | HDS storage systems 33              |
| text symbols xii                         | HDS systems 34                      |
| cookies                                  | HP XP storage systems 35            |
| JavaScript 1                             | IP address 17                       |
| creating                                 | McDATA switches 20                  |
| new password 144                         | Microsoft Exchange 115, 127, 171    |
| organizations 150                        | NetApp filers 36                    |
| roles 147                                | Oracle 115, 116                     |
| user accounts 142                        | Oracle clusters 116                 |
| D                                        | SQL servers 121                     |
| - "                                      | storage system 15                   |
| Data Discovery Collection                | storage systems 33, 36              |
| e-mail notification 167                  | Sun StorEdge storage systems 37, 38 |
| database                                 | Sun StorEdge switches 19            |
| AIX 171                                  | switches 15, 17                     |
| management server 7                      | Sybase 115, 124                     |
| updating 47                              | Symmetrix systems 32                |
| database connection failed               | troubleshooting 171, 181            |
| error 170                                | discovery                           |
| DCOM                                     | authentication errors 171           |
| unable to communicate 170                | quarantine 48, 49                   |
| deleting                                 | time-out 173                        |
| domain controller 115, 131               | troubleshooting 170                 |

| discovery groups 39               | managing 151                   |
|-----------------------------------|--------------------------------|
| discovery requirements            | modifying 39                   |
| Oracle 171                        | organization 151               |
| discovery settings                | removing 153                   |
| importing 47                      | unable to find 172             |
| discoverying                      | e-mail address                 |
| IBM storage systems 38            | changing 144                   |
| disk drive 132, 173               | e-mail notification            |
| displaying                        | Get Details 167                |
| deleted Oracle instances 171      | EMC CLARIION 33                |
| DNS 171                           | EMC Solutions Enabler 31       |
| document                          | error                          |
| conventions xii                   | database connection failed 170 |
| prerequisites xi                  | Error 503 158                  |
| related documentation xi          | error message                  |
| documentation, HP web site xi     | exclusive lock 181             |
| Domain Administrator role 135     | errors                         |
| domain controller                 | authentication 171             |
| access 130                        | excluding                      |
| accessing 115, 130                | HDS systems 34                 |
| removing 115, 131                 | switches 27                    |
| domain controller access 115, 130 | Symmetrix systems 32           |
| drivers                           | exclusive lock                 |
| fixing 178                        | error message 181              |
| drives                            | Extension                      |
| Microsoft Exchange 171            | CIM 69, 95                     |
| uninitialized 173                 | ,                              |
|                                   | F                              |
| E                                 | features                       |
| editing                           | key 1                          |
| e-mail address 144                | file extension                 |
| full name 144                     | assigning 46, 133              |
| login name 144                    | filtering                      |
| organizations 151, 153            | organizations 154              |
| password 144                      | finding                        |
| phone number 144                  | applications 115               |
| roles 148                         | hosts 115                      |
| user account 143                  | IP address 17                  |
| user preferences 145              | IP range 17                    |
| user profile 144                  | storage systems 15             |
| EFC Manager 20                    | switches 15                    |
| element details                   | fixing                         |
| obtaining 41                      | drivers 178                    |
| elements                          | full name                      |
| adding 150, 151                   | changing 144                   |
| deleting 28, 40                   | changing 144                   |
|                                   |                                |
| getting details 47                |                                |

| G                                 | discovery settings 4/                                                                                                    |
|-----------------------------------|----------------------------------------------------------------------------------------------------|
| ganizations 151                   | information                                                                                                    |
| getting                           | obtaining element 41                                                                                                    |
| element details 41                | installing                                                                                                    |
| getting details 41, 47            | AIX CIM Extension 51                                                                                                    |
|                                   | Altix CIM Extension 61                                                                                                    |
| applications 115<br>hosts 115     | CIM Extension 69, 95, 105                                                                                                    |
| HOSIS TTO                         | HP-UX CIM Extension 69                                                                                                    |
| Н                                 | IRIX CIM Extension 79                                                                                                    |
|                                   | Java plug-in 12                                                                                                    |
| HBAs                              | management server 7                                                                                                    |
| swapping 177                      | security certificate 7                                                                                                    |
| HDS storage systems               | Solaris CIM Extension 95                                                                                                    |
| discovering 33                    | Windows CIM Extension 105                                                                                                    |
| HdsSkipRefresh 45                 | internal                                                                                                    |
| Help Desk role 135                | drives 173                                                                                                    |
| help, obtaining xiii              | IP range 17                                                                                                    |
| hierarchy                         | IRIX CIM Extension                                                                                                    |
| organizations 135                 | installing 79                                                                                                    |
| host                              | prerequisites 79                                                                                                    |
| not in topology 172               | removing 79                                                                                                    |
| host bus adapter                  | starting 79                                                                                                    |
| unable to detect 173              | stopping 79                                                                                                    |
| hosts                             | issues                                                                                                    |
| discovering 115                   | devices 178                                                                                                    |
| removing 28                       | devices 170                                                                                                    |
| hot-swapped                       | The second second secon |
| drives 173                        | Imper 1                                                                                                    |
| HP                                | Java 1                                                                                                    |
| authorized reseller xiii          | Java plug-in                                                                                                    |
| storage web site xiii             | installing 12                                                                                                    |
| Subscriber's choice web site xiii | K                                                                                                    |
| technical support xiii            |                                                                                                    |
| HP XP storage systems 35          | key benefits 1                                                                                                    |
| HP-UX CIM Extension               | key teatures 1                                                                                                    |
| installing 69                     | 1                                                                                                    |
| prerequisites 69                  | L                                                                                                    |
| removing 69                       | local drives 171                                                                                                    |
| starting 69                       | locating                                                                                                    |
| stopping 69                       | storage systems 15                                                                                                    |
| HTTP Error 503 158                | switches 15                                                                                                    |
| HTTPS 7                           | log messages                                                                                                    |
|                                   | viewing 28                                                                                                    |
| T.                                | login name                                                                                                    |
| IBM storage systems               | modifying 144                                                                                                    |
| discoverying 38                   |                                                                                                    |
| importing                         |                                                                                                    |

| M                             | nonexistant IP addresses 173     |
|-------------------------------|----------------------------------|
| management server             | nonexistent Oracle instances 171 |
| about 1                       | number of retries                |
| database 7                    | changing 28, 168                 |
| installing 7                  |                                  |
| security 135                  | O                                |
| managing                      | Oracle                           |
| elements 150, 151, 153        | deleted instances 171            |
| switches 46                   | discovering 115, 116             |
| McDATA switches 172           | discovery requirements 171       |
| adding 46                     | Oracle TNS Listener Port 130     |
| discovering 20                | organizations                    |
| messages                      | about 135                        |
| data is late 157              | adding 150                       |
| Microsoft Exchange            | deleting 152                     |
| discovering 115, 127, 171     | editing 151, 153                 |
| drive M 171                   | elements 150, 151, 153           |
| MIME types 46, 133            | filtering 154                    |
| mixed mode authentication 121 | properties 147                   |
| modifying                     | users 147                        |
| database 47                   | viewing 151                      |
| discovered address 39         |                                  |
| domain controller 115, 130    | P                                |
| elements 39                   | parent organizations 135         |
| e-mail address 144            | password                         |
| full name 144                 | changing 39, 132, 143, 144       |
| login name 144                | phone number                     |
| organizations 151             | editing 144                      |
| password 39, 132, 144         | planning organizations 135       |
| phone number 144              | port                             |
| roles 148                     | CIM Extension 159                |
| SNMP trap listener 20         | prerequisites xi                 |
| TNS Listener Port 130         | AIX CIM Extension 51             |
| user account 143              | Altix CIM Extension 61           |
| user name 39                  | HP-UX CIM Extension 69           |
| user preferences 145          | IRIX CIM Extension 79            |
| user profile 144              | Solaris CIM Extension 95         |
| preme 7.1.                    | Windows CIM Extension 105        |
| N                             | privileges                       |
| naming organizations 135      | roles 135                        |
| NetApp filers                 | problems                         |
|                               | drivers 178                      |
| discovering 36<br>netcnfg 31  | process                          |
| nethost 31                    | exclusive lock 181               |
| Networking xi                 | profile                          |
| new password 144              | user 144                         |
| Hew pussword 144              |                                  |

| properties                                    | Help Desk 135                 |
|-----------------------------------------------|-------------------------------|
| organizations 147                             | privileges 135                |
| roles 146                                     | properties 146                |
| provisioning                                  | Server Administrator 135      |
| troubleshooting 181                           | Storage Administrator 135     |
| <b>G</b>                                      | users 146                     |
| Q                                             | View privilege 135            |
| quarantine                                    |                               |
| adding elements 48                            | S                             |
| clearing elements 49                          | SAN xi                        |
| clearing clements 17                          | saving                        |
| R                                             | settings to a file 47         |
| Rapid program 30                              | scanning                      |
| Rapid program 39 refreshing                   | IP range 17                   |
|                                               | security                      |
| Symmetrix systems 43 related documentation xi | Management server 135         |
| remote drives 171                             | roles 147, 148                |
|                                               | security certificate          |
| removing                                      | installing 7                  |
| AIX CIM Extension 51                          | Server Administrator role 135 |
| Altix CIM Extension 61                        | silent installation           |
| domain controller 115, 131                    | Windows 110                   |
| elements 28, 40, 151, 153                     | SNMP                          |
| HP-UX CIM Extension 69                        | authentication errors 171     |
| IRIX CIM Extension 79                         |                               |
| organizations 152                             | SNMP trap listener            |
| roles 149                                     | changing 20                   |
| Solaris CIM Extension 95                      | software requirements         |
| switches 46                                   | Solaris CIM Extension         |
| TNS Listener Port 130                         | installing 95                 |
| user accounts 144                             | prerequisites 95              |
| Windows CIM Extension 105                     | removing 95                   |
| replacing                                     | starting 95                   |
| switches 46                                   | stopping 95                   |
| replication 47                                | SQL Server                    |
| requirements 1                                | authentication modes 121      |
| software 1                                    | SQL servers                   |
| roles                                         | discovering 121               |
| about 135                                     | starting                      |
| adding 147                                    | AIX CIM Extension 51          |
| Application Administrator 135                 | Altix CIM Extension 61        |
| CIO 135                                       | HP-UX CIM Extension 69        |
| deleting 149                                  | Solaris CIM Extension 95      |
| Domain Administrator 135                      | Windows CIM Extension 105     |
| editing 148                                   | statistics 132                |
| Element Control privilege 135                 | stopping                      |
| Full Control privilege 135                    | AIX CIM Extension 51          |
|                                               | Altix CIM Extension 61        |

| HP-UX CIM Extension 69              | topology                                        |
|-------------------------------------|-------------------------------------------------|
| IRIX CIM Extension 79               | AIX 171                                         |
| SAN details 43                      | host not appearing 172                          |
| Solaris CIM Extension 95            | troubleshooting                                 |
| Windows CIM Extension 105           | discovery 170                                   |
| Storage Administrator role 135      | discovery and getting element details 170, 171, |
| storage systems 36, 132             | 172, 181                                        |
| discovering 15, 36                  | Microsoft Exchange 171                          |
| removing 28                         | provisioning 181                                |
| storage terms 1                     | ,                                               |
| Subscriber's choice, HP xiii        | U                                               |
| Sun StorEdge                        | unable to                                       |
| SNMP trap listener 20               | discover 170                                    |
| Sun StorEdge storage systems 37, 38 | unable to detect                                |
| Sun StorEdge switches 19            | host bus adapter 173                            |
| swapped                             | unable to find                                  |
| drives 173                          | elements 172                                    |
| swapping                            | unable to retrieve data 177                     |
| switches 46                         | uninitialized                                   |
| swapping HBAs 177                   | drives 173                                      |
| switches                            | updating                                        |
| adding 46                           | database 47                                     |
| discovering 15, 17                  | user accounts                                   |
| excluding 27                        | creating 142                                    |
| managing 46                         | deleting 144                                    |
| McDATA 20, 46, 172                  | user name                                       |
| number of retries 28, 168           | changing 39                                     |
| removing 28, 46                     | user preferences                                |
| replacing 46                        | changing 145                                    |
| time-out period 28, 168             | user profile                                    |
| unable to monitor 172               | modifying 144                                   |
| Sybase                              | users                                           |
| discovering 115, 124                | about 135                                       |
| symbols in text xii                 | adding 142                                      |
| System Manager                      | organizations 147                               |
| can't access 177                    | roles 146, 147, 148                             |
| deleting elements 40                |                                                 |
| <b>G</b>                            | V                                               |
| T                                   | viewing                                         |
| technical support, HP xiii          | log messages 28                                 |
| terms                               | organization properties 147                     |
| storage 1                           | organizations 151                               |
| text symbols xii                    | organizations 191                               |
| time-out period                     | W                                               |
| changing 28                         |                                                 |
| TNS Listener Port                   | Web browsers 1                                  |
| changing 130                        | web sites                                       |
| J                                   |                                                 |

```
HP documentation xi
HP storage xiii
HP Subscriber's choice xiii
WEBEM 1
Windows
silent installation 110
Windows CIM Extension
installing 105
removing 105
starting 105
stopping 105
```

## Figures

| 1 | Starting WMI (Microsoft Windows 2000)    | 107 |
|---|------------------------------------------|-----|
| 2 | Parent-Child Hierarchy for Organizations | 139 |
|   | Children in Multiple Organizations       |     |
| 4 | Changing Your User Profile               | 144 |
| 5 | Accessing the User Preferences Tab       | 145 |
| 6 | Viewing Organizations                    | 151 |
| 7 | Clicking the Organization Link           | 154 |
| 8 | Active Organization                      | 155 |

## Tables

| 1  | Document conventions xii                                              |
|----|-----------------------------------------------------------------------|
| 2  | Roadmap for Installation and Initial Configurations                   |
| 3  | Discovery Requirements for Switches                                   |
| 4  | Required Switch Models and InVsn                                      |
|    | Versions for Discovery 18                                             |
| 5  | Discovery Settings for McDATA and Connectrix Switches                 |
| 6  | Discovery Requirements for Storage Systems and NAS Filers             |
| 7  | Default Role Privileges                                               |
| 8  | Default Role Privileges with Elements                                 |
| 9  | Changing User Preferences for Event Monitoring for Storage Essentials |
|    | Troubleshooting Firewalls                                             |
| 11 | Time-out Properties                                                   |
| 12 | Retry Properties                                                      |
| 13 | Known Device Issues                                                   |